# $\frac{d\ln\ln}{d}$

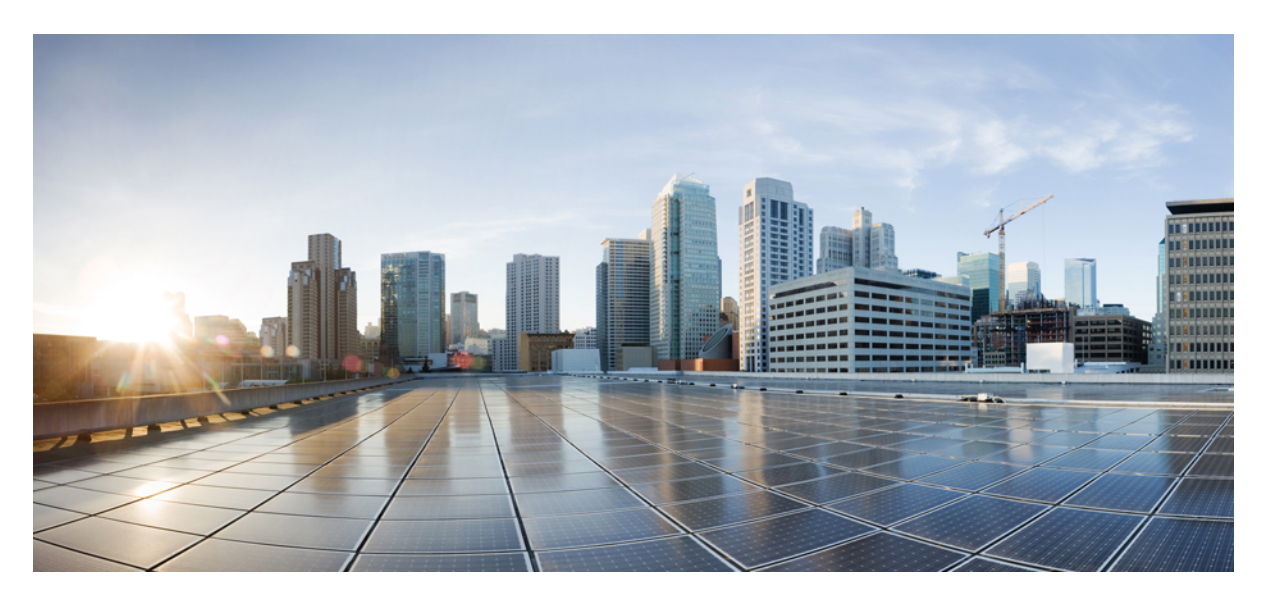

### **Guía de usuario de los teléfonos IP multiplataforma de la serie 7800 de Cisco**

**Primera publicación:** 2024-01-30

#### **Americas Headquarters**

Cisco Systems, Inc. 170 West Tasman Drive San Jose, CA 95134-1706 USA http://www.cisco.com Tel: 408 526-4000 800 553-NETS (6387) Fax: 408 527-0883

LAS ESPECIFICACIONES E INFORMACIÓN RELATIVAS A LOS PRODUCTOS DE ESTE MANUAL ESTÁN SUJETAS A CAMBIOS SIN PREVIO AVISO. TODAS LAS DECLARACIONES, INFORMACIONES Y RECOMENDACIONES INCLUIDAS EN ESTE MANUAL SE CONSIDERAN PRECISAS; SIN EMBARGO, NO SE PRESENTAN GARANTÍAS DE NINGÚN TIPO, NI EXPRESAS NI IMPLÍCITAS. LOS USUARIOS DEBEN ASUMIR LA PLENA RESPONSABILIDAD DE SU APLICACIÓN EN TODOS LOS **PRODUCTOS** 

LA LICENCIA DE SOFTWARE Y LA GARANTÍA LIMITADA DEL PRODUCTO AL QUE ACOMPAÑAN SE EXPONEN EN EL PAQUETE DE INFORMACIÓN QUE SE ENVÍA CON EL PRODUCTO Y SE INCLUYEN EN EL PRESENTE DOCUMENTO A TRAVÉS DE ESTA REFERENCIA. SI NO ENCUENTRA LA LICENCIA DEL SOFTWARE O LA GARANTÍA LIMITADA, PÓNGASE EN CONTACTO CON SU REPRESENTANTE DE CISCO PARA OBTENER UNA COPIA.

La siguiente información concierne al cumplimiento de los requisitos de la FCC para los dispositivos de Clase A: este equipo ha sido probado y cumple con los límites establecidos para un dispositivo digital de Clase A, de conformidad con el apartado 15 del reglamento de la FCC. Estos límites están diseñados para proporcionar una protección razonable frente a cualquier interferencia perjudicial al utilizar el equipo en un entorno comercial. Este equipo genera, usa y puede emitir energía de radiofrecuencia y, en caso de no instalarse ni usarse de conformidad con el manual de instrucciones, podría causar interferencias perjudiciales que dificultarían las comunicaciones por radio. La conexión de este equipo en una zona residencial puede provocar interferencias perjudiciales; en tal caso, se exigirá a los usuarios que corran con los gastos de la reparación de dichos daños.

La siguiente información concierne al cumplimiento de los requisitos de la FCC para los dispositivos de Clase B: este equipo ha sido probado y cumple con los límites establecidos para un dispositivo digital de Clase B, de conformidad con el apartado 15 del reglamento de la FCC. Estos límites han sido diseñados con el objetivo de proporcionar una protección razonable frente a interferencias perjudiciales en instalaciones residenciales. Este equipo genera, usa y puede emitir energía de radiofrecuencia y, en caso de no instalarse ni usarse de conformidad con las instrucciones, podría causar interferencias perjudiciales que dificultarían las comunicaciones por radio. Sin embargo, no es posible garantizar que no vayan a producirse interferencias en una instalación determinada. Si el equipo causa interferencias en la recepción de señales de radio o televisión (lo que se puede determinar apagando y encendiendo el equipo), se recomienda a los usuarios que intenten corregir las interferencias mediante uno o varios de los métodos que se indican a continuación:

- Reoriente o reubique la antena receptora.
- Aumente la distancia entre los equipos y el receptor.
- Conecte el equipo a una toma en un circuito diferente al que se encuentra conectado el receptor.
- Solicite ayuda al distribuidor o a un técnico experto en radio y televisión.

Las modificaciones realizadas en el producto que no estén autorizadas por Cisco podrían anular la aprobación de la FCC y negarle el permiso para utilizar el producto.

La implementación por parte de Cisco de la compresión del encabezado de TCP es una adaptación de un programa desarrollado por la Universidad de California, Berkeley (UCB) como parte de la versión de dominio público del sistema operativo UNIX de la UCB. Todos los derechos reservados. Copyright © 1981, Regentes de la Universidad de California.

NO OBSTANTE CUALQUIER OTRA GARANTÍA QUE AQUÍ SE DESCRIBA, TODOS LOS ARCHIVOS DE DOCUMENTO Y SOFTWARE DE ESTOS PROVEEDORES SE PROPORCIONAN "TAL CUAL" CON TODOS LOS ERRORES QUE PUDIERAN INCLUIR. CISCO Y LOS PROVEEDORES ANTERIORMENTE MENCIONADOS NIEGAN CUALQUIER GARANTÍA, EXPRESA O IMPLÍCITA, INCLUIDAS, SIN LIMITACIÓN, AQUELLAS DE COMERCIABILIDAD, ADECUACIÓN A UN FIN DETERMINADO E INCUMPLIMIENTO O QUE PUEDAN SURGIR DE UN PROCESO DE NEGOCIACIÓN, USO O PRÁCTICA COMERCIAL.

BAJO NINGUNA CIRCUNSTANCIA CISCO O SUS PROVEEDORES SERÁN RESPONSABLES DE NINGÚN DAÑO INDIRECTO, ESPECIAL, SECUNDARIO O FORTUITO, INCLUIDOS ENTRE OTROS, LA PÉRDIDA DE GANANCIAS, O LA PÉRDIDA O EL DAÑO DE DATOS COMO CONSECUENCIA DEL USO O INCAPACIDAD DE USO DE ESTE MANUAL, INCLUSO EN EL CASO DE QUE CISCO O SUS PROVEEDORES HAYAN SIDO NOTIFICADOS SOBRE LA POSIBILIDAD DE QUE SE PRODUZCAN TALES DAÑOS.

Cualquier dirección de protocolo de Internet (IP) o número de teléfono utilizado en este documento no pretende ser una dirección o un número de teléfono real. Cualquier ejemplo, salida de visualización de comandos, diagrama de topología de red y figura incluida en el documento se muestra solo con fines ilustrativos. El uso de direcciones IP o números de teléfono reales en el material ilustrativo no es intencionado, sino mera coincidencia.

Se carece de control sobre todas las copias impresas y duplicados en formato electrónico de este documento. Consulte la versión en línea actual para obtener la versión más reciente.

Cisco tiene más de 200 oficinas en todo el mundo. Las direcciones y los números de teléfono están disponibles en el sitio web de Cisco: www.cisco.com/go/offices.

Cisco and the Cisco logo are trademarks or registered trademarks of Cisco and/or its affiliates in the U.S. and other countries. To view a list of Cisco trademarks, go to this URL: <https://www.cisco.com/c/en/us/about/legal/trademarks.html>. Third-party trademarks mentioned are the property of their respective owners. The use of the word partner does not imply a partnership relationship between Cisco and any other company. (1721R)

© 2024 Cisco Systems, Inc. Todos los derechos reservados.

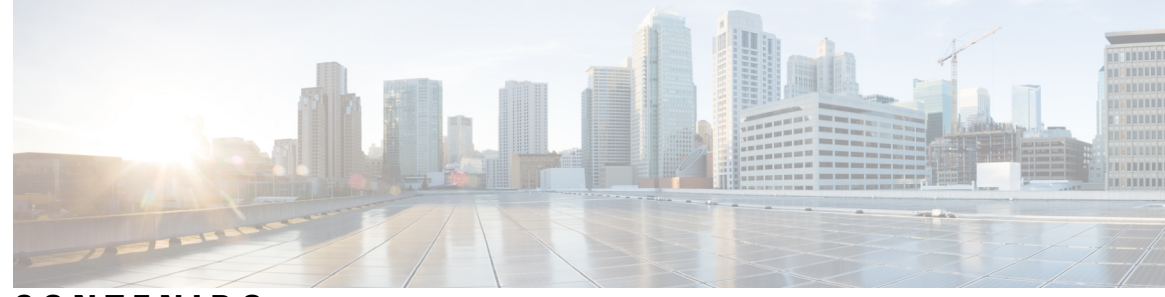

**CONTENIDO**

#### **CAPÍTULO 1 Su [teléfono](#page-12-0) 1**

[Teléfono](#page-12-1) IP de la serie 7800 de Cisco **1**

[Funciones](#page-13-0) admitidas **2**

Funciones nuevas y [modificadas](#page-13-1) **2**

Funciones nuevas y [modificadas](#page-13-2) para la versión de firmware 12.0(4) **2** Funciones nuevas y [modificadas](#page-13-3) para la versión de firmware 12.0(3) **2** Funciones nuevas y [modificadas](#page-14-0) para la versión de firmware 12.0(2) **3** Funciones nuevas y [modificadas](#page-14-1) para la versión de firmware 12.0(1) **3** Funciones nuevas y [modificadas](#page-14-2) para la versión de firmware 11.3(7) **3** Funciones nuevas y [modificadas](#page-16-0) para la versión de firmware 11.3(6) **5** Funciones nuevas y [modificadas](#page-17-0) para la versión de firmware 11.3(5) **6** Funciones nuevas y [modificadas](#page-17-1) para la versión 11.3(4) **6** Funciones nuevas y [modificadas](#page-17-2) para la versión de firmware 11.3(3) **6** Funciones nuevas y [modificadas](#page-18-0) para la versión de firmware 11.3(2) **7** Funciones nuevas y [modificadas](#page-21-0) para la versión de firmware 11.3(1) **10** Funciones nuevas y [modificadas](#page-22-0) para la versión de firmware 11.2(3)SR1 **11** Funciones nuevas y [modificadas](#page-22-1) para la versión de firmware 11.2(3) **11** Funciones nuevas y [modificadas](#page-22-2) para la versión de firmware 11.2(1) **11** Funciones nuevas y [modificadas](#page-23-0) para la versión de firmware 11.1(2) **12** Funciones nuevas y [modificadas](#page-24-0) para la versión de firmware 11.1(1) **13** [Configuración](#page-24-1) del teléfono **13** Ajuste del soporte del [auricular](#page-24-2) **13** Cambio del ángulo de [visualización](#page-25-0) del teléfono **14** [Conectarse](#page-26-0) a la red **15** [Incorporación](#page-26-1) del teléfono con el código de activación **15**

[Aprovisionamiento](#page-26-2) automático del teléfono con el código de activación corto **15**

[Establecimiento](#page-27-0) de una contraseña en el arranque inicial del teléfono **16** Creación de [contraseñas](#page-27-1) de usuario en el teléfono **16** Control de [autenticación](#page-28-0) del usuario **17** Inicio de sesión en la extensión desde otro teléfono [\(Extension](#page-28-1) Mobility) **17** Cierre de sesión en la [extensión](#page-28-2) desde otro teléfono **17** Inicio de sesión en un teléfono como [invitado](#page-29-0) **18** Cierre de sesión en un teléfono como [invitado](#page-29-1) **18** [Establecimiento](#page-29-2) de la regla de perfil en el teléfono **18** Estado de la línea del [compañero](#page-30-0) de trabajo **19** Activación o [desactivación](#page-31-0) de la supervisión de la lista BLF **20** [Configuración](#page-32-0) de la supervisión de una línea individual **21** [Eliminación](#page-33-0) de la función configurada en una tecla de línea **22** [Adición](#page-33-1) de un acceso directo de menú a una tecla de línea **22** Quitar el acceso [directo](#page-34-0) del menú de una tecla de línea **23** Mensaje de [interrupción](#page-34-1) de servicio en la pantalla principal **23** Página web del [teléfono](#page-34-2) **23** Números de [marcación](#page-35-0) rápida **24** Botones y [hardware](#page-36-0) **25** [Caracteres](#page-38-0) del teclado del teléfono **27** [Navegación](#page-38-1) **27** Teclas [programables,](#page-39-0) botones de línea y de función **28** [Funciones](#page-39-1) de la pantalla del teléfono **28** Limpiar la pantalla del [teléfono](#page-40-0) **29** [Diferencias](#page-40-1) entre las llamadas telefónicas y las líneas **29** [Requisitos](#page-41-0) de energía **30** Ahorro [energético](#page-41-1) **30** [Información](#page-41-2) y ayuda adicionales **30** Funciones de [accesibilidad](#page-42-0) **31** Solución de [problemas](#page-42-1) **31** Búsqueda de [información](#page-42-2) sobre el teléfono **31** Visualización del estado de [personalización](#page-43-0) en el teléfono **32** [Visualización](#page-44-0) del estado de red **33** [Visualización](#page-44-1) del estado del teléfono **33** [Visualización](#page-45-0) de los mensajes de estado en el teléfono **34**

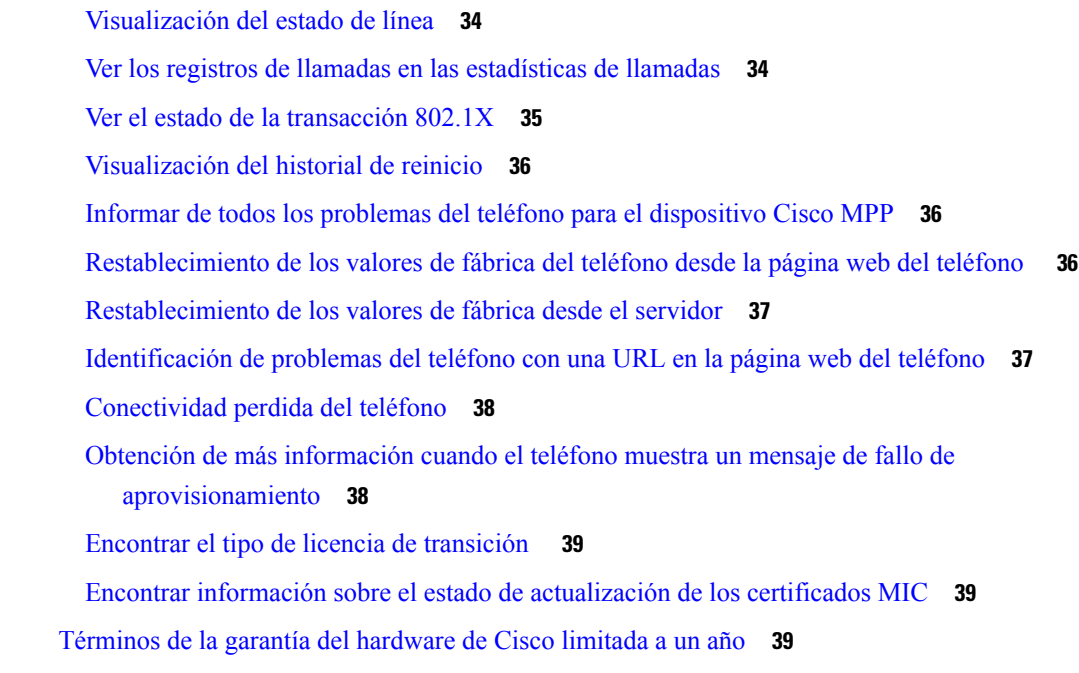

### **CAPÍTULO 2 [Llamadas](#page-52-0) 41**

 $\mathbf I$ 

 $\mathbf{l}$ 

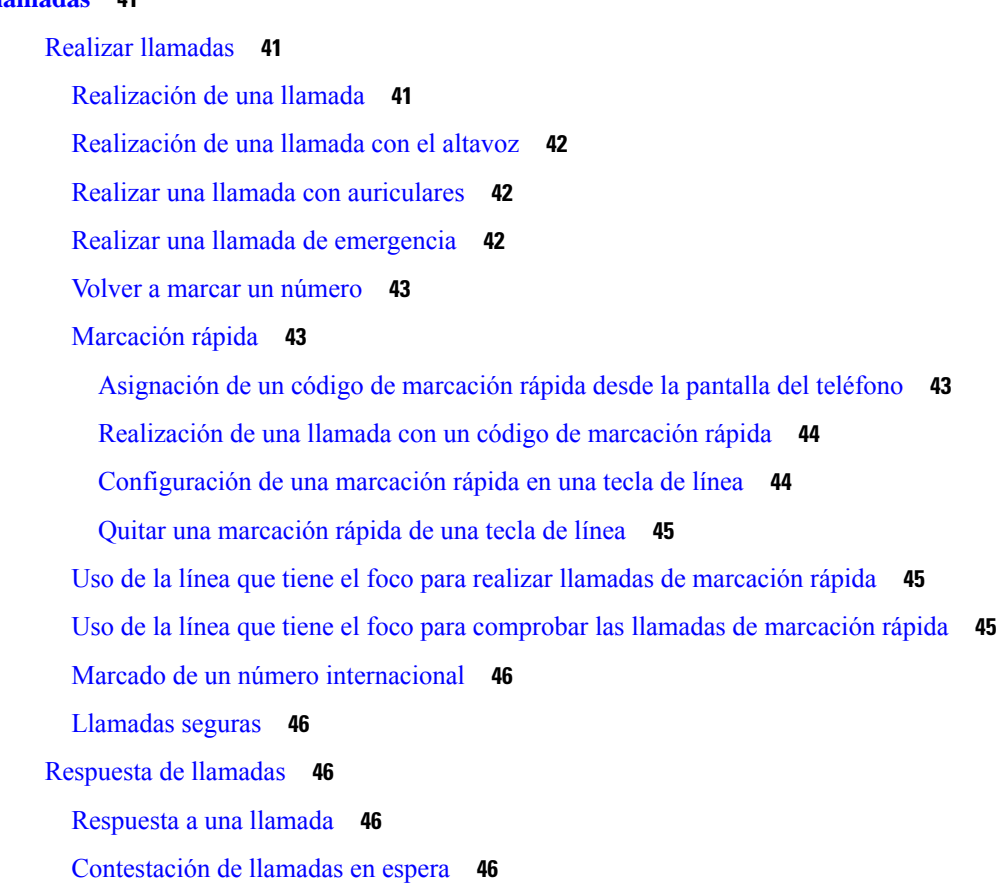

[Declinar](#page-58-0) una llamada **47** [Silenciar](#page-58-1) una llamada entrante **47** Activación o [desactivación](#page-59-0) de No molestar **48** Activación y [desactivación](#page-59-1) de DND con un código de estrella **48** Respuesta al teléfono de un [compañero](#page-59-2) de trabajo (captura de llamada) **48** [Contestar](#page-60-0) una llamada de su grupo (captura) **49** [Silenciación](#page-60-1) de las llamadas **49** [Llamadas](#page-60-2) en espera **49** Poner una [llamada](#page-60-3) en espera **49** Contestar una llamada puesta en espera [demasiado](#page-60-4) tiempo **49** Cambiar entre [llamadas](#page-61-0) activas y en espera **50** [Aparcar](#page-61-1) llamada **50** [Establecimiento](#page-61-2) de una llamada en espera con Aparcar llamada **50** [Recuperación](#page-62-0) de una llamada en espera con Aparcar llamada **51** Aparcamiento y [desaparcamiento](#page-62-1) de una llamada con una tecla de línea **51** Extensión y estado del [aparcamiento](#page-63-0) de llamadas **52** Desviar [llamadas](#page-63-1) **52** Activar desvío de todas las llamadas con [sincronización](#page-65-0) de códigos de activación de funciones **54** Desviar [llamadas](#page-65-1) con la página web del teléfono **54** [Transferencia](#page-66-0) de llamadas **55** [Transferir](#page-66-1) una llamada a otra persona **55** Consulta antes de completar una [transferencia](#page-67-0) **56** Llamadas de [conferencia](#page-67-1) y reuniones **56** Adición de otro [participante](#page-68-0) a una llamada **57** [Conferencia](#page-68-1) con un código de estrella **57** [Visualización](#page-68-2) de la lista de participantes como un organizador en una conferencia ad hoc **57** [Visualización](#page-69-0) de la lista de participantes como participante **58** [Eliminación](#page-69-1) de un participante como organizador en una conferencia ad hoc **58** [Grabación](#page-70-0) de una llamada **59** Contactos de mensajería [instantánea](#page-70-1) y presencia **59** [Presencia](#page-70-2) **59** [Realización](#page-71-0) de una llamada a un contacto de IM y presencia **60** Cambio del estado de [presencia](#page-71-1) **60** Paginación de un grupo de teléfonos (paginación [multidifusión\)](#page-72-0) **61**

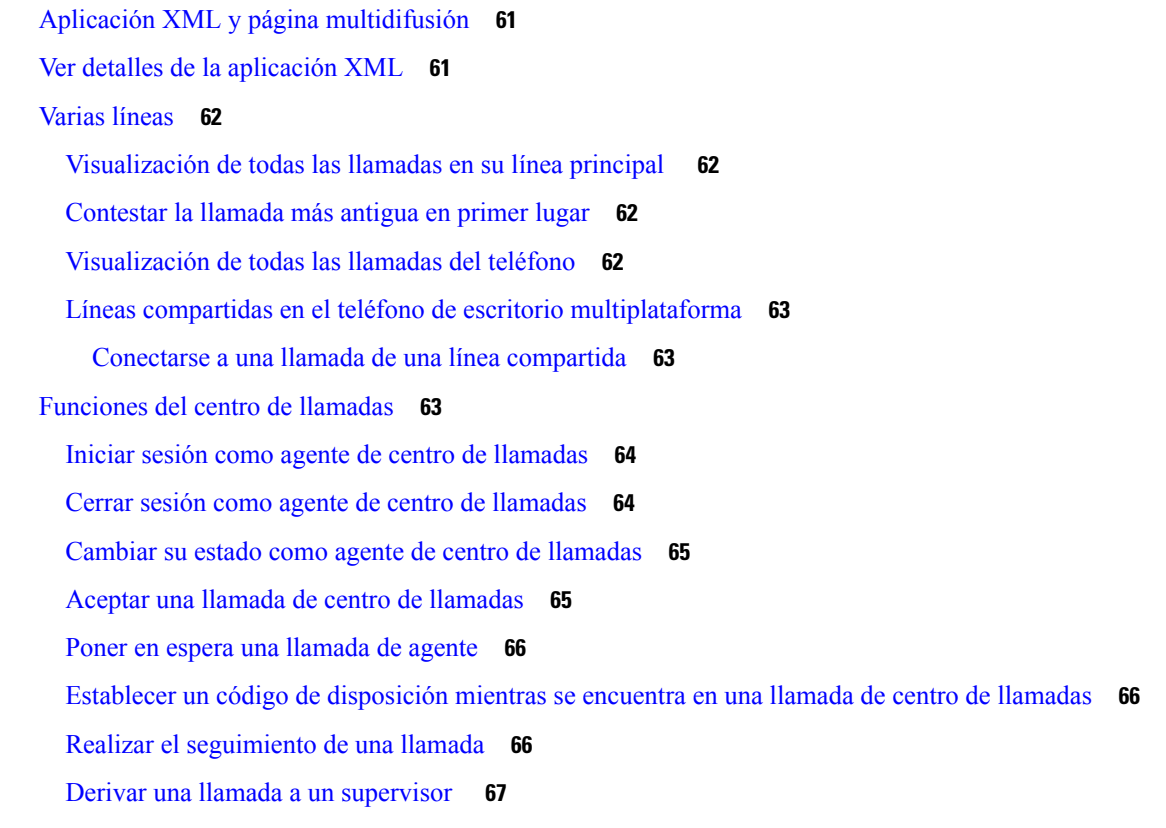

#### **CAPÍTULO 3 [Contactos](#page-80-0) 69**

 $\mathbf{l}$ 

 $\blacksquare$ 

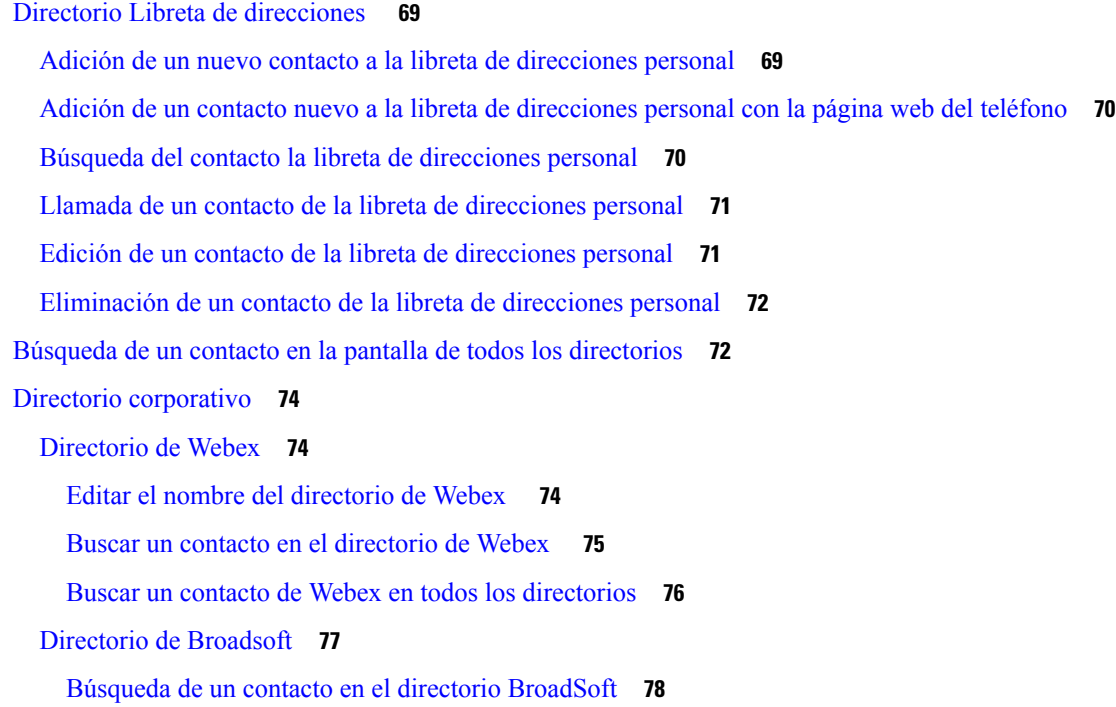

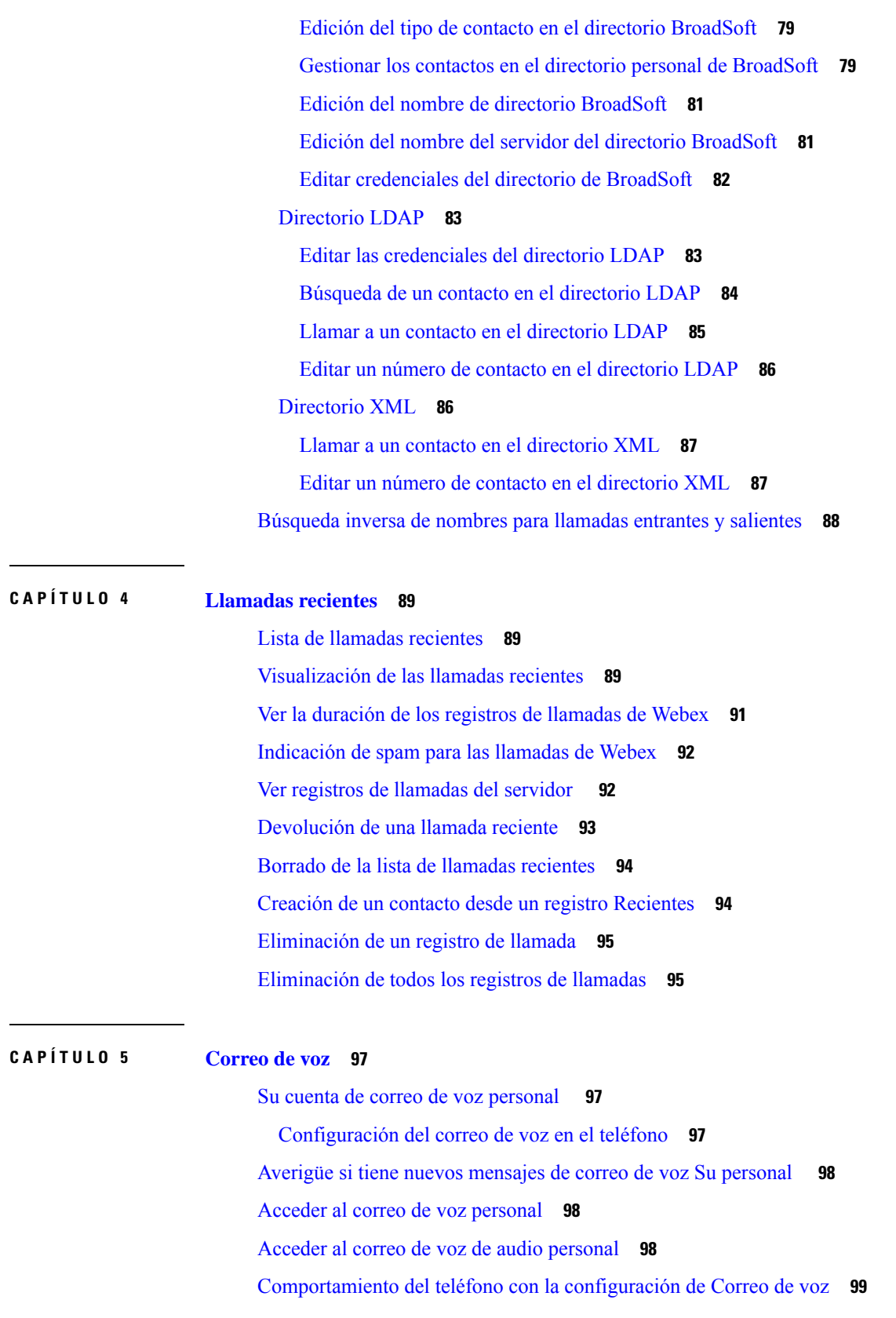

Г

 $\mathbf I$ 

i.

[Comportamiento](#page-110-1) del teléfono con los valores de configuración del correo de voz y la llamadas [perdidas](#page-110-1) **99**

Estados de mensajes de voz de cuentas de correo de voz [supervisadas](#page-111-0) **100** Acceder a mensajes de cuenta de correo de voz [supervisados](#page-112-0) **101**

#### **CAPÍTULO 6 [Configuración](#page-114-0) 103**

Descripción general de la [configuración](#page-115-0) del teléfono **104** [Cambiar](#page-115-1) el tono de llamada **104** [Asignación](#page-115-2) de un tono de timbre con la página web del teléfono **104** Control de [volumen](#page-115-3) de timbre **104** Desviar [llamadas](#page-116-0) desde el teléfono **105** Activar la función No molestar para una línea [específica](#page-118-0) **107** [Activación](#page-118-1) de la función DND desde la página web del teléfono **107** Bloqueo de una llamada [anónima](#page-118-2) **107** [Bloquear](#page-119-0) ID del autor de la llamada **108** [Asegurar](#page-119-1) una llamada **108** [Configuración](#page-120-0) de una página de respuesta automática **109** Activar espera de [llamada](#page-120-1) **109** [Configuración](#page-121-0) del correo de voz **110** [Configuración](#page-121-1) de proxy HTTP **110** Configurar un servidor proxy con el modo de proxy [automático](#page-121-2) **110** [Configurar](#page-122-0) un servidor proxy con el modo de proxy manual **111** [Configurar](#page-122-1) un servidor proxy desde la página web del teléfono **111** [Configuración](#page-124-0) de conexión VPN **113** [Configurar](#page-124-1) una conexión VPN **113** Activar una [conexión](#page-125-0) VPN **114** [Desactivar](#page-126-0) una conexión VPN **115** [Configurar](#page-126-1) una conexión VPN desde la página web del teléfono **115** Ver el [estado](#page-127-0) de VPN **116** Cambio del modo de [visualización](#page-128-0) **117** [Cambio](#page-128-1) del formato de hora **117** [Cambio](#page-129-0) del formato de fecha **118** Cambio del [protector](#page-129-1) de pantalla **118** [Configuración](#page-130-0) del protector de pantalla con la interfaz web del teléfono **119** ÷

 $\overline{\phantom{0}}$ 

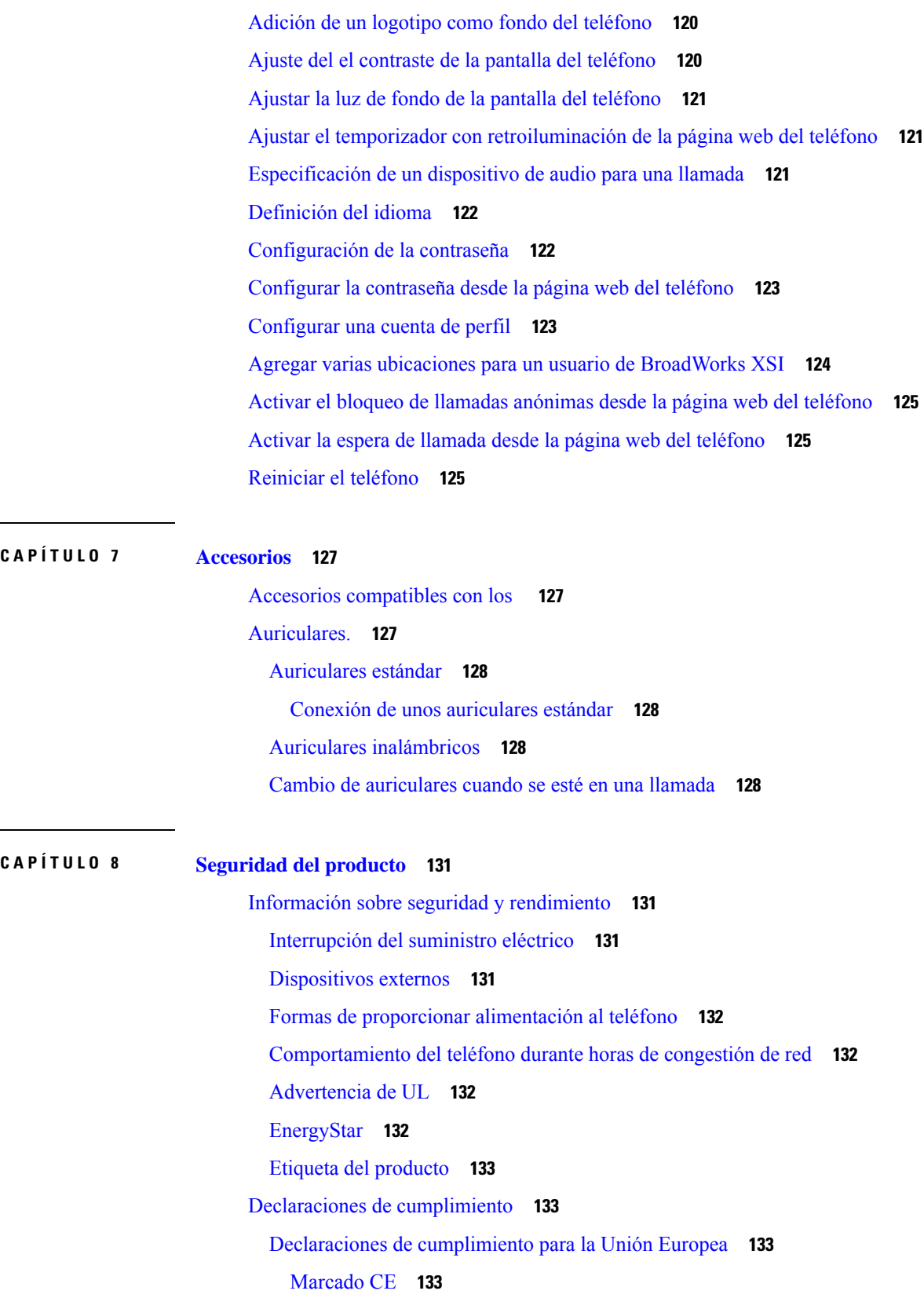

 $\mathbf l$ 

٦

[Declaraciones](#page-144-4) de cumplimiento para Canadá **133**

[Declaraciones](#page-145-0) de cumplimiento para Nueva Zelanda **134**

[Advertencia](#page-145-1) general sobre Permit to Connect (PTC) **134**

Información de [cumplimiento](#page-145-2) para Brasil **134**

Información de [cumplimiento](#page-145-3) para Japón **134**

[Declaraciones](#page-145-4) de cumplimiento de la FCC **134**

Declaración de [cumplimiento](#page-145-5) con el apartado 15.19 del reglamento de la FCC **134**

Declaración de [cumplimiento](#page-145-6) con el apartado 15.21 del reglamento de la FCC **134**

Declaración de [cumplimiento](#page-146-0) con los límites de exposición a radiaciones de RF según la FCC **135**

Declaración de [cumplimiento](#page-146-1) con los límites para dispositivos digitales de Clase B y receptores [según](#page-146-1) la FCC **135**

[Información](#page-146-2) general sobre la seguridad de productos de Cisco **135** [Información](#page-146-3) en línea importante **135**

#### **Contenido**

Г

 $\mathbf I$ 

i.

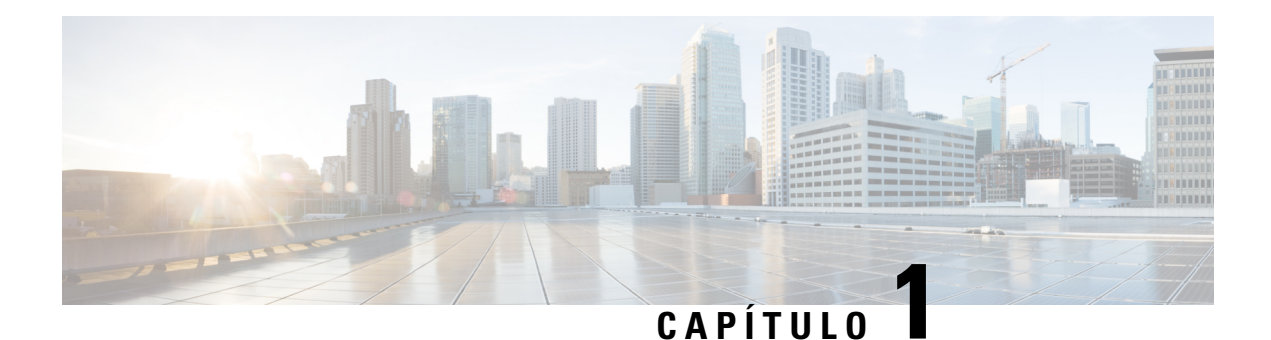

## <span id="page-12-0"></span>**Su teléfono**

- [Teléfono](#page-12-1) IP de la serie 7800 de Cisco, en la página 1
- Funciones nuevas y [modificadas,](#page-13-1) en la página 2
- [Configuración](#page-24-1) del teléfono, en la página 13
- Inicio de sesión en la extensión desde otro teléfono [\(Extension](#page-28-1) Mobility), en la página 17
- Inicio de sesión en un teléfono como [invitado,](#page-29-0) en la página 18
- [Establecimiento](#page-29-2) de la regla de perfil en el teléfono, en la página 18
- Estado de la línea del [compañero](#page-30-0) de trabajo, en la página 19
- [Adición](#page-33-1) de un acceso directo de menú a una tecla de línea, en la página 22
- Quitar el acceso [directo](#page-34-0) del menú de una tecla de línea, en la página 23
- Mensaje de [interrupción](#page-34-1) de servicio en la pantalla principal, en la página 23
- Página web del [teléfono,](#page-34-2) en la página 23
- Botones y [hardware,](#page-36-0) en la página 25
- [Requisitos](#page-41-0) de energía, en la página 30
- Ahorro [energético,](#page-41-1) en la página 30
- [Información](#page-41-2) y ayuda adicionales, en la página 30

### <span id="page-12-1"></span>**Teléfono IP de la serie 7800 de Cisco**

Los teléfonos IP 7811, 7821, 7841 y 7861 de Cisco ofrecen comunicaciones mediante voz fáciles de usar y de alta seguridad.

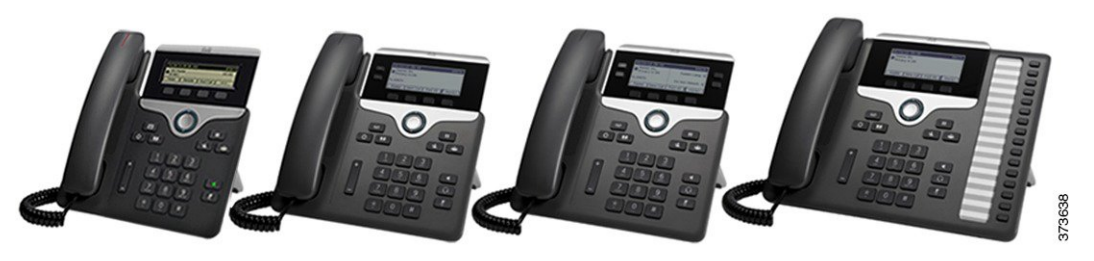

**Tabla 1: Funciones principales del teléfono IP de la serie 7800 de Cisco**

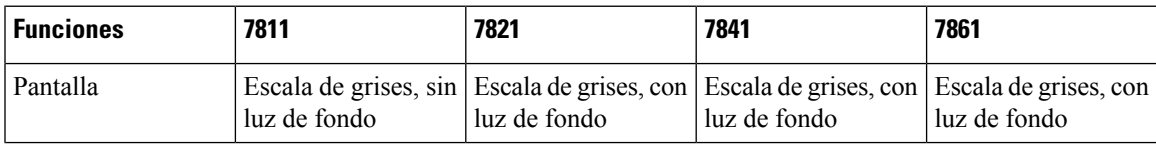

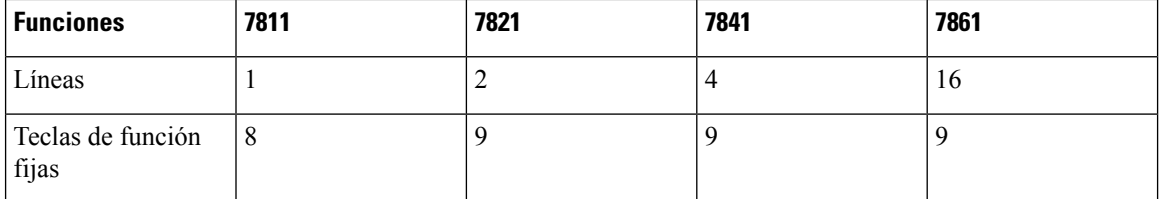

Su teléfono debe estar conectado a una red y configurado para conectarse a un sistema de control de llamadas. Los teléfonos admiten muchas funciones y características, según el sistema de control de llamadas. Puede que su teléfono no disponga de todas las funciones, según la configuración que le haya dado su administrador.

Cuando añada funciones a su teléfono, algunas de estas necesitan un botón de línea. Sin embargo, cada botón de línea de su teléfono puede ser compatible con una sola función (una línea, una marcación rápida o una función). Si los botones de línea de su teléfono ya están en uso, su teléfono no mostrará ninguna función adicional.

Para consultar su modelo del teléfono, pulse Aplicaciones  $\ddot{\bullet}$  y seleccione **Estado** > Información del **producto**. El campo **Número de modelo** muestra el modelo de teléfono.

### <span id="page-13-0"></span>**Funciones admitidas**

En este documento se describen todas las funciones que admite el dispositivo. Sin embargo, es posible que no se admitan todas las funciones con su configuración actual. Si desea obtener información sobre las funciones admitidas, póngase en contacto con su proveedor de servicios o administrador.

### <span id="page-13-2"></span><span id="page-13-1"></span>**Funciones nuevas y modificadas**

### **Funciones nuevas y modificadas para la versión de firmware 12.0(4)**

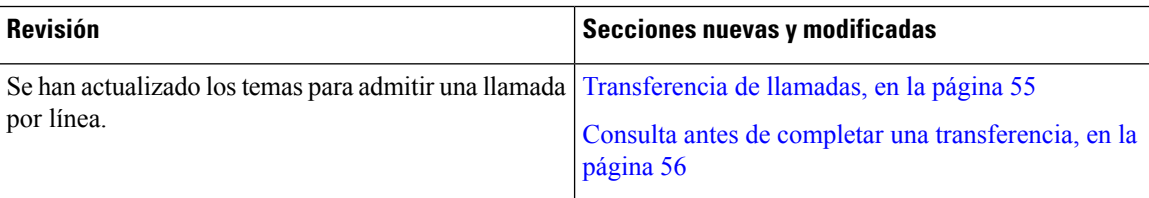

### <span id="page-13-3"></span>**Funciones nuevas y modificadas para la versión de firmware 12.0(3)**

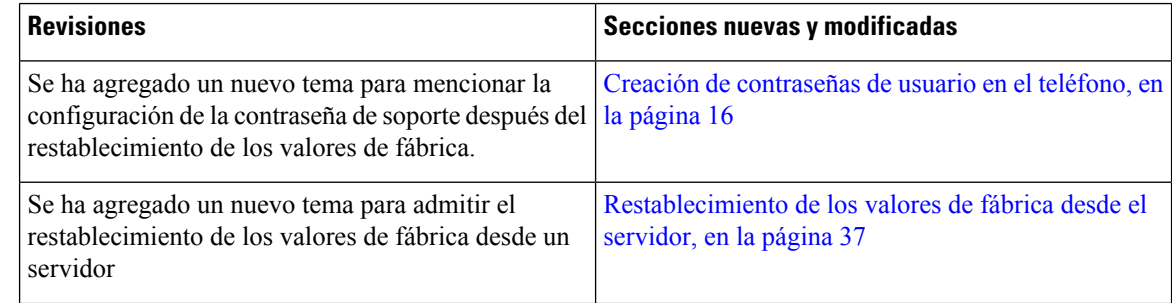

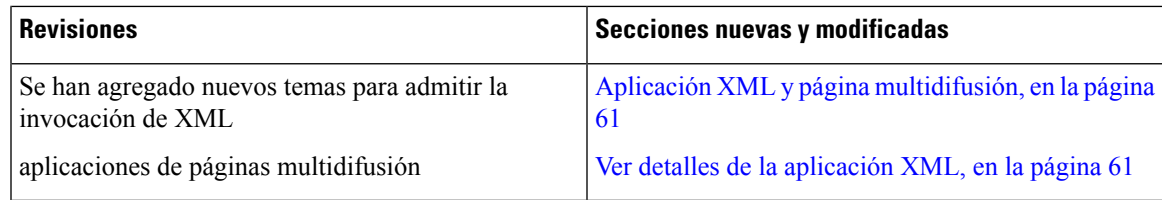

### <span id="page-14-0"></span>**Funciones nuevas y modificadas para la versión de firmware 12.0(2)**

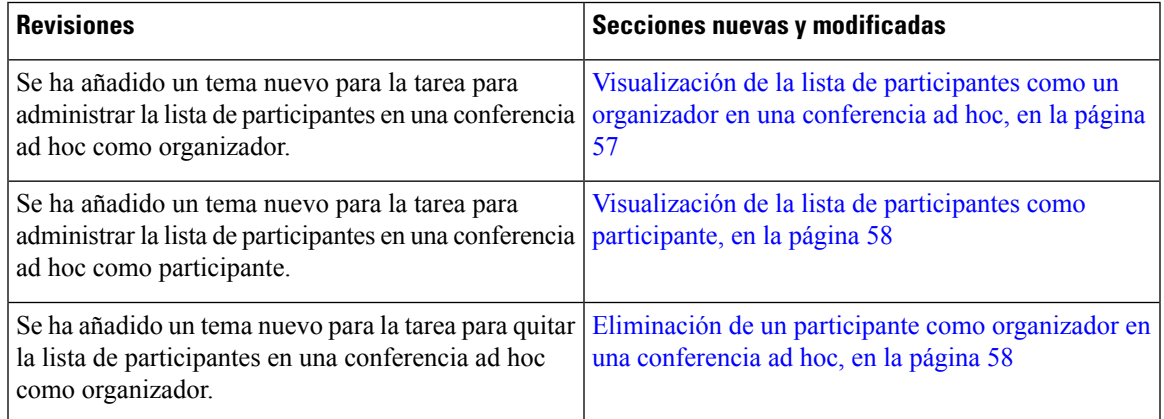

### <span id="page-14-1"></span>**Funciones nuevas y modificadas para la versión de firmware 12.0(1)**

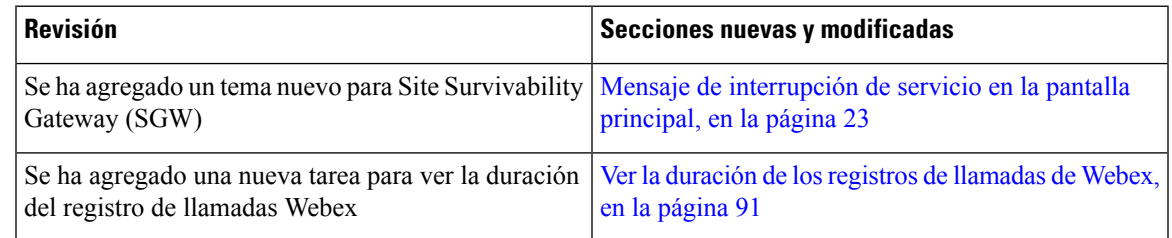

### <span id="page-14-2"></span>**Funciones nuevas y modificadas para la versión de firmware 11.3(7)**

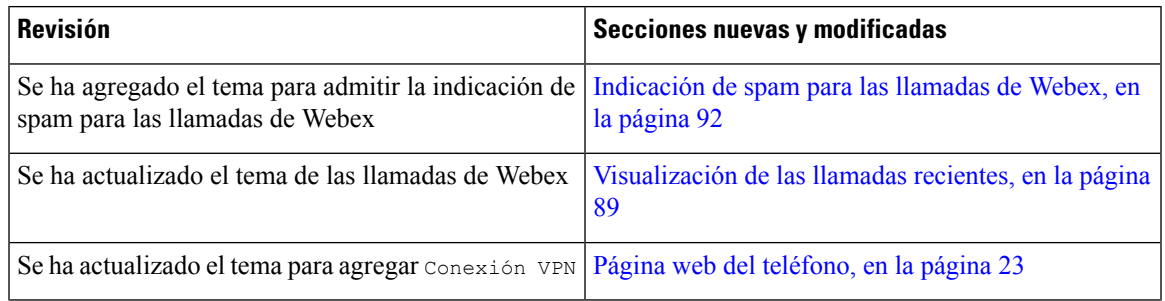

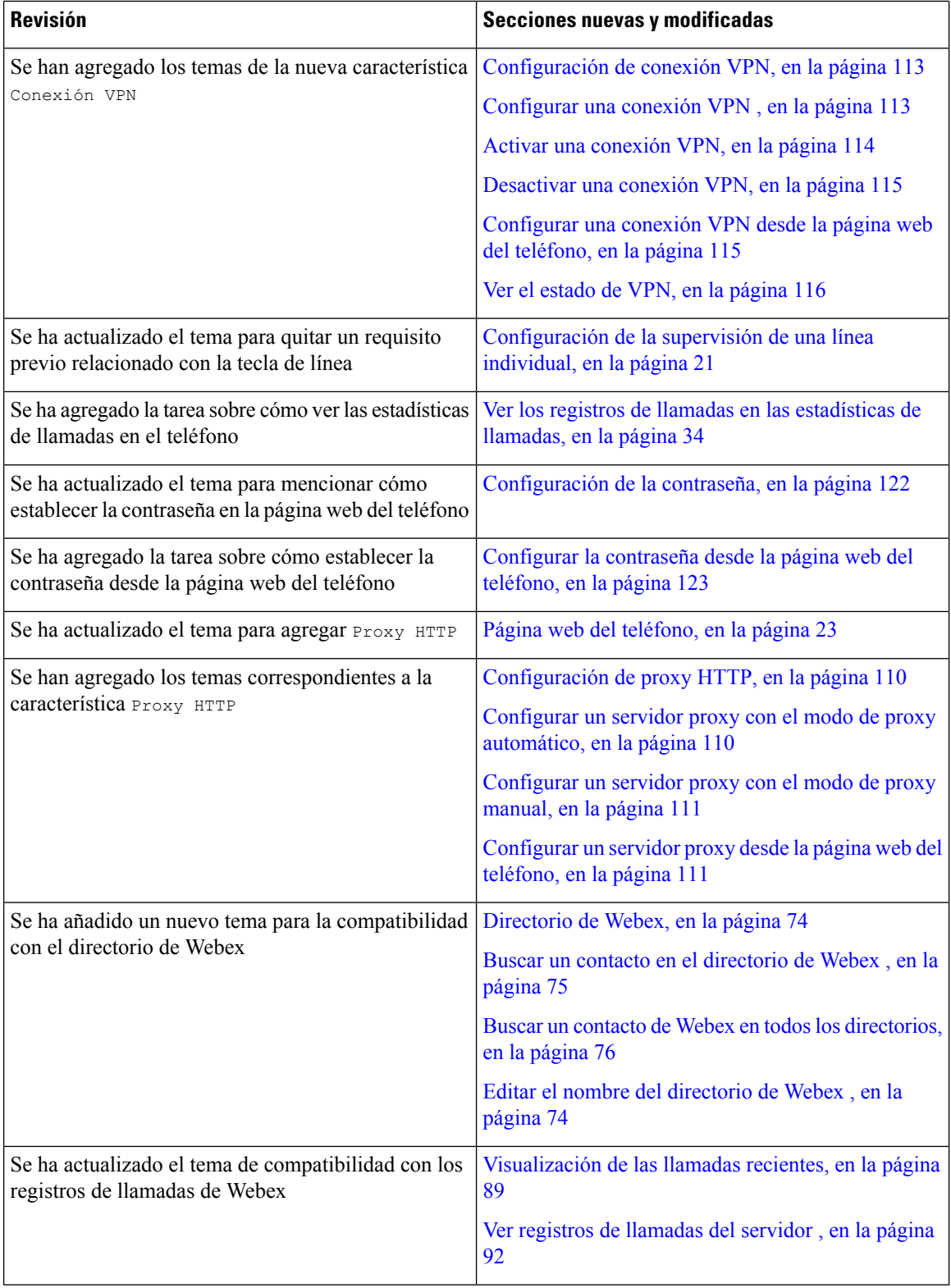

٦

Ι

### <span id="page-16-0"></span>**Funciones nuevas y modificadas para la versión de firmware 11.3(6)**

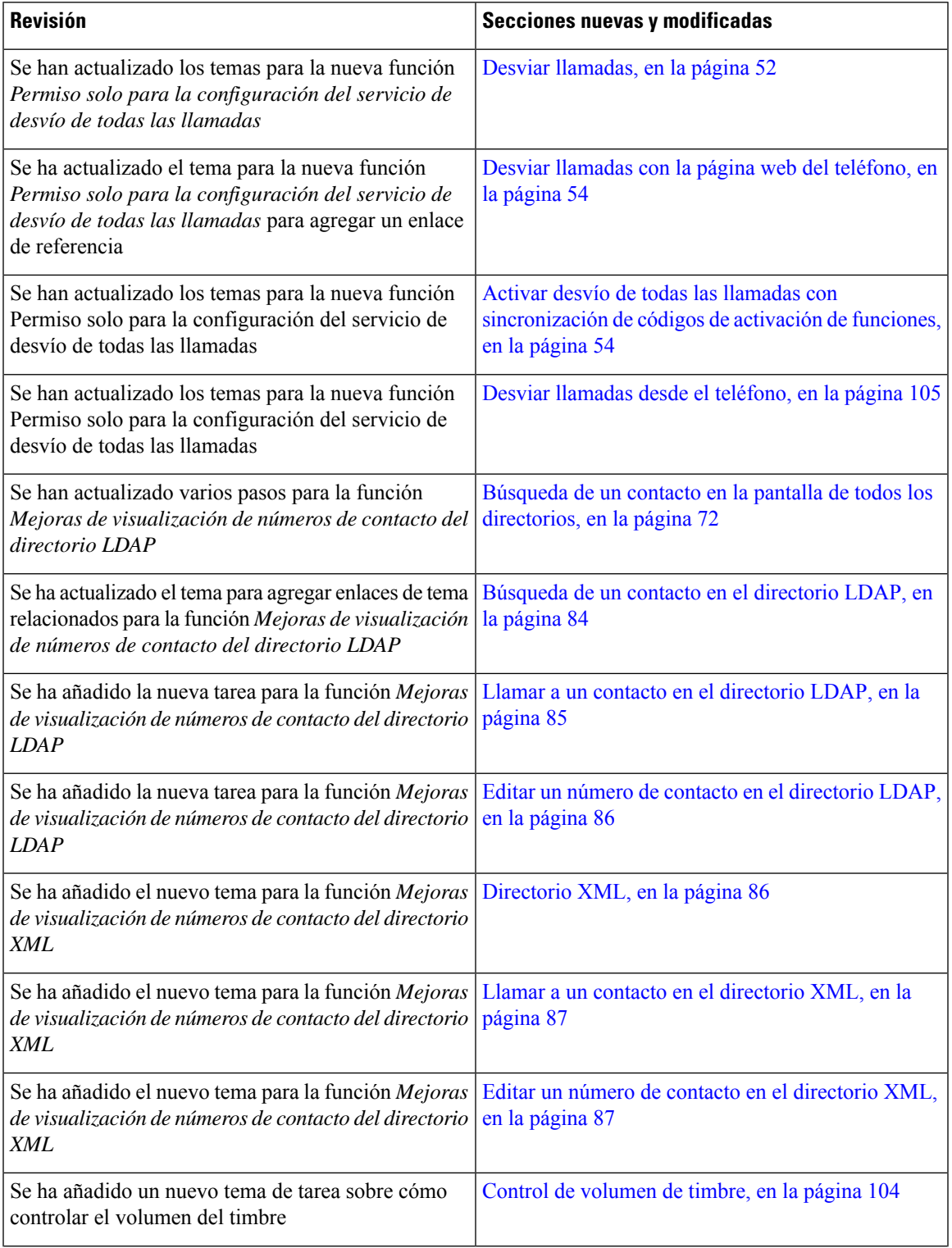

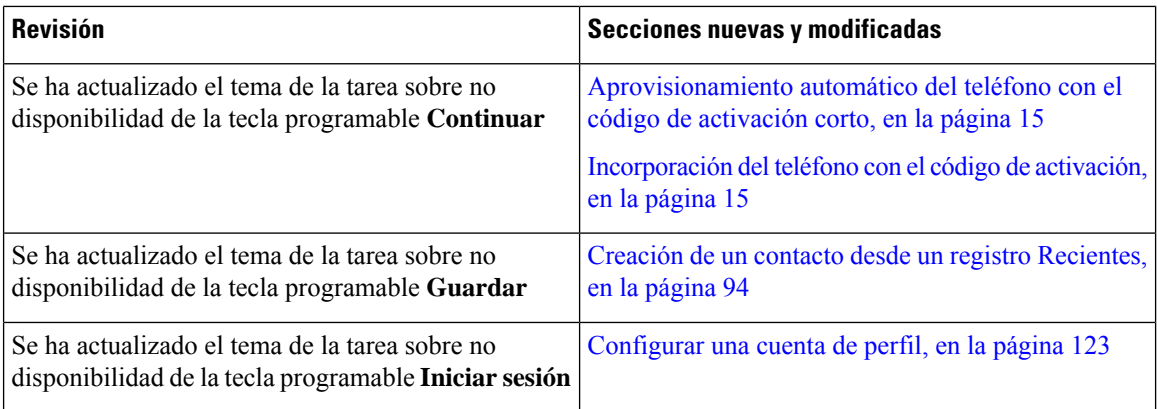

### <span id="page-17-0"></span>**Funciones nuevas y modificadas para la versión de firmware 11.3(5)**

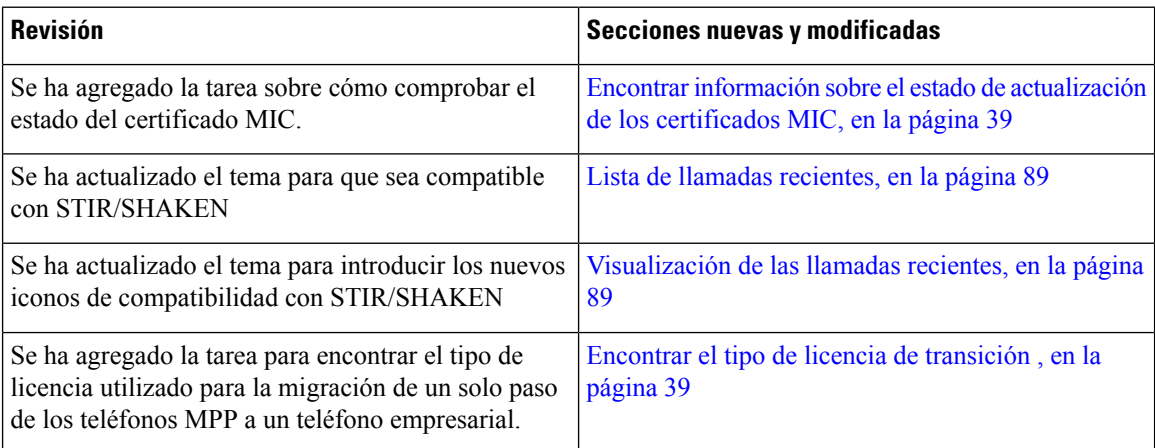

### <span id="page-17-2"></span><span id="page-17-1"></span>**Funciones nuevas y modificadas para la versión 11.3(4)**

Esta versión no afecta a esta guía del usuario.

### **Funciones nuevas y modificadas para la versión de firmware 11.3(3)**

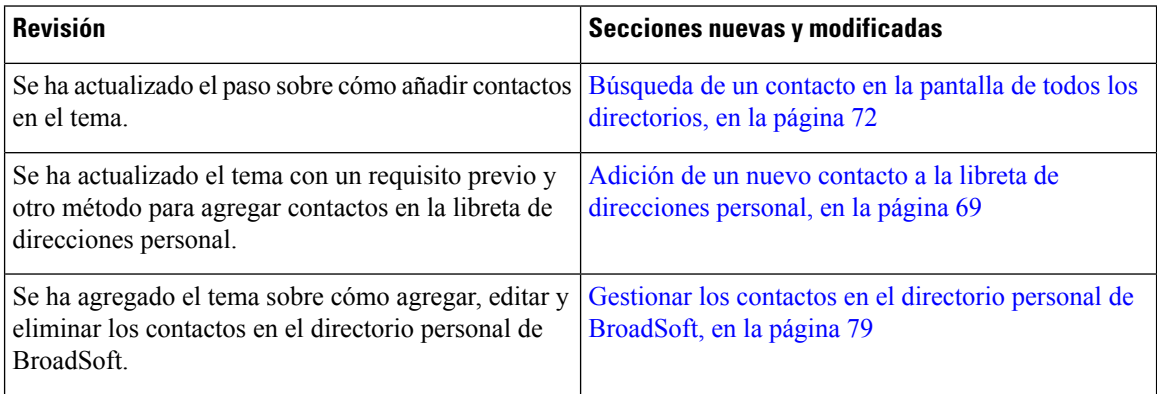

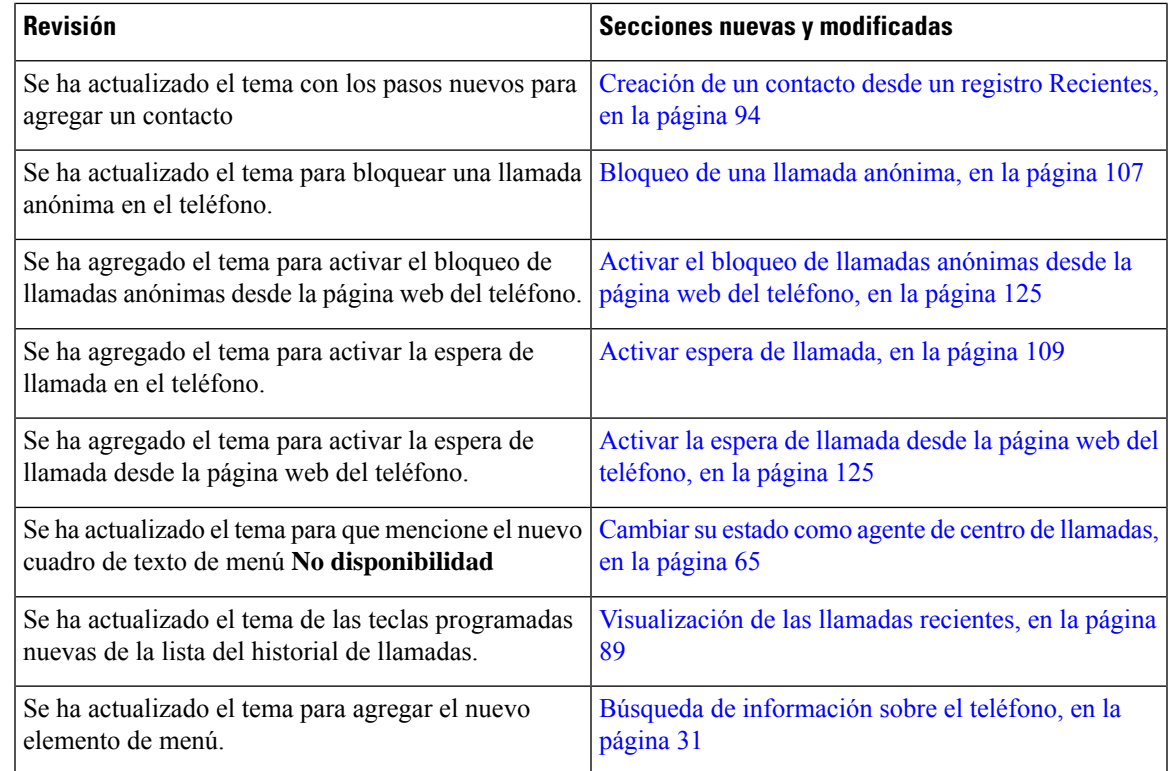

### <span id="page-18-0"></span>**Funciones nuevas y modificadas para la versión de firmware 11.3(2)**

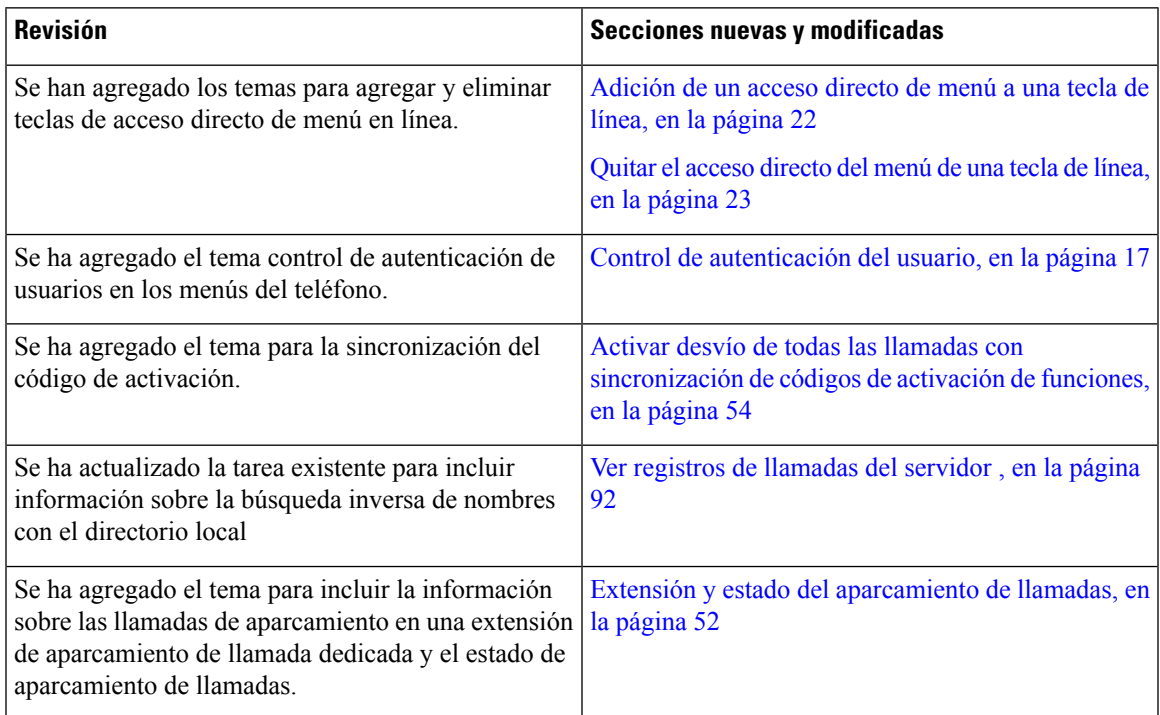

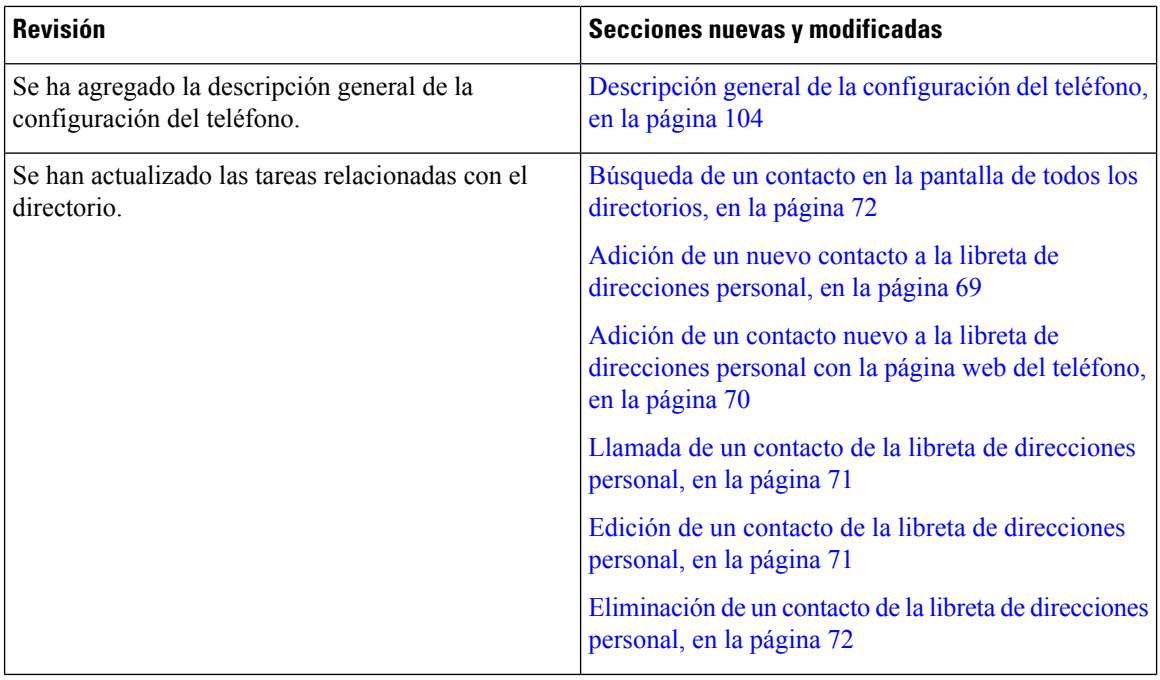

٦

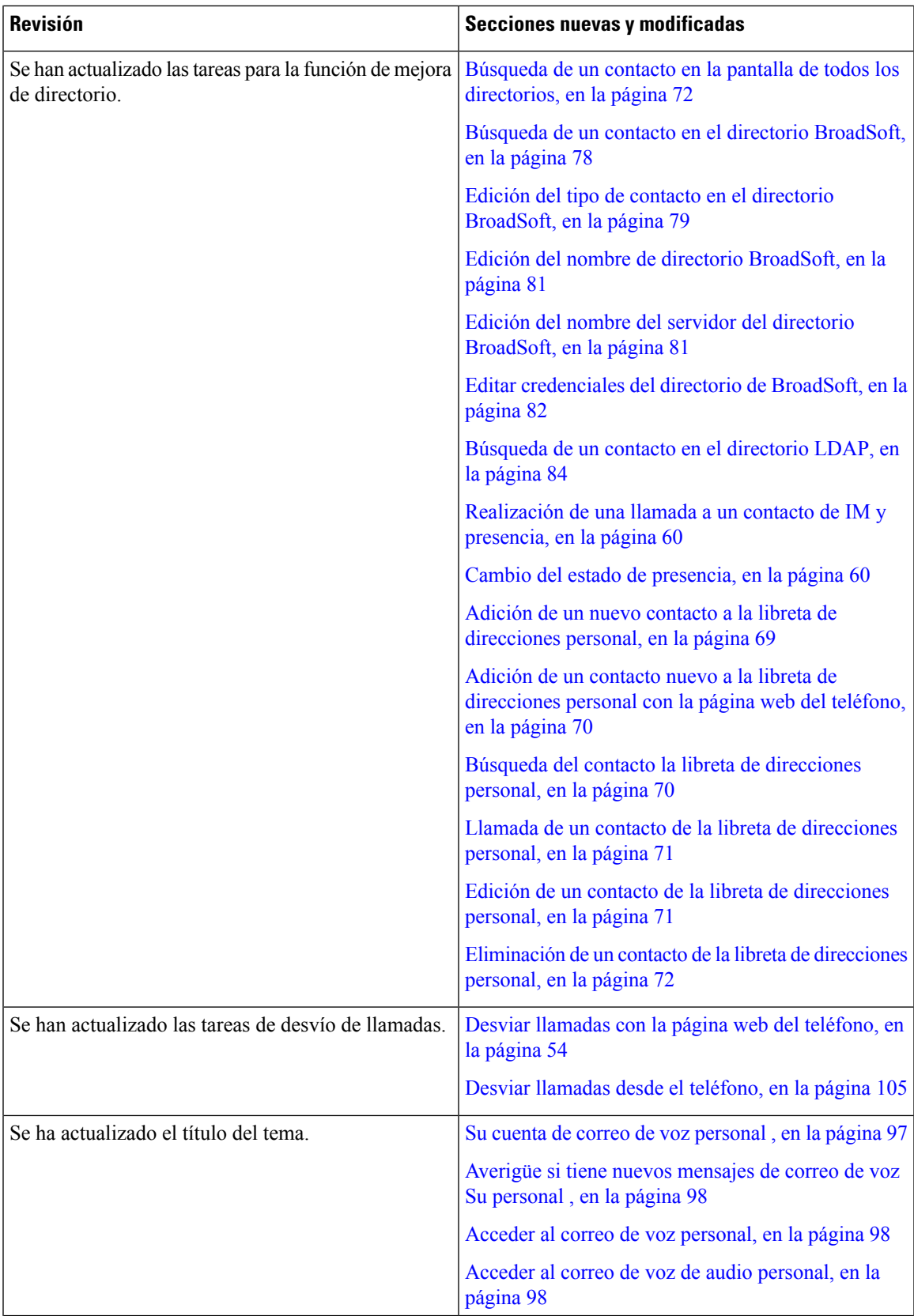

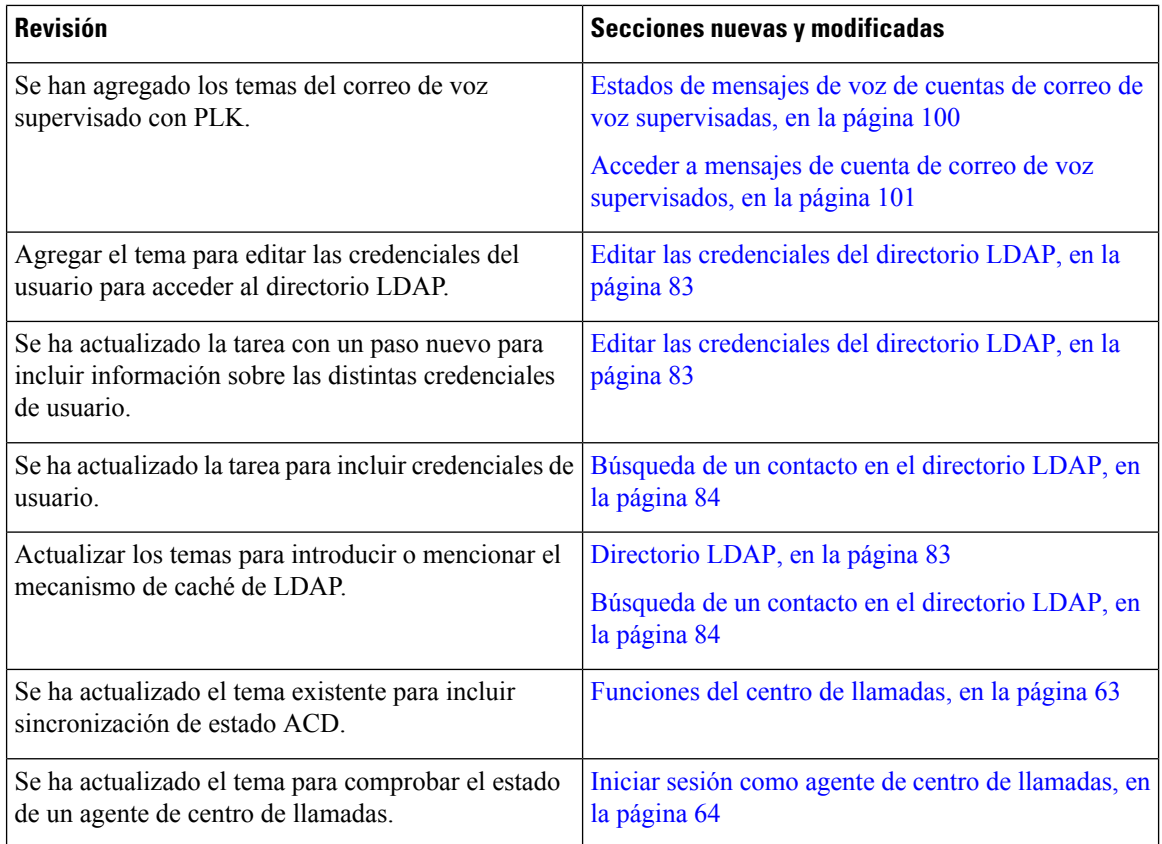

### <span id="page-21-0"></span>**Funciones nuevas y modificadas para la versión de firmware 11.3(1)**

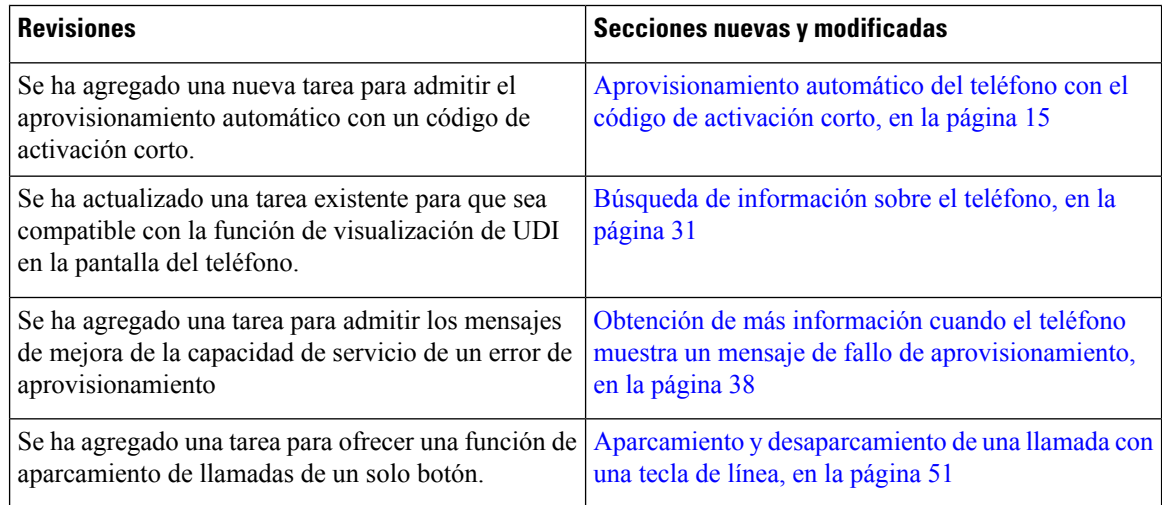

### <span id="page-22-0"></span>**Funciones nuevas y modificadas para la versión de firmware 11.2(3)SR1**

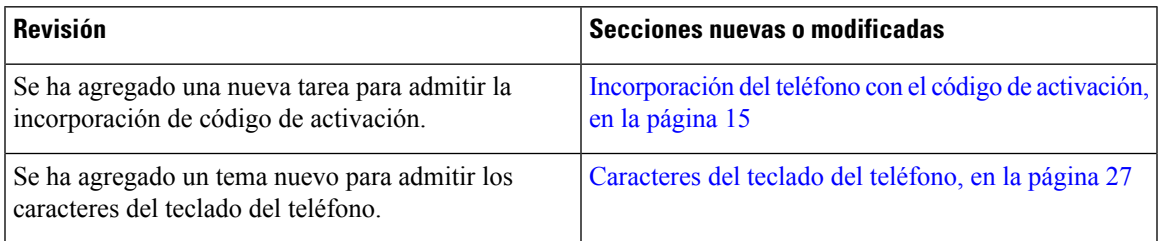

### <span id="page-22-1"></span>**Funciones nuevas y modificadas para la versión de firmware 11.2(3)**

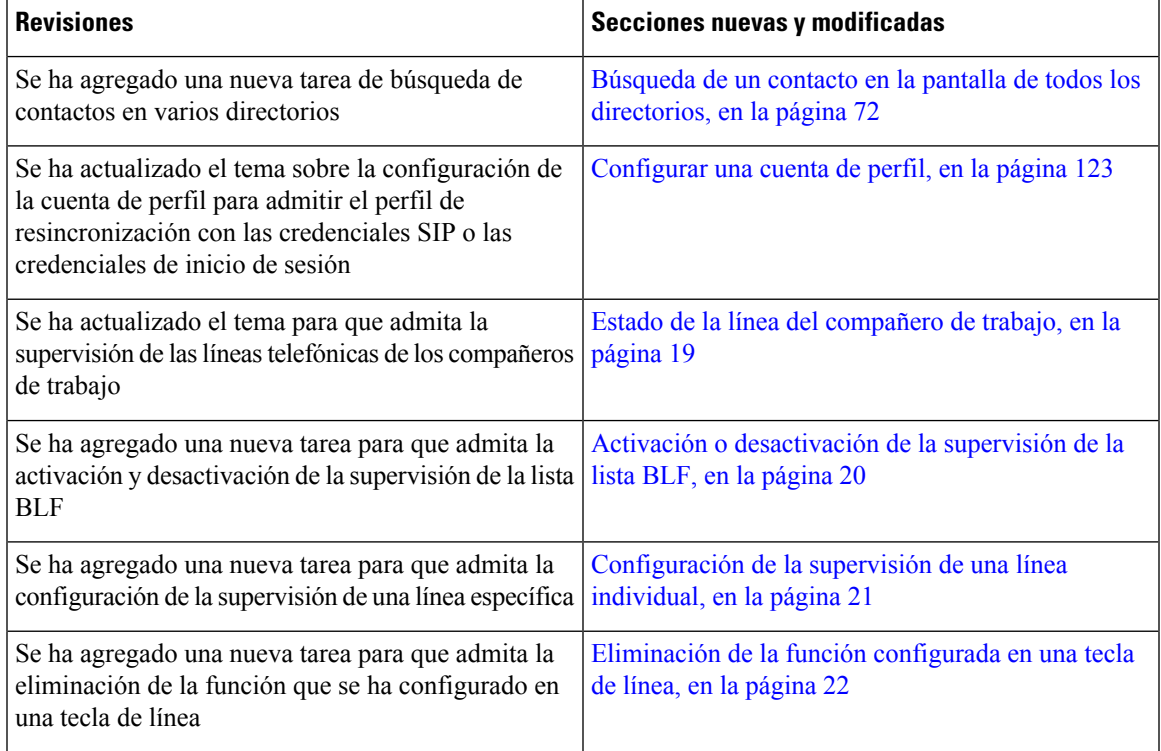

### <span id="page-22-2"></span>**Funciones nuevas y modificadas para la versión de firmware 11.2(1)**

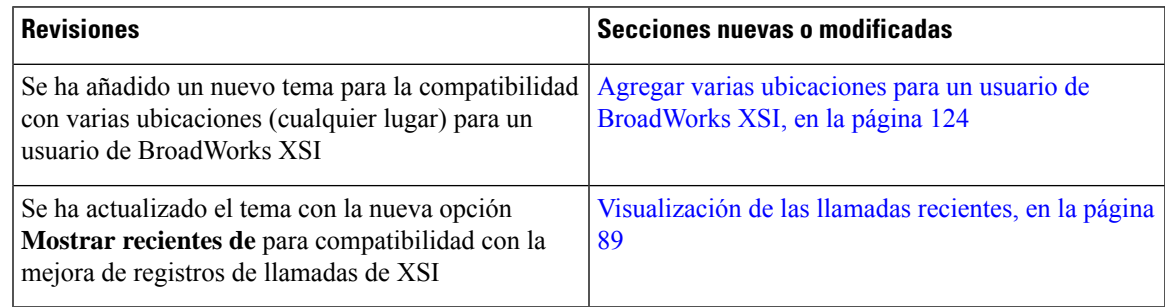

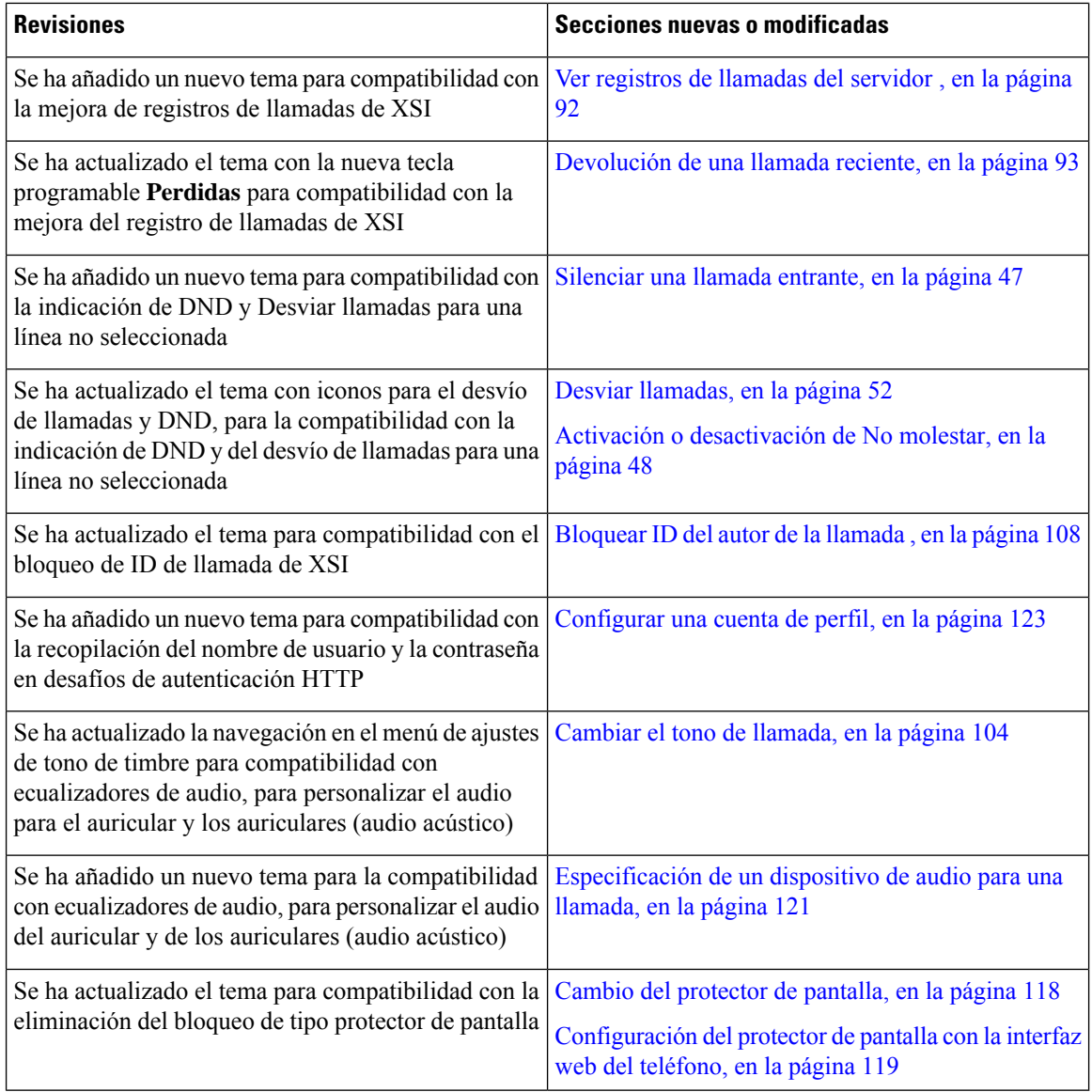

### <span id="page-23-0"></span>**Funciones nuevas y modificadas para la versión de firmware 11.1(2)**

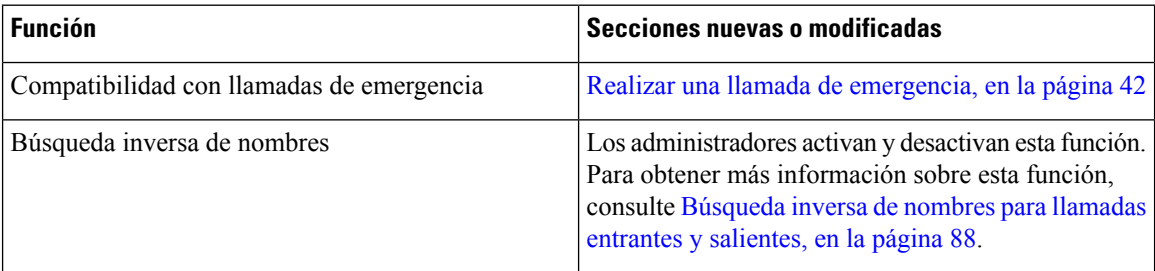

### <span id="page-24-0"></span>**Funciones nuevas y modificadas para la versión de firmware 11.1(1)**

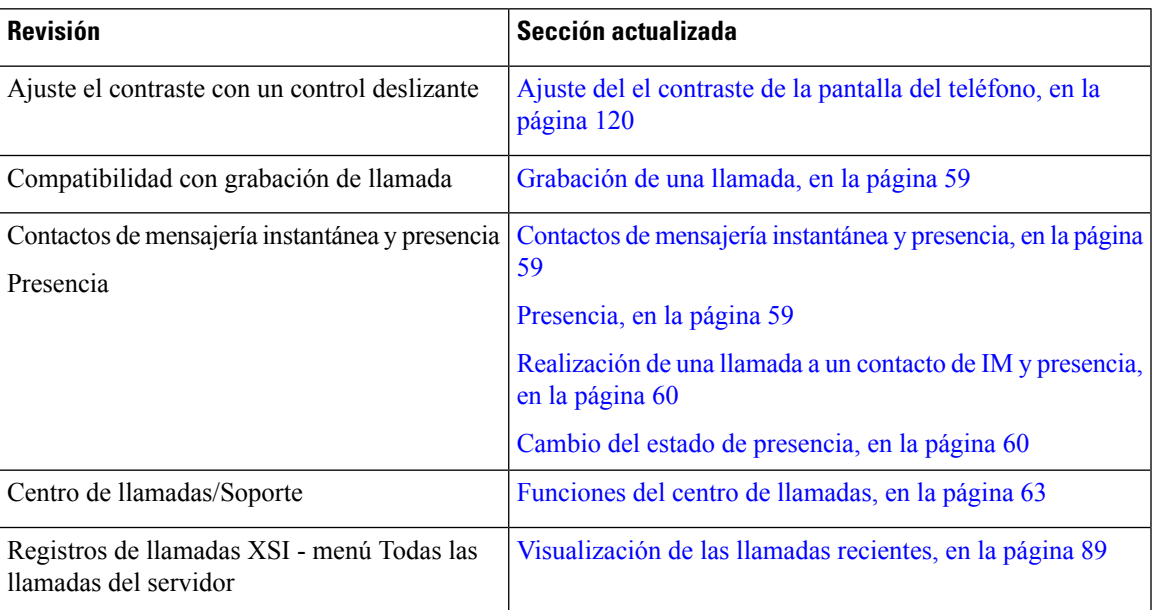

## <span id="page-24-2"></span><span id="page-24-1"></span>**Configuración del teléfono**

El administrador configura el teléfono y lo conecta a la red. Si el teléfono no está configurado y conectado, póngase en contacto con su administrador para obtener instrucciones.

### **Ajuste del soporte del auricular**

Si el teléfono está instalado en la pared o si el auricular se sale del soporte con mucha facilidad, puede que sea necesario ajustar el soporte de los auriculares para asegurarse de que el receptor no se caiga de la base.

#### **Figura 1: Ajuste del soporte del auricular**

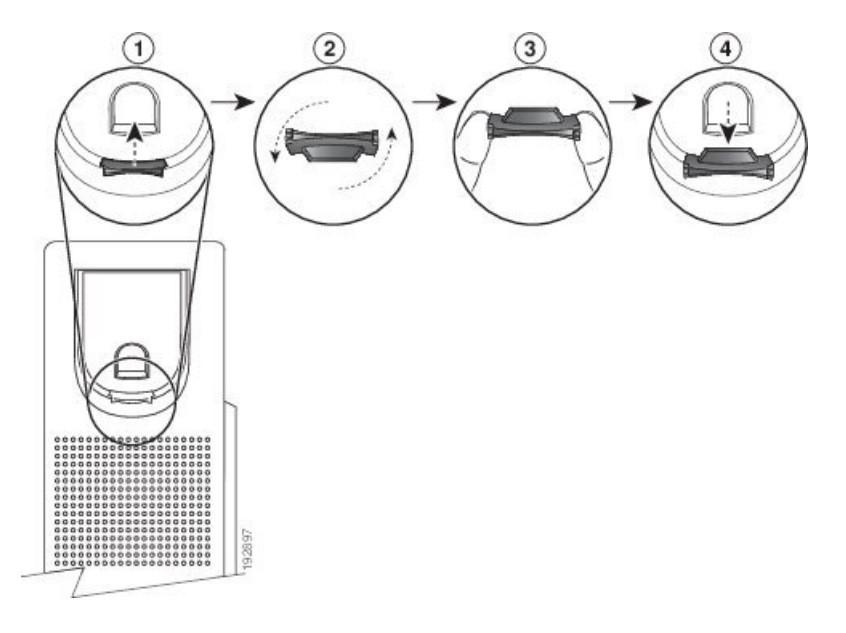

#### **Procedimiento**

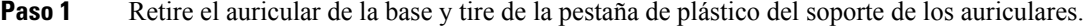

- **Paso 2** Gire la pestaña 180 grados.
- **Paso 3** Sostenga la pestaña entre los dedos con las muescas de la esquina hacia usted.
- **Paso 4** Alinee la pestaña con la ranura de la base y ejerza una presión uniforme sobre la pestaña para introducirla en la ranura. Después de girar la pestaña, deberá sobresalir una prolongación por su parte superior.
- <span id="page-25-0"></span>**Paso 5** Vuelva a colocar el auricular en el soporte.

### **Cambio del ángulo de visualización del teléfono**

Puede cambiar el ángulo del teléfono, excepto en el teléfono IP 7811 de Cisco, para eliminar los reflejos de la pantalla.

#### **Procedimiento**

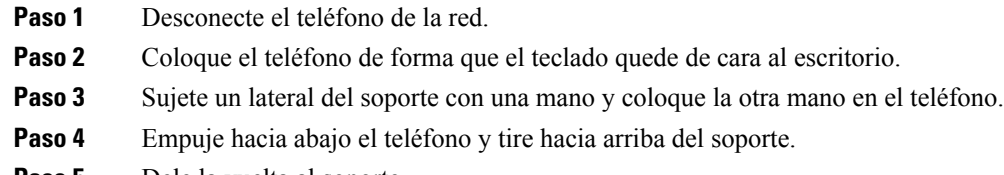

- **Paso 5** Dele la vuelta al soporte.
- Paso 6 Empuje de nuevo el soporte contra el teléfono hasta que se ajuste en su lugar.

Ш

**Paso 7** Coloque el teléfono de pie y enchúfelo a la red.

### <span id="page-26-0"></span>**Conectarse a la red**

Debe conectar el teléfono a la red telefónica.

• Conexión por cable: el teléfono se conecta a la red mediante un cable Ethernet.

### <span id="page-26-1"></span>**Incorporación del teléfono con el código de activación**

Una vez arrancado el teléfono, verá una pantalla de bienvenida en la que podrá introducir el código de activación. Si no dispone de un código de activación, póngase en contacto con el administrador.

#### **Antes de empezar**

El administrador le proporcionará un código de activación de 16 dígitos con el formato xxxx-xxxx-xxxx-xxxx.

#### **Procedimiento**

**Paso 1** Introduzca el código de activación en el campo que se incluye en la pantalla de bienvenida. No es necesario introducir el carácter de guion (-) cuando se introduce el código.

**Paso 2** Presione **Continuar**.

La tecla programable **Continuar** aparece solo cuando se introduce el código de activación válido de 16 dígitos o los tres primeros dígitos válidos seguidos de una tecla #. La tecla programable **Eliminar** solo aparece cuando introduce el primer dígito del código de activación en el cuadro **Introducir código de activación**. **Nota**

El teléfono completará automáticamente el proceso de incorporación.

<span id="page-26-2"></span>**Paso 3** Si aparece un mensaje de error, vuelva a introducir el código o póngase en contacto con el administrador para obtener un código nuevo.

### **Aprovisionamiento automático del teléfono con el código de activación corto**

Una vez arrancado el teléfono, verá una pantalla de bienvenida en la que podrá introducir el código de activación. Si no dispone del código de activación, póngase en contacto con el administrador.

#### **Antes de empezar**

El administrador le proporcionará el código de activación:

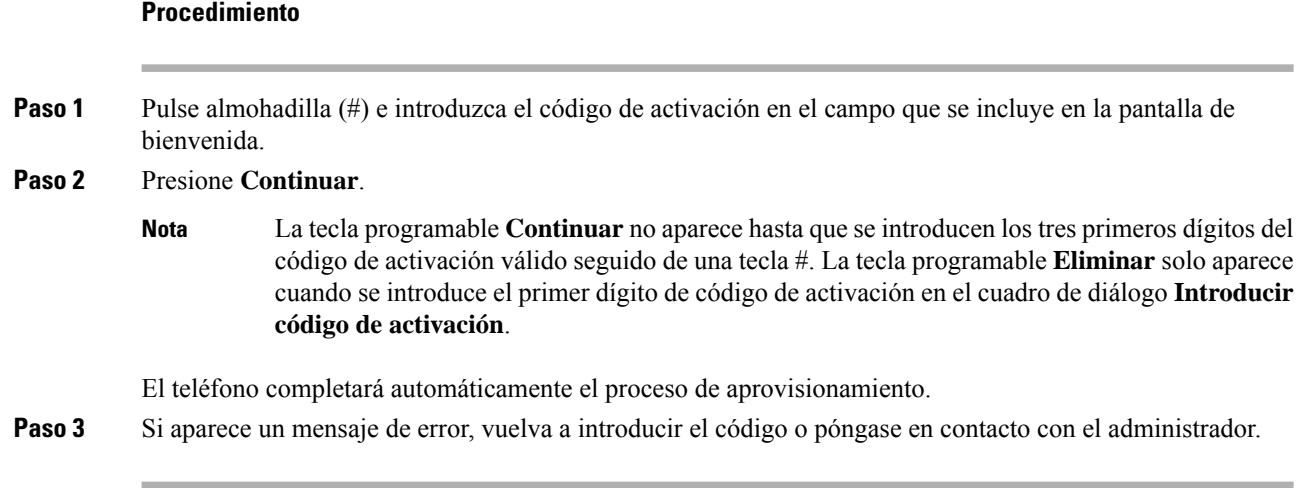

### <span id="page-27-0"></span>**Establecimiento de una contraseña en el arranque inicial del teléfono**

Es posible que se le solicite que establezca una contraseña la primera vez que se inicie el teléfono. Si es el caso, el administrador ha creado una contraseña para usted.

#### **Procedimiento**

```
Paso 1 Introduzca la contraseña en los campos Contraseña nueva y Volver a introducir la nueva contraseña.
Paso 2 Pulse Guardar.
```
### <span id="page-27-1"></span>**Creación de contraseñas de usuario en el teléfono**

El administrador permite que el teléfono solicite la pantalla de notificación **Establecer contraseña** cuando el teléfono se reinicie después de cada restablecimiento de valores de fábrica. Esta función mejora la seguridad del teléfono.

#### **Procedimiento**

**Paso 1** Lleve a cabo una de las siguientes acciones:

- Después del restablecimiento de los valores de fábrica, el teléfono se reiniciará y verá la indicación **Establecer contraseña** en el teléfono.
- Pulse
	- **1.** Seleccione **Problemas** > **de estado**. Si el teléfono no tiene ninguna contraseña de usuario creada, aparecerá el mensaje **No se proporcionó ninguna contraseña de usuario** y la tecla programable **Seleccionar**, que le permite acceder a la pantalla **No seproporcionóninguna contraseñadeusuario**.

Si el teléfono tiene contraseña de usuario, el valor del menú **Problemas** se muestra como **Ninguno**.

**2.** Pulse **Crear**.

Ш

**Paso 2** En la pantalla **Establecer contraseña**, establezca la nueva contraseña en el cuadro **Nueva contraseña**. Después de crear una nueva contraseña, aparecerá un icono de desbloqueo en la pantalla del teléfono.

### <span id="page-28-0"></span>**Control de autenticación del usuario**

El administrador puede configurar si requiere autenticación para acceder a los menús del teléfono. El administrador también puede personalizar y desactivar la autenticación para permitir el acceso a todos los menús del teléfono.

Con esta función, el administrador controla si un menú del teléfono necesita autenticación. Si el administrador configura la autenticación para acceder al menú, debe proporcionar la contraseña e iniciar sesión para acceder al menú.

### <span id="page-28-1"></span>**Inicio de sesión en la extensión desde otro teléfono (Extension Mobility)**

Si se configura Extension Mobility, puede iniciar sesión en un número diferente en la red y hacer que actúe igual que su teléfono. Una vez que inicie sesión, el teléfono adopta su número de directorio personal.

#### **Antes de empezar**

El administrador configura la autoridad de aprovisionamiento.

#### **Procedimiento**

#### **Paso 1** Presione **Iniciar sesión**.

**Paso 2** Introduzca el nombre de usuario y la contraseña y, a continuación, presione **Iniciar sesión**.

El campo de contraseña permite dos métodos de entrada: caracteres alfanuméricos y numéricos. Mientras escribe la contraseña, verá la tecla **Opciones** en el teléfono. Utilice esta tecla programable para cambiar el tipo de entrada de la contraseña actual. Seleccione **Introducir todos** para entradas alfanuméricas y **Entrada núm.** para entradas numéricas. El administrador configura el método de entrada de la contraseña en la página web del teléfono.

### <span id="page-28-2"></span>**Cierre de sesión en la extensión desde otro teléfono**

#### **Procedimiento**

Pulse **Cerrar sesión**.

### <span id="page-29-0"></span>**Inicio de sesión en un teléfono como invitado**

El teléfono tiene una cuenta de invitado cuando el administrador activa la movilidad extendida en el teléfono. Puede iniciar sesión en un teléfono distinto de la red como invitado.

#### **Procedimiento**

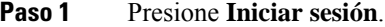

**Paso 2** Introduzca su ID de usuario y contraseña.

El campo de contraseña usa dos tipos de métodos de entrada: caracteres alfanuméricos y numéricos. Mientras escribe la contraseña, verá la tecla **Opciones** en el teléfono. Puede utilizar esta tecla programable para cambiar el tipo de entrada de la contraseña actual.Seleccione **Introducir todos** para entradas alfanuméricas y **Entrada núm.** para entradas numéricas.

**Paso 3** Pulse **Guardar**.

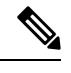

Un administrador puede configurar un teléfono para realizar llamadas de emergencia. Cada vez que inicia sesión como invitado en un teléfono registrado, el teléfono transfiere una solicitud para obtener la ubicación del teléfono. Cuando realiza una llamada de emergencia, se envía la ubicación a los servicios de emergencia. **Nota**

### <span id="page-29-1"></span>**Cierre de sesión en un teléfono como invitado**

#### **Procedimiento**

**Paso 1** Pulse **Cerrar sesión como invitado**.

<span id="page-29-2"></span>**Paso 2** Pulse **Cerrar sesión**.

### **Establecimiento de la regla de perfil en el teléfono**

#### **Procedimiento**

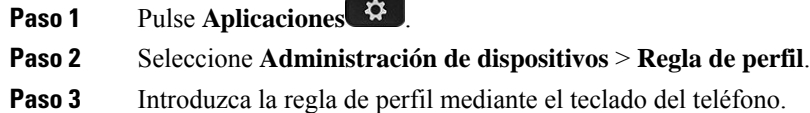

Ш

**Paso 4** Pulse **Resincronizar**.

### <span id="page-30-0"></span>**Estado de la línea del compañero de trabajo**

Puede configurar las teclas de línea en el teléfono para supervisar las líneas de los compañeros de trabajo. Esta función es útil si maneja rutinariamente llamadas de compañeros y necesita ver si están disponibles para responder llamadas. Las teclas de línea de supervisión funcionan como teclas de campo Indicador luminoso de ocupación (BLF). Un BLF es un LED que cambia de color para indicar el estado de la línea supervisada.

En la siguiente tabla se describe el estado del LED:

**Tabla 2: LED de estado de tecla BLF**

| <b>Color del LED</b> | <b>Significado</b>                         |  |
|----------------------|--------------------------------------------|--|
| Verde                | La línea supervisada está disponible.      |  |
| Rojo                 | La línea supervisada está ocupada.         |  |
| Parpadea en rojo     | La línea supervisada está sonando.         |  |
| Ambar                | Error en la configuración de la tecla BLF. |  |

El administrador lleva a cabo la configuración necesaria en el servidor y para el teléfono que le permite supervisar las líneas que desee.

Puede configurar la supervisión del teléfono de dos maneras:

- Puede configurar la supervisión de una línea de usuario individual.
- Si su administrador le ha configurado una lista BLF, puede activar o desactivar la supervisión de toda la lista. La lista BLF es la lista de usuarios cuyas líneas puede supervisar. El teléfono supervisa cada usuario en una tecla de línea independiente. El teléfono asigna automáticamente las teclas de línea disponibles para la supervisión.

Con la configuración adecuada, puede utilizar las teclas BLF para llamar a la línea supervisada (marcación rápida) y para responder a las llamadas entrantes en la línea supervisada (captura de llamadas).

Una vez finalizada la configuración, el icono de la etiqueta de la tecla BLFindica la combinación de funciones configuradas en la tecla:

|          | <b>BLF</b> | <b>BLF</b> y marcación rápida | <b>BLF</b> y captura de<br><b>Ilamadas</b> | BLF, marcación rápida y captura de<br><b>Ilamadas</b> |
|----------|------------|-------------------------------|--------------------------------------------|-------------------------------------------------------|
| Inactiva |            | __<br>ــ                      |                                            |                                                       |
| Aviso    |            | Ξ                             |                                            |                                                       |

**Tabla 3: Iconos de campo Indicador luminoso de ocupación**

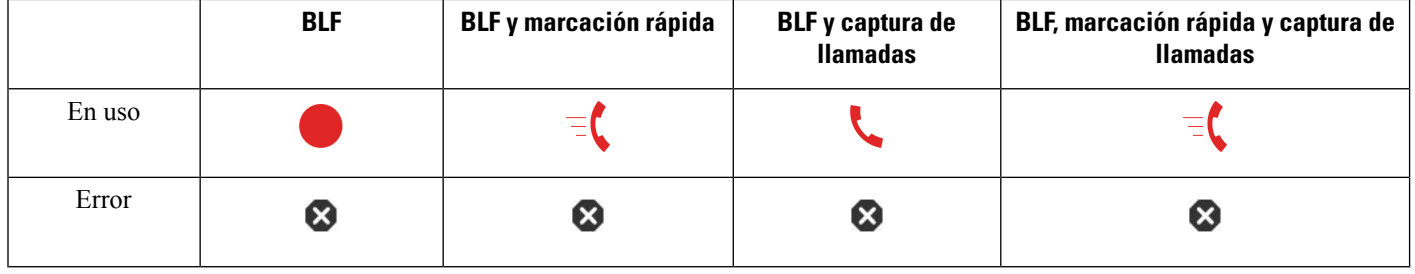

### <span id="page-31-0"></span>**Activación o desactivación de la supervisión de la lista BLF**

Si su administrador le ha configurado una lista de campo Indicador luminoso de ocupación (BLF), puede activar o desactivar la supervisión de toda la lista BLF. El teléfono supervisa cada usuario en una tecla de línea independiente. Al activar la supervisión, el teléfono asigna las teclas de línea disponibles en secuencia para supervisar las entradas de la lista BLF.

Las teclas de lista BLF funcionan de la misma manera que las teclas BLF individuales. Consulte el apartado Estado de la línea del [compañero](#page-30-0) de trabajo, en la página 19 para obtener información más detallada. Al activar la supervisión, el teléfono empieza a mostrar el estado de las líneas supervisadas en las teclas de lista BLF. Puede utilizar cada tecla de la lista BLF para llamar a la línea supervisada (marcación rápida) y para responder a las llamadas entrantes en la línea supervisada (captura de llamadas).

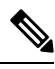

**Nota**

El administrador establece el orden secuencial de los usuarios en la lista BLF. Las teclas correspondientes de la lista BLF siempre mantienen este orden secuencial. Puede elegir configurar otra función, como la marcación rápida en una tecla de lista BLF, en cualquier momento. Sin embargo, provoca que la tecla de línea no esté disponible para la lista BLF.

Siempre que realice algún cambio en las configuraciones de las teclas de línea, el teléfono vuelve a realizar la asignación de teclas de la lista BLF teniendo en cuenta el cambio. El teléfono solo asigna las teclas de línea disponibles, y en el mismo orden secuencial, cada vez. Esto puede provocar cambios en las posiciones de las teclas de la lista BLF.

El teléfono supervisa a tantos usuarios como sea posible con las teclas de línea disponibles. Puede disponer de más teclas de línea para supervisar la lista si elimina las funciones configuradas en las teclas de línea. Consulte el apartado [Eliminación](#page-33-0) de la función configurada en una tecla de línea, en la página 22 para obtener información más detallada.

#### **Antes de empezar**

El administrador configura la lista BLF.

#### **Procedimiento**

### **Paso 1** Pulse **Aplicaciones** .

- **Paso 2** Seleccione **Preferencias de usuario** > **Preferencias de Attendant Console** > **Lista BLF**.
	- Cuando **Lista BLF** se define como **Mostrar**, se activa la supervisión. El teléfono muestra el estado de las líneas supervisadas en las teclas de lista BLF.

• Cuando **Lista BLF** se define como **Ocultar**, se desactiva la supervisión.

**Paso 3** Pulse **Guardar**.

### <span id="page-32-0"></span>**Configuración de la supervisión de una línea individual**

Puede configurar una tecla de línea para supervisar el estado de línea de un compañero de trabajo. Cuando agrega marcación rápida a la configuración, puede usar la tecla de línea para llamar a la línea supervisada. Al agregar a la configuración de captura de llamada, puede utilizar la tecla de línea para contestar las llamadas entrantes a la línea supervisada. La tecla de línea funciona como una tecla de campo Indicador luminoso de ocupación (BLF). Consulte el apartado Estado de la línea del [compañero](#page-30-0) de trabajo, en la página 19 para obtener información más detallada.

Puede seleccionar cualquier tecla de línea disponible para configurar esta función. También puede seleccionar cualquier tecla de línea que funcione como tecla de marcación rápida o como tecla BLF. Su configuración anulará cualquier configuración existente para la tecla.

Si su administrador le ha configurado una lista BLF, solo puede supervisar las líneas de las personas que están en la lista.

Es posible que su teléfono ya esté supervisando toda la lista. Consulte el apartado Activación o [desactivación](#page-31-0) de la [supervisión](#page-31-0) de la lista BLF, en la página 20 para obtener información más detallada. Todavía puede configurar una tecla individual para supervisar una línea. Sin embargo, el teléfono dejará de supervisar la línea automáticamente como parte de la lista. Si quita la configuración de tecla BLF individual, el teléfono reanuda la supervisión de la línea automáticamente como parte de la lista. Tenga en cuenta que el teléfono ajusta la asignación de teclas de la lista BLFcada vez que tiene que agregar o quitar una línea para la supervisión automática. Esto provoca cambios en las posiciones de las teclas de la lista BLF.

#### **Antes de empezar**

- El administrador realiza la configuración necesaria para permitirle supervisar la línea en cuestión.
- El administrador permite configurar las opciones de función BLF en las teclas de línea.

#### **Procedimiento**

**Paso 1** Mantenga pulsada la tecla de línea durante dos segundos.

- **Paso 2** En la pantalla **Seleccionar función**, seleccione una de estas opciones:
	- Si solo desea utilizar la tecla para supervisar una línea, seleccione **Presencia de BLF**.
	- Si desea utilizar la tecla para supervisar una línea y también para marcar rápidamente la línea supervisada, seleccione **BLF + marcación rápida**.
	- Si desea utilizar la tecla para supervisar una línea y también responder las llamadas entrantes en la línea supervisada, seleccione **BLF + captura de llamadas**.
	- Si desea utilizar la tecla para las tres funciones, seleccione **BLF + marcación rápida + captura de llamadas**.

#### **Paso 3** Introduzca el ID de usuario de la persona cuya línea desea supervisar en el campo **ID de usuario**.

Debe introducir el ID de usuario. El ID de usuario no puede ser el nombre o la extensión de la persona. Consulte a su administrador si necesita ayuda. **Nota**

Si su administrador le ha configurado una lista BLF, puede seleccionar el usuario cuya línea desea supervisar de la lista:

a) Seleccione **Buscar en la lista BLF**.

Los usuarios cuyos nombres aparecen en gris en la lista son aquellos que su teléfono ya está supervisando en teclas BLF configuradas individualmente.

b) Seleccione el usuario cuya línea desea supervisar.

El ID de usuario aparece en el campo **ID de usuario**.

Si selecciona un usuario que ya está supervisado en una tecla configurada individualmente, la nueva configuración anula la configuración anterior para supervisar al usuario.

**Paso 4** Pulse **Guardar**.

### <span id="page-33-0"></span>**Eliminación de la función configurada en una tecla de línea**

Puede quitar la función configurada en una tecla de línea.

Si su teléfono está supervisando una lista de campos Indicador luminoso de ocupación (BLF), la eliminación de la función configurada en una tecla de línea provoca que la tecla de línea esté disponible para supervisar la lista BLF. Esto puede cambiar las posiciones de las teclas de la lista BLF. Consulte el apartado [Activación](#page-31-0) o [desactivación](#page-31-0) de la supervisión de la lista BLF, en la página 20 para obtener información más detallada.

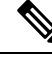

**Nota** No puede quitar algunas funciones configuradas por el administrador.

#### **Procedimiento**

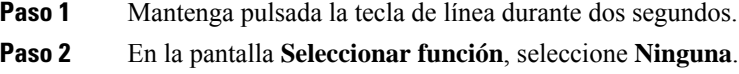

<span id="page-33-1"></span>**Paso 3** Cuando se le pida que confirme, pulse **Aceptar**.

### **Adición de un acceso directo de menú a una tecla de línea**

Después de configurar una tecla de línea con un acceso directo de menú, puede abrir el menú con una pulsación sencilla en la tecla de línea.

#### **Antes de empezar**

El administrador debe activar la función en el teléfono.

#### **Procedimiento**

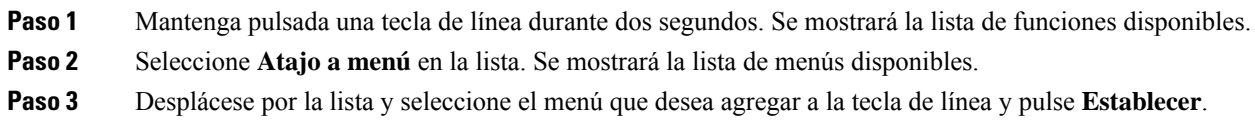

### <span id="page-34-0"></span>**Quitar el acceso directo del menú de una tecla de línea**

#### **Procedimiento**

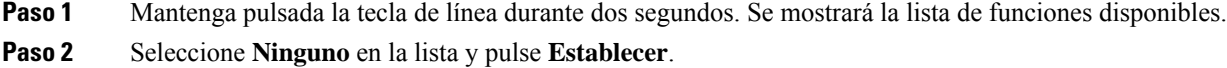

### <span id="page-34-1"></span>**Mensaje de interrupción de servicio en la pantalla principal**

Cuando el servidor de Webex Cloud no esté disponible, verá la notificación **Interrupción del servicio** en la pantalla de inicio del teléfono y el estado de la línea mostrará el icono de supervivencia. Durante esta situación, el teléfono se conecta a Site Survivability Gateway (SGW) para que pueda utilizar al menos las funciones básicas de llamada. Los servicios de SGW se implementan en la red local. por lo tanto, el teléfono solo admite funciones de llamada básicas. Si comprueba el estado de la línea, se mostrará **Interrumpida**. Para ver el estado de la línea, consulte [Visualización](#page-45-1) del estado de línea, en la página 34.

Si experimenta este problema, el administrador puede ayudarle a solucionarlo.

### <span id="page-34-2"></span>**Página web del teléfono**

Es posible personalizar algunos ajustes de la configuración del teléfono mediante la página web del teléfono, a la que se accede desde el equipo. El administrador le indicará la URL de la página, su ID de usuario y la contraseña.

En la página web del teléfono es posible controlar las funciones, la configuración de la línea y los servicios telefónicos del teléfono.

- Algunas de lasfunciones del teléfono son la marcación rápida, la función No molestar y la libreta personal de direcciones.
- La configuración de línea afecta a una línea telefónica determinada (número de directorio) del teléfono. Puede incluir el desvío de llamadas, indicadores visuales y sonoros de mensajes, patrones de timbre y otros ajustes específicos de cada línea.

En la tabla siguiente se describen algunas funciones específicas que se pueden configurar mediante la página web del teléfono.

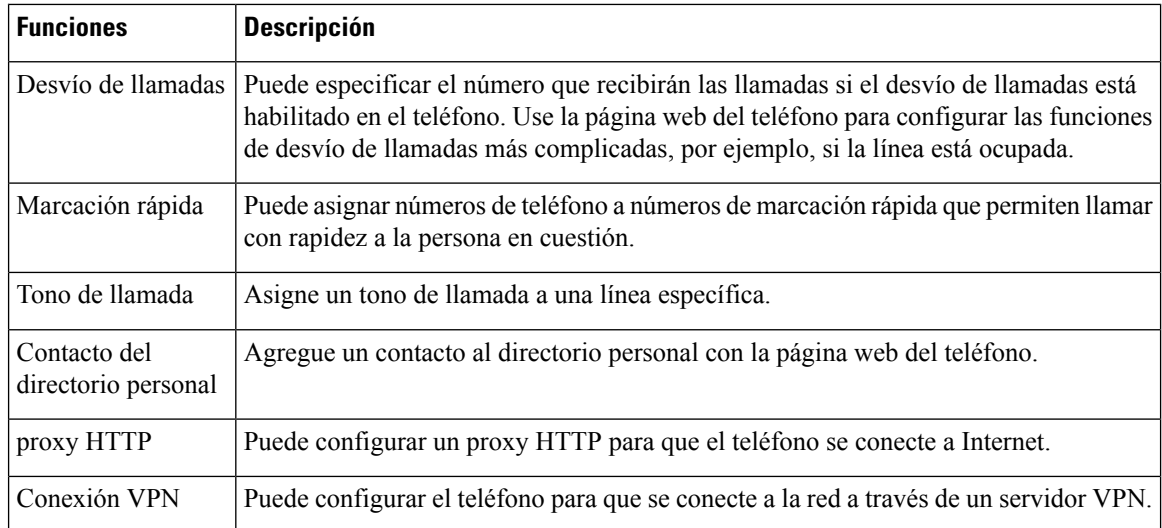

#### **Temas relacionados**

Desviar [llamadas](#page-65-1) con la página web del teléfono, en la página 54

[Marcación](#page-54-1) rápida, en la página 43

[Asignación](#page-115-2) de un tono de timbre con la página web del teléfono, en la página 104

Adición de un contacto nuevo a la libreta de [direcciones](#page-81-0) personal con la página web del teléfono, en la página 70

### <span id="page-35-0"></span>**Números de marcación rápida**

Cuando se marca un número en el teléfono, se introduce una serie de dígitos. Al configurar un número de marcación rápida, este debe contener todos los dígitos necesarios para efectuar la llamada. Por ejemplo, si hay que marcar 9 para acceder a una línea externa, debe introducir el número 9 y, a continuación, el número que desea marcar.

También es posible agregar otros dígitos marcados al número. Algunos ejemplos de dígitos adicionales son los códigos de acceso a reuniones, las extensiones, la contraseña del correo de voz, los códigos de autorización y los códigos de facturación.

La cadena de marcación puede contener los siguientes caracteres:

- 0 a 9
- Almohadilla (#)
- Asterisco (\*)
- Coma (,): se trata de un carácter de pausa e introduce un retraso de 2 segundos al marcar. Es posible indicar varias comas seguidas. Por ejemplo, dos comas (,,) provocan una pausa de cuatro segundos.

Las reglas para las cadenas de marcación son estas:

- Use la coma para separar las distintas partes de la cadena.
- Delante de un código de cuenta siempre se debe indicar un código de autorización en la cadena de marcación rápida.
- Solo se requiere una coma entre el código de autorización y el código de facturación de la cadena.
• Es preciso indicar una etiqueta de marcación rápida para las marcaciones rápidas que utilicen códigos de autorización y dígitos adicionales.

Antes de configurar la marcación rápida, intente macar manualmente los dígitos al menos una vez para asegurarse de que la secuencia sea correcta.

El teléfono no guarda códigos de autorización, códigos de facturación ni dígitos adicionales de la marcación rápida en el historial de llamadas. Si presiona **Rellam.** tras conectarse a un destino de marcación rápida, el teléfono le solicitará que introduzca manualmente el código de autorización obligatorio, el código de cuenta o los dígitos adicionales necesarios.

### **Ejemplo**

Para configurar un número de marcación rápida para llamar a una persona a una extensión específica, y si se necesita un código de autorización y un código de cuenta, tenga en cuenta los requisitos siguientes:

- Debe marcar **9** para acceder a una línea externa.
- Desea llamar al número **5556543**.
- Debe introducir el código de autorización **1234**.
- Debe introducir el código de facturación **9876**.
- Debe esperar cuatro segundos.
- Cuando se conecte la llamada, debe marcar la extensión **56789#**.

En este caso, el número de marcación rápida es **95556543,1234,9876,,56789#**.

#### **Temas relacionados**

[Caracteres](#page-38-0) del teclado del teléfono, en la página 27

# **Botones y hardware**

Hay varios tipos de hardware para los teléfonos IP de la serie 7800 de Cisco:

- Teléfono IP 7811 de Cisco, sin botones en cada lado de la pantalla
- Teléfono IP 7821 de Cisco, dos botones en el lado izquierdo de la pantalla
- Teléfono IP 7841 de Cisco, dos botones en cada lado de la pantalla
- Teléfono IP 7861 de Cisco, 16 botones en el borde derecho del teléfono

En las ilustraciones siguientes se muestra el teléfono IP de la serie 7841 de Cisco.

I

| $\mathbf{1}$<br>Ĩ<br>$\frac{d\ln(1)}{d\log(1)}$<br>ሞ<br>9:58 AM<br>7/14/16<br>6051<br>$6052 -$<br>$\overline{\phantom{a}}$<br>п<br>$\sim 6053$<br>6054<br>$\hat{\phantom{a}}$<br>ī<br>Redial<br>Directory<br>Forward<br>$\bullet$                                                                            | 2           |
|----------------------------------------------------------------------------------------------------|-------------|
| π<br>$\Omega$<br>G<br>Œ<br>≎<br>خطبه<br>ï<br>吐<br>п                                                                                                    | 3<br>4<br>5 |
| ИΝ<br>$\frac{3}{2}$<br>$\frac{1}{10}$<br>$\frac{2}{486}$<br>۱<br>D<br>$\ddot{}$<br>◘<br>D<br>г<br>$\frac{5}{2}$<br>6 <sub>MD</sub><br>$\frac{4}{1}$<br>D<br>D<br>⋖<br>п<br>п<br>្<br>п<br>п<br>$\frac{7}{\text{pans}}$<br>$\frac{8}{\pi w}$<br>$9\nwedge z$<br>r<br>Ą<br>п<br>$\star$<br>$\overline{0}$<br># | 6           |
| 8<br>$\overline{7}$                                                                                                    | 393563      |

**Figura 2: Botones y funciones del teléfono IP de la serie 7800 de Cisco**

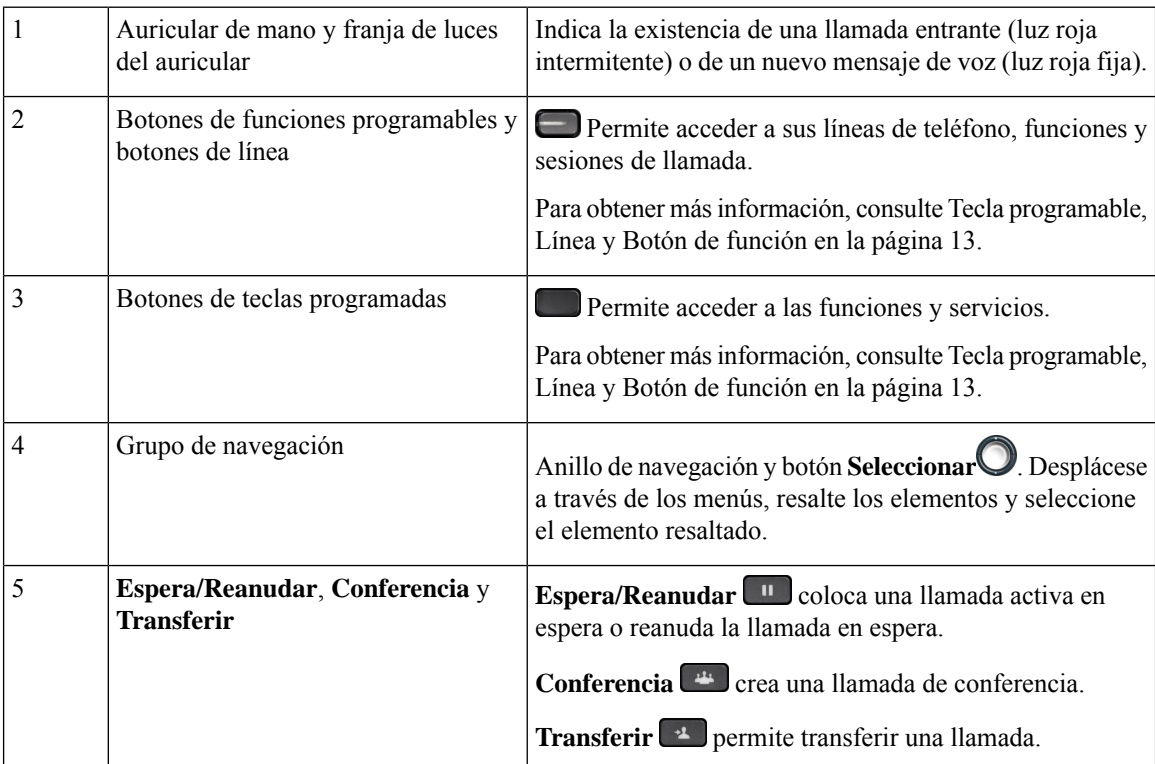

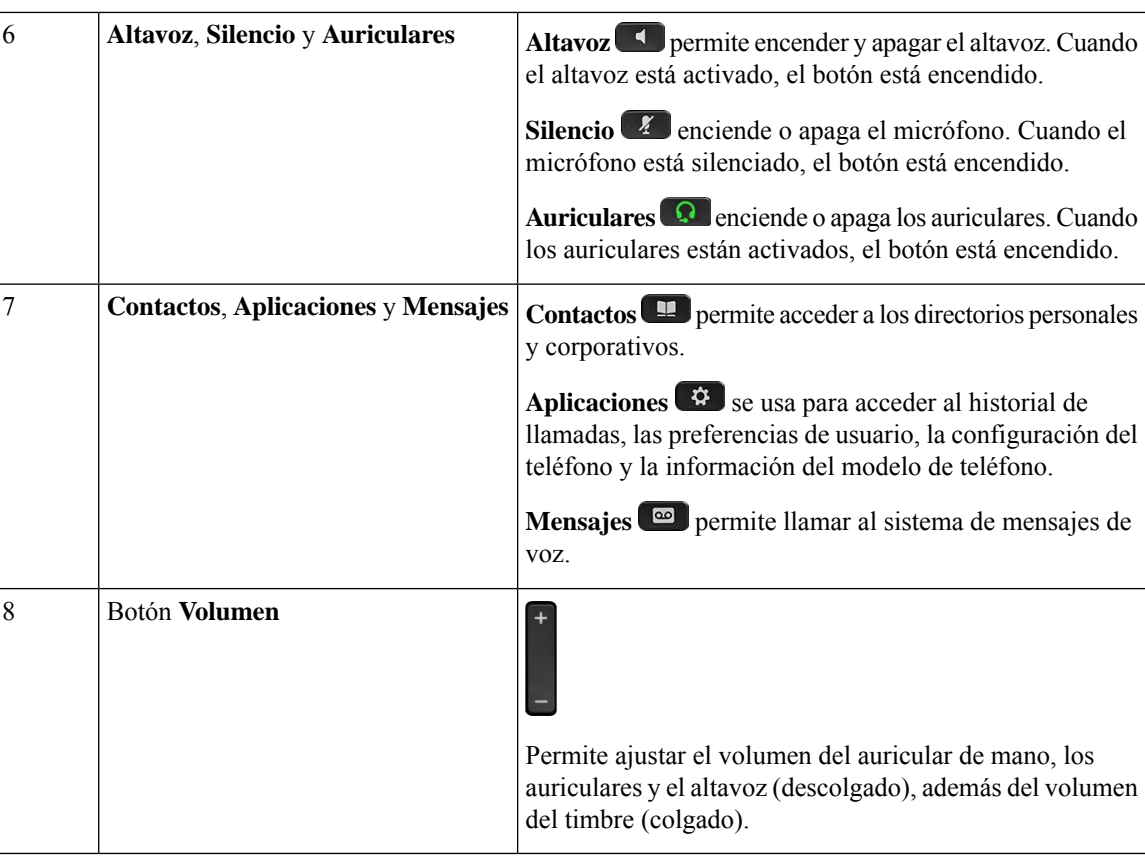

# <span id="page-38-0"></span>**Caracteres del teclado del teléfono**

El teclado del teléfono permite introducir letras, números y caracteres especiales. Pulse las teclas **Dos (2)** a **Nueve (9)** para obtener letras y números. Use las teclas **Uno (1)**, **Cero (0)**, **Asterisco (\*)** y **almohadilla (#)** para caracteres especiales. En la tabla siguiente se muestran los caracteres especiales de cada tecla para la configuración regional en inglés. Las demás configuraciones regionales tendrán sus propios caracteres.

**Tabla 4: Caracteres especiales en el teclado**

| Tecla del teclado        | <b>Caracteres especiales</b>                               |
|--------------------------|------------------------------------------------------------|
| Uno $(1)$                | /. $@:$ ; = ? -_ & %                                       |
| Cero $(0)$               | $\left( \text{espacio}\right)$ , $\left  \wedge \right $ " |
| Asterisco <sup>(*)</sup> | $+ * - ' <-$                                               |
| Almohadilla (#)          | $\sharp$ \$ £ $\Box \setminus ()$ { } [ ]                  |

# **Navegación**

Utilice el anillo exterior del grupo de navegación para desplazarse por los menús y entre líneas. Utilice el botón **Seleccionar** de la parte central del grupo de navegación para seleccionar los elementos del menú.

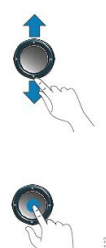

Si un elemento del menú tiene un número de índice, puede especificarlo con el teclado para seleccionar el elemento.

## **Teclas programables, botones de línea y de función**

Es posible interactuar de varias formas con las funciones del teléfono:

- Las teclas programables, que se encuentran debajo de la pantalla, le proporcionan acceso a la función que se muestra en la pantalla encima de la tecla programable. Las teclas programables varían según lo que esté haciendo. La tecla **Más...** indica que hay más funciones disponibles.
- Los botones de función y de línea, situados a los lados de la pantalla, ofrecen acceso a funciones del teléfono y a las líneas.
	- Botones de función: se usan para funciones como **Marcación rápida** o **Captura de llamadas**, y para ver su estado en otra línea.
	- Botones de línea: se usan para iniciar o responder una llamada o recuperar una llamada en espera. También puede usar una tecla de línea para abrir y cerrar la ventana de sesión de llamada y navegar por la ventana de sesión de llamadas. Abra la ventana de sesión de llamadas para ver las llamadas en la línea.

Los botones de función y de línea se iluminan para indicar el estado:

- Verde: la línea está inactiva.
- Rojo fijo: la línea está activa o en uso.
- Rojo intermitente: la línea está en espera o hay una llamada entrante.
- Amarillo fijo: la línea no está registrada (no se puede utilizar).

Algunasfunciones pueden estar configuradas como teclas programables o botones de función. También puede acceder a algunas funciones mediante teclas programables o con el botón físico asociado.

# **Funciones de la pantalla del teléfono**

La pantalla del teléfono muestra información acerca del teléfono, como el número de directorio, el estado de línea y de llamada activa, las teclas programables, la marcación rápida, las llamadas realizadas y los menús del teléfono. La pantalla cuenta con tres secciones: la fila de encabezado, la sección central y la fila de pie.

**Figura 3: Pantalla del teléfono IP 7800 de Cisco**

|   | 9:58 AM                 |           |         | 7/14/16        |        |
|---|-------------------------|-----------|---------|----------------|--------|
|   | $\infty$ .<br>6051<br>8 |           |         | 6052<br>$\sim$ |        |
|   | 6052<br>22              |           |         | 6053           |        |
| 3 | Redial                  | Directory | Forward | $\bullet$      | 393564 |

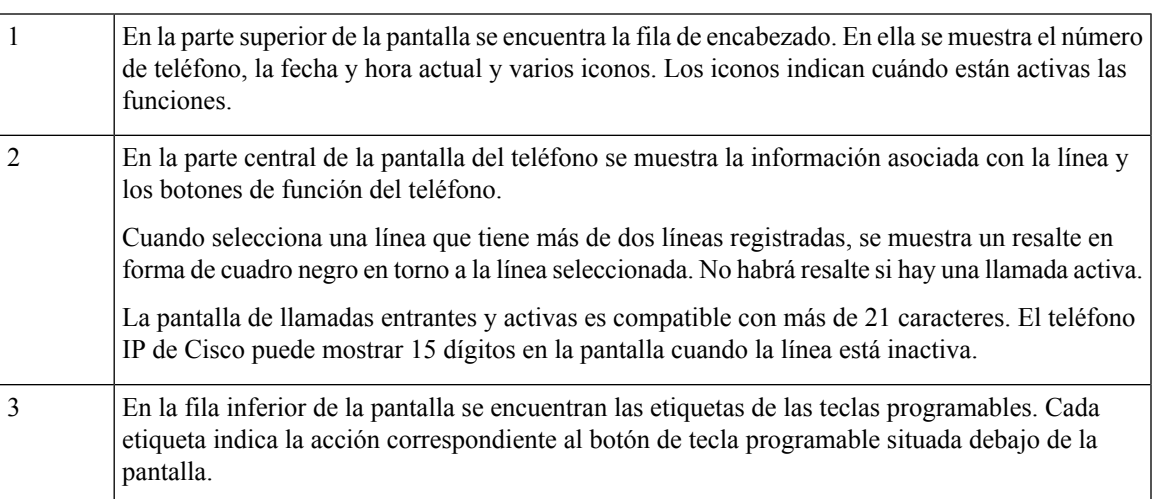

### **Limpiar la pantalla del teléfono**

### **Procedimiento**

Si la pantalla del teléfono se ensucia, límpiela con un trapo suave seco.

**Precaución** No utilice líquidos ni polvos para la limpieza, ya que podrían contaminar los componentes del teléfono y provocar averías.

## **Diferencias entre las llamadas telefónicas y las líneas**

Los términos *líneas* y *llamadas* se usan de formas muy específicas para explicar cómo se usa el teléfono.

- Líneas: Cada una de ellas corresponde a un número de directorio o número de intercomunicación que otros pueden emplear para llamarle. Dispondrá de tantas líneas como números de directorio e iconos de líneas de teléfono.
- Llamadas: Cada línea puede admitir varias llamadas. De forma predeterminada, el teléfono admite dos llamadas conectadas por línea, pero el administrador puede ajustar este número según sus necesidades.

Solo puede haber activa una llamada en cada momento; las llamadas restantes se pondrán en espera automáticamente.

Ejemplo: si tiene dos líneas y cada línea admite cuatro llamadas, puede tener hasta ocho llamadas conectadas al mismo tiempo.Solo una de esas llamadas está activa, mientras que las demás son llamadas en espera.

# **Requisitos de energía**

Con los teléfonos IP serie 7800 de Cisco se debe usar alguno de los siguientes adaptadores eléctricos aprobados por Cisco:

- Adaptador Phihong (PSC18U-480); clasificación: 48 V CA, 0,38 A
- Adaptador Delta (EADP-18VB B); clasificación: 48 V CA, 0,375 A

# **Ahorro energético**

El administrador puede reducir la cantidad de energía usada por la pantalla del teléfono mientras no se usa este. Nivel de ahorro de energía que el administrador puede configurar:

• Ahorro de energía: la luz de fondo de la pantalla se apaga cuando el teléfono permanece inactivo durante un tiempo.

Puede administrar la luz de fondo.

### **Temas relacionados**

Ajustar la luz de fondo de la pantalla del [teléfono,](#page-132-0) en la página 121

# **Información y ayuda adicionales**

Si tiene alguna pregunta acerca de las funciones disponibles en su teléfono, póngase en contacto con el administrador.

El sitio web de Cisco [\(https://www.cisco.com\)](https://www.cisco.com) contiene más información sobre los teléfonos y los sistemas de control de llamadas.

• Para obtener guías de inicio rápido y guías para el usuario final en inglés, visite este enlace:

[https://www.cisco.com/c/en/us/support/collaboration-endpoints/](https://www.cisco.com/c/en/us/support/collaboration-endpoints/ip-phone-7800-series-multiplatform-firmware/products-user-guide-list.html) [ip-phone-7800-series-multiplatform-firmware/products-user-guide-list.html](https://www.cisco.com/c/en/us/support/collaboration-endpoints/ip-phone-7800-series-multiplatform-firmware/products-user-guide-list.html)

• Para obtener guías en otros idiomas distintos al inglés, visite este enlace:

[https://www.cisco.com/c/en/us/support/collaboration-endpoints/](https://www.cisco.com/c/en/us/support/collaboration-endpoints/ip-phone-7800-series-multiplatform-firmware/tsd-products-support-translated-end-user-guides-list.html) [ip-phone-7800-series-multiplatform-firmware/tsd-products-support-translated-end-user-guides-list.html](https://www.cisco.com/c/en/us/support/collaboration-endpoints/ip-phone-7800-series-multiplatform-firmware/tsd-products-support-translated-end-user-guides-list.html)

• Para obtener información sobre licencias, visite este enlace:

[https://www.cisco.com/c/en/us/support/collaboration-endpoints/](https://www.cisco.com/c/en/us/support/collaboration-endpoints/ip-phone-7800-series-multiplatform-firmware/products-licensing-information-listing.html) [ip-phone-7800-series-multiplatform-firmware/products-licensing-information-listing.html](https://www.cisco.com/c/en/us/support/collaboration-endpoints/ip-phone-7800-series-multiplatform-firmware/products-licensing-information-listing.html)

## **Funciones de accesibilidad**

Los teléfonos IP de Cisco incluyen funciones de accesibilidad para personas con deficiencias visuales, ciegas y personas con deficiencias auditivas o motoras.

Para obtener información más detallada sobre las funciones de estos teléfonos, consulte [http://www.cisco.com/](http://www.cisco.com/c/en/us/support/collaboration-endpoints/unified-ip-phone-7800-series/products-technical-reference-list.html) [c/en/us/support/collaboration-endpoints/unified-ip-phone-7800-series/products-technical-reference-list.html.](http://www.cisco.com/c/en/us/support/collaboration-endpoints/unified-ip-phone-7800-series/products-technical-reference-list.html)

Asimismo, podrá encontrar más información sobre accesibilidad en el sitio web de Cisco:

<http://www.cisco.com/web/about/responsibility/accessibility/index.html>

## **Solución de problemas**

Podrían experimentarse problemas relacionados con las siguientes situaciones:

- El teléfono no se puede comunicar con el sistema de control de llamadas.
- El sistema de control de llamadas tiene problemas de comunicación o internos.
- El teléfono tiene problemas internos.

Si experimenta problemas, el administrador puede ayudar a identificar la causa principal de estos.

### **Búsqueda de información sobre el teléfono**

Puede que el administrador le solicite información sobre el teléfono. Estos datos sirven exclusivamente para identificar el teléfono con el objetivo de solucionar problemas.

El teléfono contiene toda la información del identificador de dispositivo único (UDI). El UDI se compone de tres elementos de datos asociados al teléfono. Los elementos de datos son los siguientes:

- Identificador de producto (PID)
- Identificador de la versión (VID)
- Número de serie (SN)

También puede encontrar información sobre el teléfono en **Info** > **Status** > **ProductInformation**en la interfaz web del teléfono.

### **Procedimiento**

- **Paso 1** Pulse **Aplicaciones** .
- **Paso 2** Seleccione **Estado** > **Información del producto**.

Podrá ver la siguiente información:

**Nombre del producto**: nombre que representa al teléfono IP de Cisco.

**Número de serie**: número de serie del teléfono IP de Cisco.

**Dirección MAC**: dirección de hardware del teléfono IP de Cisco.

**Versión de software**: número de versión del firmware del teléfono IP de Cisco.

**Versión de la configuración**: número de versión de la configuración del teléfono IP de Cisco. Esta información se muestra cuando el administrador la ha habilitado.

**Versión de hardware**: número de versión del hardware del teléfono IP de Cisco.

**VID**: ID de la versión del teléfono IP de Cisco.

**Certificado**: estado del certificado del cliente, que autentica el teléfono IP de Cisco para su uso en la red ITSP. Este campo indica si el certificado del cliente está instalado correctamente en el teléfono.

**Personalización**: para una unidad RC, este campo indica si la unidad se ha personalizado o no. El estado Pending (Pendiente) indica que hay una unidad RC nueva lista para el aprovisionamiento. Si la unidad ya ha recuperado su perfil personalizado, este campo muestra el estado de Personalización como Adquirido.

**Paso 3** Pulse **Atrás** para volver a la pantalla Aplicaciones.

### **Visualización del estado de personalización en el teléfono**

Después de que la descarga de RC del servidor EDOS se haya completado, puede ver el estado de personalización de un teléfono en la pantalla.

Aquí se encuentran las descripciones de los estados de personalización remotos:

- Abierto: el teléfono se ha iniciado por primera vez y no se ha configurado.
- Cancelado: la personalización remota se ha cancelado debido a otro aprovisionamiento, por ejemplo, opciones DHCP.
- Pendiente: el teléfono no puede descargar el perfil del servidor EDOS.
- Pendiente de personalización: el teléfono ha descargado una dirección URL de redireccionamiento del servidor EDOS.
- Adquirido: en el perfil descargado del servidor EDOS, hay una dirección URL de redireccionamiento para la configuración del aprovisionamiento. Si la descarga de la dirección URL de redireccionamiento del servidor de aprovisionamiento es correcta, se muestra este estado.
- No disponible: la personalización remota se ha detenido porque el servidor EDOS respondió con un archivo de aprovisionamiento vacío y la respuesta de HTTP fue 200 OK.

### **Procedimiento**

- **Paso 1** Pulse **Aplicaciones** .
- **Paso 2** Seleccione **Estado** > **Información del producto** > **Personalización**.
- **Paso 3** Pulse **Atrás**.

Ш

## **Visualización del estado de red**

### **Procedimiento**

- **Paso 1** Pulse **Aplicaciones** .
- **Paso 2** Seleccione **Estado** > **Estado de red**.

Podrá ver la siguiente información:

- **Tipo de red**: indica el tipo de conexión de red de área local (LAN) que usa el teléfono.
- **Estado de red**: indica si el teléfono está conectado a una red.
- **Estado de IPv4**: dirección IP del teléfono. Puede ver información sobre la dirección IP, el tipo de dirección, el estado de la IP, la máscara de subred, el router predeterminado, el servidor de nombres de dominio (DNS) 1 y el DNS 2 del teléfono.
- **Estado de IPv6** : dirección IP del teléfono. Puede ver información sobre la dirección IP, el tipo de dirección, el estado de la IP, la máscara de subred, el router predeterminado, el servidor de nombres de dominio (DNS) 1 y el DNS 2 del teléfono.
- **ID de VLAN**: ID de VLAN del teléfono.
- **Dirección MAC**: dirección MAC (Media Access Control, control de acceso multimedia) del teléfono.
- **Nombre de host**: muestra el nombre de host actual asignado al teléfono.
- **Dominio**: muestra el nombre de dominio de red del teléfono. Valor predeterminado: cisco.com
- **Enlace de puerto del conmutador**: estado del puerto del conmutador.
- **Configuración de puerto del conmutador**: indica la velocidad y dúplex del puerto de red.
- **Conf. de puerto PC**: indica la velocidad y dúplex del puerto PC.
- **Enlace de puerto PC**: indica la velocidad y dúplex del puerto PC.

## **Visualización del estado del teléfono**

### **Procedimiento**

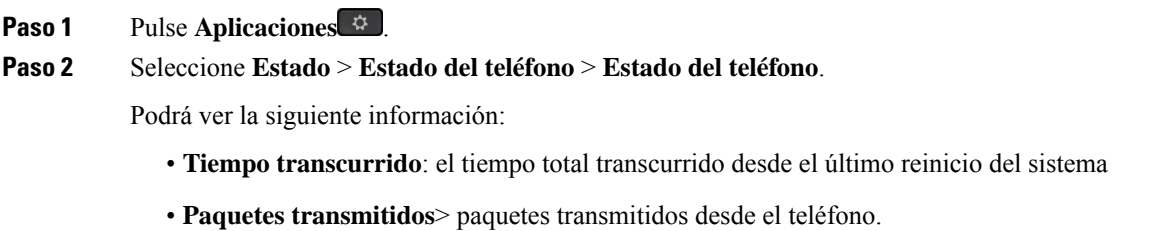

• **Paquetes recibidos**: paquetes recibidos desde el teléfono.

## **Visualización de los mensajes de estado en el teléfono**

### **Procedimiento**

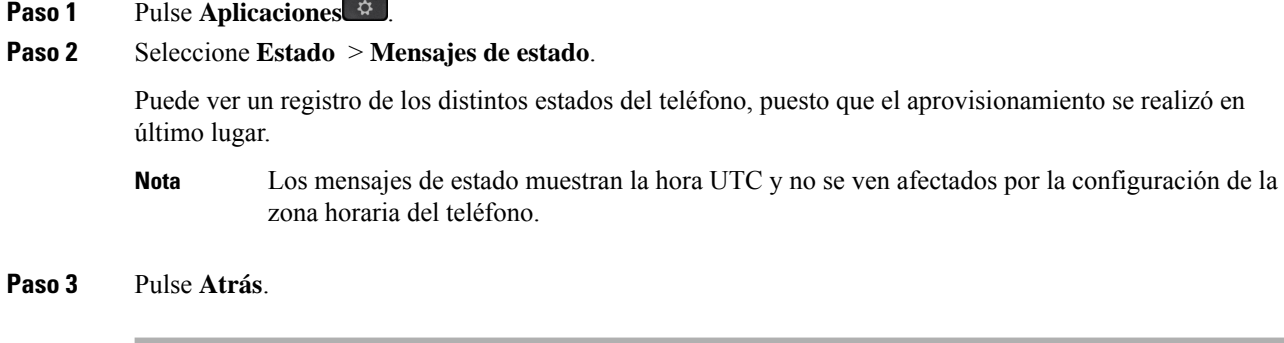

## **Visualización del estado de línea**

#### **Procedimiento**

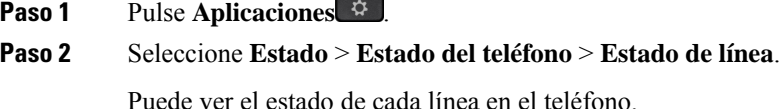

### **Ver los registros de llamadas en las estadísticas de llamadas**

Cada registro de llamada contiene información adicional que puede consultar. Siga el procedimiento que se indica en este tema para ver la información detallada de los registros de llamadas recientes.

#### **Antes de empezar**

Inicie sesión en el teléfono para acceder al menú **Estadísticas de llamadas**.

Si se muestra un icono de candado en la esquina superior derecha de la pantalla principal, significa que aún no ha iniciado sesión en el teléfono.

### **Procedimiento**

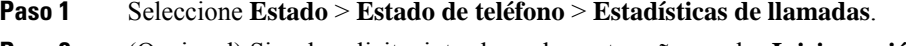

**Paso 2** (Opcional) Si se le solicita, introduzca la contraseña y pulse **Iniciar sesión**.

Si no puede iniciar sesión en el teléfono, póngase en contacto con el administrador.

**Paso 3** Destaque una entrada de las estadísticas de llamadas en la lista y pulse **Seleccionar**.

También puede pulsar el botón **Seleccionar** del grupo de navegación para mostrar los detalles de la entrada destacada.

Podrá ver la siguiente información:

- **Tipo de llamada**: una llamada entrante o saliente.
- **Nombre de par**: el nombre de la persona que ha realizado o respondido la llamada.
- **Teléfono de par**: el número de teléfono de la persona que ha realizado o respondido la llamada.
- **Códec de codificación**: el método utilizado para comprimir el audio saliente.
- **Códec de descodificación**: el método utilizado para descomprimir el audio entrante.
- **Tiempo de llamada**: el momento en que se ha realizado o respondido una llamada.
- **ID de llamada**: un identificador del autor de la llamada.

Las estadísticas de llamadas pueden contener información adicional como contador, estadísticas y métricas de calidad de voz. Utilice esta información para solucionar los problemas.

#### **Temas relacionados**

Inicio de sesión en la extensión desde otro teléfono [\(Extension](#page-28-0) Mobility), en la página 17 Inicio de sesión en un [teléfono](#page-29-0) como invitado, en la página 18 Iniciar sesión como agente de centro de [llamadas](#page-75-0), en la página 64 [Configurar](#page-134-0) una cuenta de perfil, en la página 123 [Configuración](#page-133-0) de la contraseña, en la página 122

### **Ver el estado de la transacción 802.1X**

### **Procedimiento**

- **Paso 1** Pulse **Aplicaciones** .
- **Paso 2** Seleccione **Configuración de red** > **Configuración de Ethernet** > **Autenticación 802.1X** > **Estado de transacción**.

Podrá ver la siguiente información:

- **Estado de transacción**
- **Protocolo**

## **Visualización del historial de reinicio**

### **Procedimiento**

**Paso 1** Pulse **Aplicaciones** .

**Paso 2** Seleccione **Estado** > **Historial de reinicio**.

Puede ver los detalles de la fecha y hora en las que se ha reiniciado el teléfono, independientemente del motivo por el que se reinició el teléfono.

## **Informar de todos los problemas del teléfono para el dispositivo Cisco MPP**

Puede usar la herramienta de informe de problemas (PRT) para recopilar y enviar registros de teléfono y para informar sobre problemas al administrador.

### **Antes de empezar**

El administrador activa el servidor web del teléfono.

### **Procedimiento**

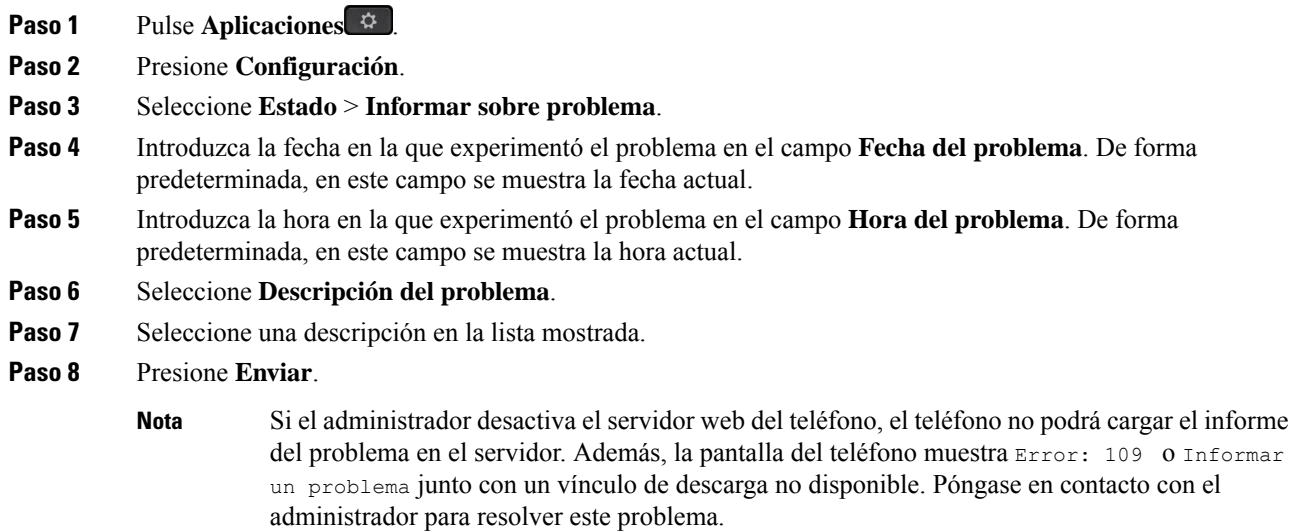

### **Restablecimiento de los valores de fábrica del teléfono desde la página web del teléfono**

Puede restaurar el teléfono a la configuración original del fabricante en la página web del teléfono. Después de restablecer el teléfono, puede volver a configurarlo.

### **Procedimiento**

Escriba la URL en un explorador web compatible y haga clic en **Confirm Factory Reset**

Puede introducir una URL con el siguiente formato:

http://<Phone IP>/admin/factory-reset

donde:

Phone IP es la dirección IP real de su teléfono.

/admin es la ruta de acceso a la página de administración de su teléfono.

factory-reset es el comando que debe introducir en la página web del teléfono para restablecer los valores de fábrica de su teléfono.

### **Restablecimiento de los valores de fábrica desde el servidor**

Puede restaurar su teléfono a los ajustes originales del fabricante cuando su administrador lo restablezca los valores de fábrica desde el servidor. Después de restablecer el teléfono, puede volver a configurarlo.

Cuando el administrador restablezca los valores de fábrica del teléfono, observará las siguientes notificaciones en la pantalla del teléfono.

- Si el teléfono está inactivo y no tiene ninguna llamada activa, o bien el teléfono no se está actualizando, muestra el mensaje **Restablecimiento de los valores de fábrica según la petición del administrador** y a continuación, el teléfono se reinicia para completar el restablecimiento de los valores de fábrica.
- Si el teléfono está ocupado con una llamada activa o el teléfono se está actualizando, muestra el mensaje: **El teléfono se restablecerá a los valores de fábrica cuando esté inactivo según la petición del administrador**. Cuando el teléfono permanece inactivo, se muestra **Restablecimiento de los valores de fábrica segúnlapeticióndel administrador** y, a continuación, el teléfono se reinicia para completar el restablecimiento de los valores de fábrica.

### **Identificación de problemas del teléfono con una URL en la página web del teléfono**

Si el teléfono no funciona o no se registra, podría deberse a un error de red o de cualquier configuración. Para identificar la causa, añada una dirección IP específica o un nombre de dominio a la página de administración del teléfono. Después, intente acceder para que el teléfono pueda hacer ping en el destino y mostrar la causa.

### **Procedimiento**

En un explorador web compatible, introduzca una URL que incluya la dirección IP del teléfono y la dirección IP de destino a la que quiere enviar un ping. Introduzca la dirección URL con el formato:

http:/<Phone IP>/admin/ping?<ping destination>, donde:

*<Phone IP>*: dirección IP real de su teléfono.

*/admin* = ruta de acceso a la página de administración del teléfono.

*<ping destination>*: cualquier nombre de dominio o dirección IP donde quiere enviar un ping.

El destino de ping solo permite caracteres alfanuméricos, '-', y "\_" (guiones bajos). De lo contrario, el teléfono muestra un error en la página web. Si *<ping destination>* incluye espacios, el teléfono solo usa la primera parte de la dirección como el destino del ping.

Por ejemplo, para hacer ping a la dirección 192.168.1.1:

```
http://<Phone IP>/admin/ping?192.168.1.1
```
### **Conectividad perdida del teléfono**

En ocasiones, el teléfono pierde la conexión con la red del teléfono. Cuando se pierde esta conexión, el teléfono muestra un mensaje.

Si se encuentra en una llamada activa cuando se pierde la conexión, la llamada continúa. Sin embargo, no tendrá acceso a todas las funciones normales del teléfono, ya que algunas de ellas requieren información del sistema de control de llamada. Por ejemplo, las teclas programables podrían no funcionar como se espera.

Cuando el teléfono se vuelva a conectar alsistema de control de llamadas, podrá volver a usarlo con normalidad.

## **Obtención de más información cuando el teléfono muestra un mensaje de fallo de aprovisionamiento**

Si el teléfono muestra el mensaje Compruebe la configuración de abastecimiento o póngase en contacto con el proveedor de servicios, tiene un problema de configuración. Este mensaje solo aparecerá inmediatamente después de que el teléfono se inicie. Este mensaje no aparecerá después de que el teléfono se haya registrado en un servidor de llamadas.

Este mensaje se aplica a todos los teléfonos MPP.

### **Procedimiento**

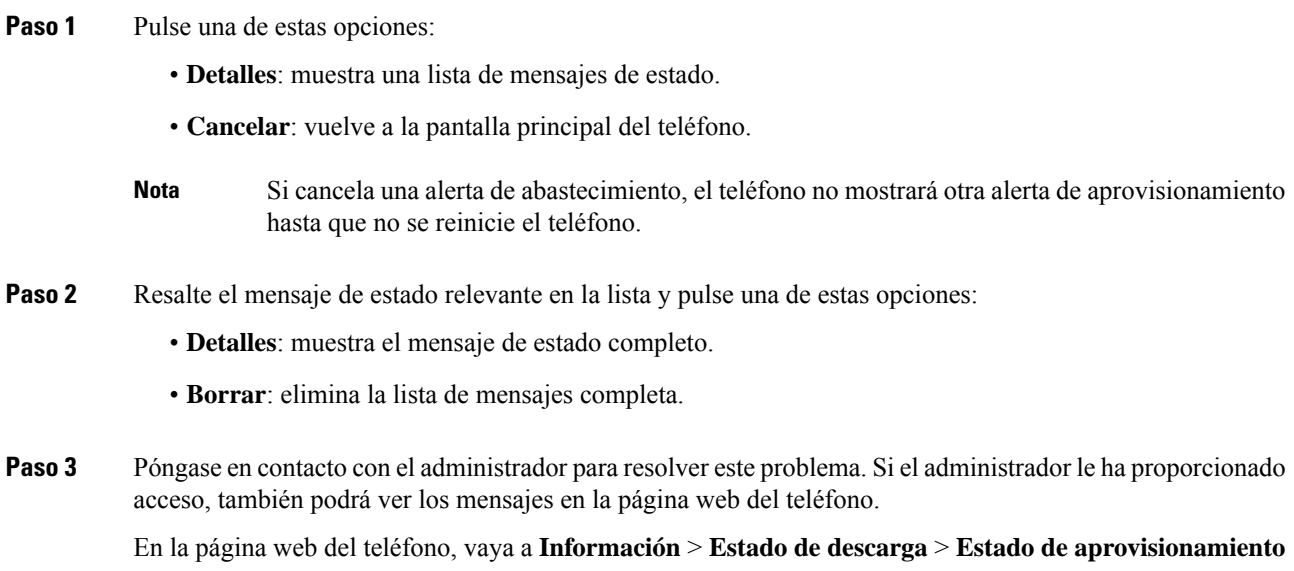

### **Encontrar el tipo de licencia de transición**

El administrador puede solicitar información sobre el tipo de licencia utilizado para migrar a un firmware multiplataforma.

### **Procedimiento**

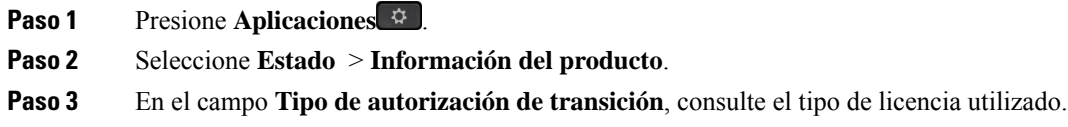

## **Encontrar información sobre el estado de actualización de los certificados MIC**

Puede ver el estado de la renovación y la información relacionada en la página web del teléfono para comprobar si se ha completado la renovación del certificado instalado de fábrica (MIC). Es posible que el administrador le pregunte sobre esta información durante la resolución de problemas del teléfono.

#### **Antes de empezar**

- El administrador le ha dado acceso a la página web del teléfono.
- Su administrador activa la renovación del certificado instalado de fábrica (MIC) en su teléfono.

### **Procedimiento**

**Paso 1** En la página web del teléfono, haga clic en **Info** > **Download Status**.

**Paso 2** Busque la información en la sección de **MIC Cert Refresh Status**.

- **MIC Cert Provisioning Status**: este campo incluye la fecha y la hora de renovación del certificado que se ha realizado, la URL de la solicitud HTTP y los mensajes de resultado.
- **MIC Cert Info**: este campo muestra el estado global del procedimiento de renovación del certificado. Normalmente, muestra si el certificado MIC del teléfono se ha renovado correctamente.

Si desea obtener más información, póngase en contacto con el administrador.

## **Términos de la garantía del hardware de Cisco limitada a un año**

Existe una serie de términos especiales que son de aplicación a la garantía del hardware, así como a los diversos servicios de los que puede disfrutar durante el período de garantía.

Su declaración de garantía, incluidos los contratos de licencia y las garantías aplicables del software de Cisco, se encuentra disponible en: [Garantías](https://www.cisco.com/go/hwwarranty) de producto.

I

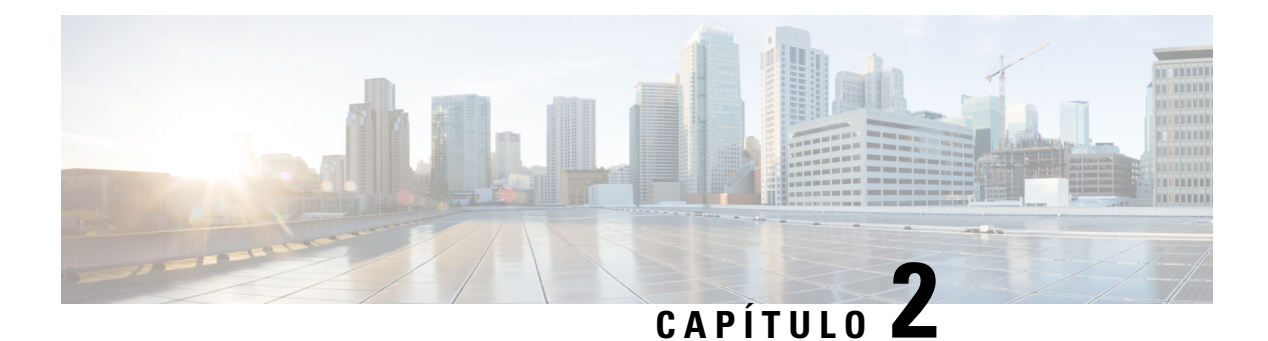

# **Llamadas**

- Realizar [llamadas,](#page-52-0) en la página 41
- [Respuesta](#page-57-0) de llamadas, en la página 46
- [Silenciación](#page-60-0) de las llamadas, en la página 49
- [Llamadas](#page-60-1) en espera, en la página 49
- Desviar [llamadas,](#page-63-0) en la página 52
- Activar desvío de todas las llamadas con [sincronización](#page-65-0) de códigos de activación de funciones, en la [página](#page-65-0) 54
- Desviar [llamadas](#page-65-1) con la página web del teléfono, en la página 54
- [Transferencia](#page-66-0) de llamadas, en la página 55
- Llamadas de [conferencia](#page-67-0) y reuniones, en la página 56
- [Grabación](#page-70-0) de una llamada, en la página 59
- Contactos de mensajería [instantánea](#page-70-1) y presencia, en la página 59
- Paginación de un grupo de teléfonos (paginación [multidifusión\),](#page-72-0) en la página 61
- Aplicación XML y página [multidifusión,](#page-72-1) en la página 61
- Ver detalles de la [aplicación](#page-72-2) XML, en la página 61
- Varias líneas, en la [página](#page-73-0) 62
- [Funciones](#page-74-0) del centro de llamadas, en la página 63

# <span id="page-52-0"></span>**Realizar llamadas**

Su teléfono funciona como cualquier otro teléfono. Pero resulta más sencillo realizar llamadas.

# **Realización de una llamada**

Utilice el teléfono como cualquier otro teléfono para hacer una llamada.

### **Procedimiento**

Introduzca un número y descuelgue.

## **Realización de una llamada con el altavoz**

Puede usar el altavoz para las llamadas de manos libres. Recuerde que sus compañeros de trabajo podrían oír también la llamada.

### **Procedimiento**

**Paso 1** Introduzca un número con el teclado.

**Paso 2** Presione el botón **Altavoz** .

## **Realizar una llamada con auriculares**

Use los auriculares para realizar llamadas de manos libres a fin de no molestar a los compañeros de trabajo y disponer de más privacidad.

### **Procedimiento**

- Paso 1 Conecte los auriculares.
- **Paso 2** Introduzca un número con el teclado.
- **Paso 3** Presione el botón **Auriculares** .

## **Realizar una llamada de emergencia**

Utilice el teléfono para realizar una llamada de emergencia de la misma forma que cualquier otra llamada. Cuando marque el número de emergencia, los servicios de emergencias obtendrán su número de teléfono y ubicación para poder ayudarle.

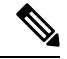

**Nota** Si se desconecta la llamada, los servicios de emergencia pueden devolverle la llamada.

### **Antes de empezar**

El teléfono debe configurarse para obtener la ubicación física. El personal de los servicios de emergencia necesita su ubicación para encontrarle cuando realiza una llamada de emergencia.

### **Procedimiento**

Introduzca el número de emergencia y levante el auricular.

Ш

# **Volver a marcar un número**

Es posible llamar al número de teléfono que se haya marcado más recientemente.

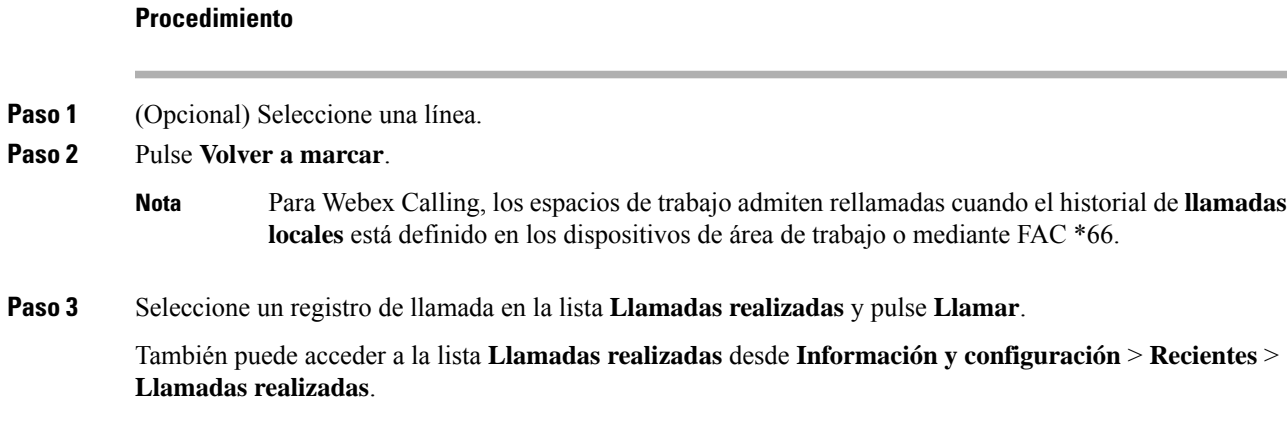

# **Marcación rápida**

La marcación rápida permite pulsar un botón, introducir un código predefinido o seleccionar un elemento de la pantalla del teléfono para realizar una llamada. Es posible configurar la marcación rápida desde la pantalla del teléfono y desde la página web de este.

Puede editar, eliminar y validar un código de marcación rápida.

### **Temas relacionados**

Página web del [teléfono](#page-34-0), en la página 23 Números de [marcación](#page-35-0) rápida, en la página 24

### **Asignación de un código de marcación rápida desde la pantalla del teléfono**

Puede configurar un índice de marcación rápida desde la pantalla del teléfono. También es posible asignar un código de marcación rápida desde la página web del teléfono.

### **Procedimiento**

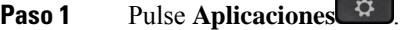

- **Paso 2** Seleccione **Marcaciones rápidas**.
- **Paso 3** Desplácese hasta un índice de marcación rápida sin asignar.
- **Paso 4** Pulse **Editar** y realice una de las siguientes tareas:
	- Introduzca el nombre y el número.
	- Seleccione **Opción** > **Seleccionar desde contacto** para seleccionar un contacto desde la libreta de direcciones.

### **Paso 5** Pulse **Guardar**.

### **Realización de una llamada con un código de marcación rápida**

### **Antes de empezar**

Configure códigos de marcación rápida en la página web del teléfono o en la pantalla del teléfono.

### **Procedimiento**

Introduzca el código de marcación rápida y presione **Llamar**.

### **Configuración de una marcación rápida en una tecla de línea**

Puede configurar una tecla de línea para que marque un número cuando pulse la tecla.

Puede seleccionar cualquier tecla de línea disponible para configurar esta función. También puede seleccionar cualquier tecla de línea que funcione como tecla de marcación rápida o como tecla de campo Indicador luminoso de ocupación (BLF) que supervisa una línea. Consulte Estado de la línea del [compañero](#page-30-0) de trabajo, en la [página](#page-30-0) 19 para obtener más información acerca de BLF. Su configuración anulará cualquier configuración existente para la tecla.

Su teléfono puede estar supervisando una lista BLF. Consulte el apartado Activación o [desactivación](#page-31-0) de la [supervisión](#page-31-0) de la lista BLF, en la página 20 para obtener información más detallada. Puede seleccionar una tecla de la lista BLF para configurar esta función. Sin embargo, recuerde que la selección de una tecla de la lista BLF cambia las posiciones de las teclas de dicha lista. Debido a que su configuración hace que la tecla no esté disponible para la lista BLF, el teléfono ajusta las posiciones de las teclas de la lista BLF a las siguientes teclas disponibles.

#### **Antes de empezar**

- El administrador permite configurar la marcación rápida en las teclas de línea.
- La tecla de línea en la que desea configurar esta función no está configurada como una extensión.

### **Procedimiento**

- **Paso 1** Mantenga pulsada la tecla de línea durante dos segundos.
- **Paso 2** En la pantalla **Seleccionar función**, seleccione **Marcación rápida**.
- **Paso 3** En el campo **Etiqueta**, introduzca la etiqueta que se mostrará junto a la tecla en la pantalla del teléfono.
- **Paso 4** En el campo **Número**, introduzca el número o código que desea marcar al pulsar la tecla.
- **Paso 5** Pulse **Guardar**.

Ш

### **Quitar una marcación rápida de una tecla de línea**

Puede pulsar una tecla de línea del teléfono y eliminar la marcación rápida asignada a ella. Se ha quitado la marcación rápida de la tecla de línea. Compruebe la página web del teléfono para confirmar que se ha quitado la marcación rápida.

### **Procedimiento**

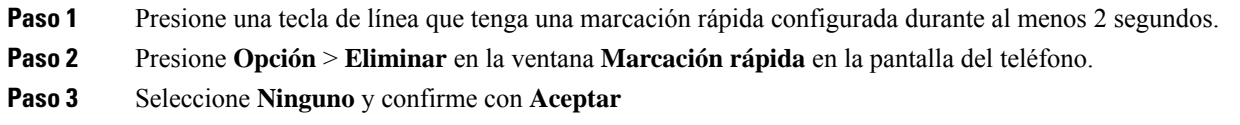

## **Uso de la línea que tiene el foco para realizar llamadas de marcación rápida**

Puede configurar una tecla de línea para llevar a cabo una marcación rápida tanto con un ID de perfil de voz (VID) como sin él. Cuando se configuran ambos, el VID tiene una prioridad mayor. Se enruta la llamada a esa línea.

Si se configura una tecla de línea sin un VID, puede configurar una tecla de marcación rápida para utilizar la línea que tiene el foco.

### **Procedimiento**

- **Paso 1** Configure una tecla de marcación rápida sin utilizar un VID.
- **Paso 2** Enfocar la línea que prefiera.
- **Paso 3** Presione la tecla de marcación rápida para realizar una llamada.

Se realiza la llamada desde la línea que tiene el foco.

Si el número existente de llamadas de la línea que tiene el foco es igual al valor establecido en el campo **Apariciones de llamadas por línea** de la página web del teléfono, la llamada de marcación rápida se realiza desde la siguiente línea disponible.

# **Uso de la línea que tiene el foco para comprobar las llamadas de marcación rápida**

Si se configura una tecla de línea sin un VID, puede llevar a cabo una comprobación para confirmar si la llamada se realiza desde la línea que tiene el foco.

### **Procedimiento**

**Paso 1** Configure una tecla de marcación rápida sin utilizar un VID.

**Paso 2** Enfocar la línea que prefiera. **Paso 3** Presione la tecla de marcación rápida para realizar una llamada. Se realiza la llamada desde la línea que tiene el foco.

# **Marcado de un número internacional**

Para marcar números internacionales, añada un prefijo con el signo más (+).

### **Procedimiento**

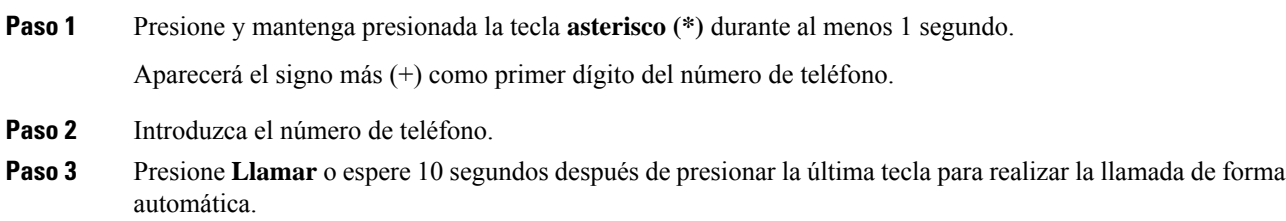

## <span id="page-57-0"></span>**Llamadas seguras**

El teléfono cifra todaslasllamadas para protegerlas. El icono de candado se muestra en la pantalla del teléfono para todas las llamadas seguras.

También puede establecer una contraseña en el teléfono para restringir el acceso no autorizado.

# **Respuesta de llamadas**

El teléfono IP de Cisco funciona como cualquier otro teléfono. Pero hemos hecho más sencilla la forma de contestar las llamadas.

## **Respuesta a una llamada**

### **Procedimiento**

Pulse el botón de línea intermitente de color rojo.

## **Contestación de llamadas en espera**

Si se encuentra en una llamada activa, para indicar que hay una llamada en espera, oirá un pitido simple y el botón de línea emitirá luz intermitente roja.

### **Procedimiento**

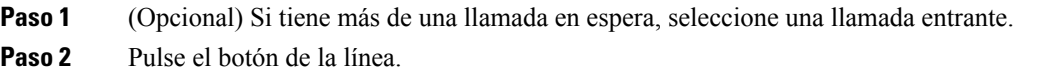

## **Declinar una llamada**

Puede enviar una llamada activa o que está sonando al sistema de correo de voz o a un número de teléfono prefijado.

### **Procedimiento**

Para declinar una llamada, lleve a cabo una de las acciones siguientes:

- Pulse **Declinar**.
- Si tiene varias llamadas entrantes, resalte la llamada oportuna y presione **Declinar**.

# **Silenciar una llamada entrante**

Puede silenciar una llamada entrante cuando esté ocupado y no quiera que le molesten. El teléfono deja de sonar, pero recibe una alerta visual y puede responder a la llamada de teléfono.

#### **Antes de empezar**

El administrador configura la tecla programable **Ignorar** en el teléfono.

### **Procedimiento**

Silencie la llamada entrante mediante cualquiera de los métodos:

• Pulse la tecla programable **Ignorar**. Cuando pulse esta tecla programable, la tecla programable desaparecerá de la pantalla del teléfono y se volverá a restaurar durante la siguiente llamada entrante.

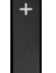

• Pulse el botón Volumen **hacia abajo.** Si pulsa este botón de nuevo, se reduce el volumen del timbre.

El volumen del timbre se restablece durante la próxima llamada entrante.

## **Activación o desactivación de No molestar**

Use el modo No molestar (NoMlsta) para poner el teléfono en silencio e ignorar las notificaciones de llamadas entrantes en caso de que necesite evitar las distracciones.Sin embargo, siempre recibirá las llamadas de página y de emergencia, incluso si DND está activado.

Cuando se activa NoMlsta, las llamadas entrantes se desvían a otro número, como al correo de voz si lo ha configurado.

Si DND está activado, **No molestar** se muestra en la barra superior de la pantalla del teléfono.

Cuando se activa NoMlsta, todas las líneas del teléfono se ven afectadas de forma predeterminada. También puede activar DND en una línea específica desde el menú **Preferencias**.

Cuando una tecla de línea tiene la sincronización de teclas de función y DND activada, el icono DND  $\varnothing$  se muestra junto a la etiqueta de tecla de línea.

### **Procedimiento**

**Paso 1** Presione **DND** para activar DND.

Si la tecla programable **DND** está atenuada en la pantalla del teléfono, póngase en contacto con el administrador.

**Paso 2** Pulse **Borrar DND** para desactivar DND.

### **Temas relacionados**

Página web del [teléfono,](#page-34-0) en la página 23 Activar la función No molestar para una línea [específica,](#page-118-0) en la página 107

## **Activación y desactivación de DND con un código de estrella**

Puede activar o desactivar la función No molestar marcando los códigos de estrella respectivos que se han configurado para el teléfono. El administrador introduce los códigos de estrella en los campos **DND Act Code** y **DND Deact Code** respectivamente en la página web del teléfono.

#### **Procedimiento**

**Paso 1** Para activar DND, marque el código de estrella proporcionado por su administrador.

**Paso 2** Para desactivar DND, marque el código de estrella proporcionado por su administrador.

## **Respuesta al teléfono de un compañero de trabajo (captura de llamada)**

Si comparte tareas de administración de llamadas con sus compañeros de trabajo, puede contestar una llamada que suene en el teléfono de estos. En primer lugar, el administrador debe asignarle al menos a un grupo de captura de llamadas.

Ш

## **Contestar una llamada de su grupo (captura)**

Puede contestar una llamada que esté sonando en otro teléfono del mismo grupo de captura de llamada. Si hay varias llamadas disponibles para su captura, contestará primero la llamada que lleve sonando más tiempo.

### **Procedimiento**

**Paso 1** (Opcional) Pulse el botón de la línea. **Paso 2** Presione **Capturar** para transferir a su teléfono una llamada entrante de su grupo de llamadas.

# <span id="page-60-0"></span>**Silenciación de las llamadas**

Mientras se encuentra en una llamada, puede silenciar el audio, de forma que podrá oír a la otra persona, pero esta no podrá oírle a usted.

### **Procedimiento**

**Paso 1** Presione **Silenciar** .

**Paso 2** Vuelva a pulsar **Silencio** para desactivarla.

# <span id="page-60-1"></span>**Llamadas en espera**

## **Poner una llamada en espera**

Puede poner una llamada activa en espera y reanudarla cuando esté preparado.

### **Procedimiento**

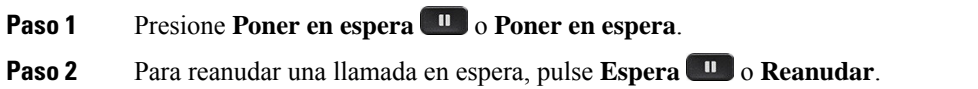

## **Contestar una llamada puesta en espera demasiado tiempo**

Su teléfono está configurado para proporcionar indicaciones que le permiten saber cuándo ha dejado una llamada en espera durante demasiado tiempo:

• Un botón de línea rojo intermitente

- Un indicador de mensajes intermitente en el auricular
- Una notificación visual en la pantalla del teléfono
- Una notificación mediante timbre en el teléfono si se configura un recordatorio de espera con la página web del teléfono

### **Procedimiento**

Pulse **Espera II** o **Reanudar** para reanudar la llamada en espera.

## **Cambiar entre llamadas activas y en espera**

Es fácil cambiar entre las llamadas activas y las llamadas en espera.

### **Procedimiento**

Pulse el botón de línea de la llamada en espera, después pulse **Reanudar** para reanudarla y poner la otra llamada automáticamente en espera.

## **Aparcar llamada**

Puede usar el teléfono para aparcar una llamada. Después, puede recuperar la llamada desde su teléfono u otro teléfono, como un teléfono en el escritorio de un compañero de trabajo o en una sala conferencias.

Su red supervisa una llamada aparcada para que no se olvide de ella. Si la llamada permanece aparcada demasiado tiempo, oirá una alerta. Después puede contestarla, declinar responderla o ignorarla en su teléfono original. También puede continuarla, recuperándola desde otro teléfono.

Si no contesta la llamada en un período determinado de tiempo, se enrutará al correo de voz o a otro destino, según haya establecido el administrador.

### **Establecimiento de una llamada en espera con Aparcar llamada**

Puede aparcar una llamada activa que haya contestado en su teléfono y luego usar otro teléfono del sistema de control de llamadas para recuperarla.

También puede aparcar una llamada en su propio teléfono. En ese caso, puede que no oiga una grabación.

Solo puede aparcar una llamada en el número de aparcamiento de llamadas.

#### **Antes de empezar**

La llamada debe estar activa.

Ш

### **Procedimiento**

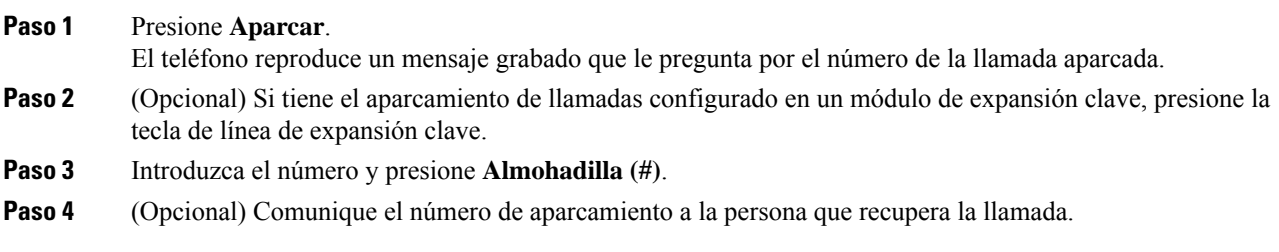

### **Recuperación de una llamada en espera con Aparcar llamada**

Puede recuperar una llamada aparcada desde cualquier lugar de la red.

#### **Antes de empezar**

Necesitará el número que se usó para aparcar la llamada.

#### **Procedimiento**

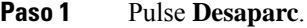

- **Paso 2** (Opcional) Pulse la tecla de línea que tenga un campo indicador luminoso de ocupación con una captura de llamadas configurada para recuperar una llamada en espera.
- **Paso 3** Introduzca el número en el que se aparcó la llamada seguido por **Almohadilla(#)**. También puede introducir **Almohadilla(#)** para recuperar la llamada aparcada. Si recupera una llamada aparcada en su propio teléfono, es posible que no necesite introducir un número.

### **Aparcamiento y desaparcamiento de una llamada con una tecla de línea**

Si el administrador ha configurado una lista de campo de indicador luminoso de ocupación (estado de línea) con la función **prk**, puede aparcar y desaparcar llamadas activas. Consulte Estado de la línea del [compañero](#page-30-0) de [trabajo,](#page-30-0) en la página 19 para los iconos Inactivo y Llamada aparcada.

Esta función no se aplica al teléfono Teléfono IP 7811 de Cisco.

### **Antes de empezar**

Activación o [desactivación](#page-31-0) de la supervisión de la lista BLF, en la página 20

### **Procedimiento**

- **Paso 1** Pulse la tecla de línea que supervisa al usuario para aparcar una llamada activa.
- **Paso 2** Para desaparcar una llamada, realice una de las tres acciones siguientes:
	- Pulse el usuario supervisado que muestra la llamada aparcada.
- Pulse la tecla de la línea de extensión y, a continuación, el usuario supervisado que muestra la llamada aparcada.
- Utilice el botón de navegación para centrarse en la tecla de la línea de extensión y, a continuación, pulse el usuario supervisado que muestra la llamada aparcada.

### **Extensión y estado del aparcamiento de llamadas**

El administrador puede configurar el aparcamiento de llamadas para que admita llamadas de aparcamiento con extensiones de aparcamiento de llamadas dedicadas. Estas extensiones solo se utilizan para aparcar llamadas y no se utilizan para el enrutamiento de llamadas.

#### **Figura 4: Aparcar llamada en extensiones de aparcamiento de llamadas**

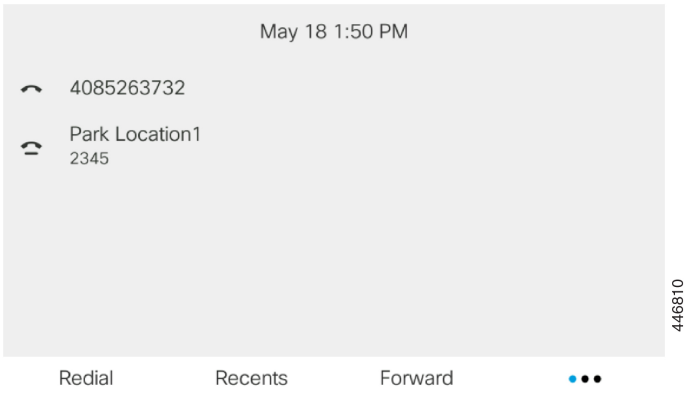

En el ejemplo anterior, el teléfono supervisa la ubicación Park Location1. El administrador ha configurado una extensión de aparcamiento de llamada, Park Location1. Si las extensiones de aparcamiento de llamadas se suscriben correctamente, lasteclas de línea se asignarán para la función aparcamiento de llamada y obtendrán el estado de extensión supervisada.

En la tabla siguiente se muestra el estado de aparcamiento de llamadas y el icono correspondiente que aparece junto a la extensión de aparcamiento de llamada:

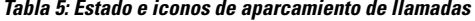

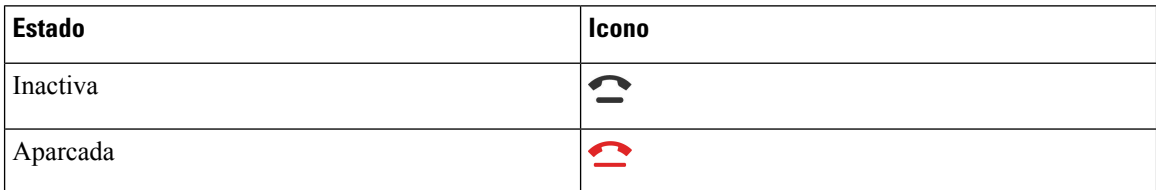

# <span id="page-63-0"></span>**Desviar llamadas**

Puede desviar llamadas de cualquier línea del teléfono a otro número. El desvío de llamadas es específico de cada línea telefónica. Si le llega una llamada a través de una línea que no tenga el desvío activado, la llamada sonará de forma habitual.

Si se habilita una línea con la función de sincronización de teclas y el desvío de llamadas en ella, el icono de desvío de llamadas  $\mathbb{R}$  se muestra junto a la etiqueta de tecla de línea.

Hay tres servicios de desvío de llamadas:

- Desvío de todas las llamadas: desvía todas las llamadas entrantes a un número de teléfono de destino.
- Desvío de llamada ocupado: desvía una llamada entrante a un número de teléfono de destino cuando la línea esté ocupada.
- Desvío de llamada sin respuesta: desvía una llamada entrante a un número de teléfono de destino cuando no se conteste la llamada.

Puede configurar el servicio o los servicios de desvío de llamadas mediante una tecla programable específica.

#### **Procedimiento**

### **Paso 1** Pulse **Desviar** o **Desviar todo**.

Si se muestra **Desviar todo**, solo podrá configurar el servicio de desvío de llamadas (sin incluir los servicios de desvío de llamadas ocupados y desvío de llamadas sin respuesta). Después de pulsar la tecla programable, se mostrará el menú para configurar solo el servicio de Desvío de todas las llamadas, vaya al [Paso](#page-64-0) 3.

Si desea configurar los servicios de desvío de llamadas de ocupado y desvío de llamadas sin respuesta, consulte Desviar [llamadas](#page-116-0) desde el teléfono, en la página 105 o Desviar [llamadas](#page-65-1) con la página web del teléfono, en la [página](#page-65-1) 54.

Cuando el administrador active la sincronización para el desvío de llamadas, se mostrará la pantalla **Desvío de todas las llamadas** en lugar de la pantalla **Configuración de reenvío de llamadas**. En este escenario, consulte Activar desvío de todas las llamadas con [sincronización](#page-65-0) de códigos de activación de funciones, en la [página](#page-65-0) 54.

- <span id="page-64-0"></span>**Paso 2** Seleccione uno de los siguientes servicios de desvío de llamadas:
	- **Desviar todas**
	- **Desviar si ocupado**
	- **Desviar sin respuesta**
- **Paso 3** Realice una de las acciones siguientes:
	- Introduzca el número de destino al que desea desviar las llamadas entrantes desde esta línea de teléfono.
	- Pulse la tecla programable **Contactos** y seleccione un contacto en los directorios de contactos.
- **Paso 4** Pulse **Establecer** para aplicar la configuración.
- **Paso 5** Compruebe que sus llamadas se desvían mirando el icono de desvío de llamadas in junto a la línea o en la parte superior de la pantalla del teléfono.

#### **Temas relacionados**

Página web del [teléfono](#page-34-0), en la página 23 Desviar [llamadas](#page-116-0) desde el teléfono, en la página 105

# <span id="page-65-0"></span>**Activar desvío de todas las llamadas con sincronización de códigos de activación de funciones**

Cuando se pulsa la tecla programable **Desviar** o **Desviar todo**, se muestra la pantalla **Desvío de todas las llamadas** y permite configurar el teléfono para desviar todas las llamadas.

### **Antes de empezar**

El administrador habilita un código de activación de función que sincroniza el teléfono con un servidor para desviar todas las llamadas.

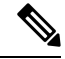

La función de sincronización de códigos de activación de función solo admite el servicio de Desvío de todas las llamadas. No se admiten los servicios de desvío de llamadas si ocupado y de desvío de llamadas sin respuesta. **Nota**

Cuando el administrador activa el código de activación de la función para la sincronización, la pantalla **Configuración de reenvío de llamadas** es de solo lectura.

### **Procedimiento**

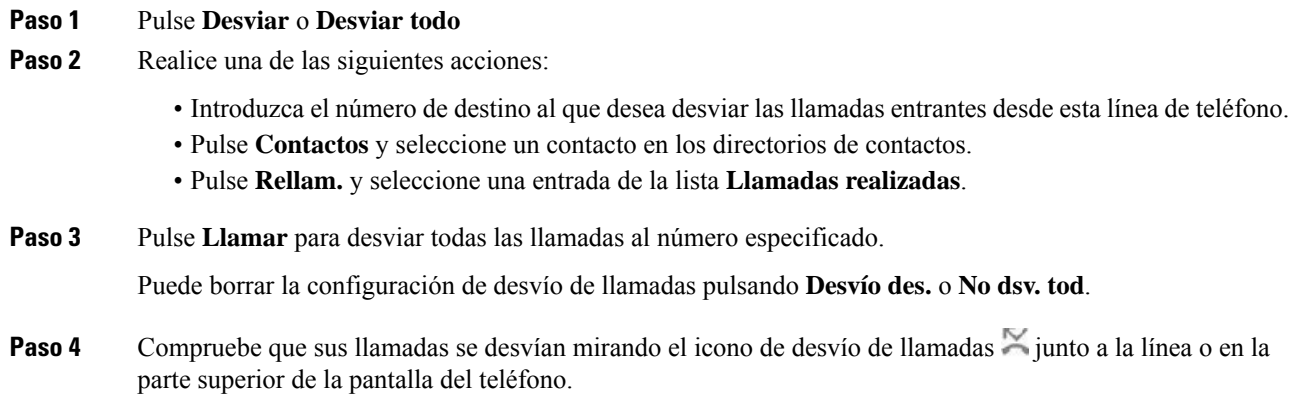

# <span id="page-65-1"></span>**Desviar llamadas con la página web del teléfono**

Use la página web del teléfono para configurar el teléfono para desviar las llamadas.

También puede configurar el desvío de llamadas desde el teléfono. Para obtener más información, consulte Desviar [llamadas,](#page-63-0) en la página 52 o Desviar [llamadas](#page-116-0) desde el teléfono, en la página 105.

### **Antes de empezar**

El administrador debe activar los servicios de desvío de llamadas. De lo contrario, la configuración de la página web del teléfono no tendrá efecto.

#### **Procedimiento**

- **Paso 1** En la página web del teléfono, haga clic en **User Login** > **Voice** > **User**.
- **Paso 2** En la sección **Call Forward**, establezca **Cfwd All**, **Cfwd Busy**, **Cfwd No Answer** o una combinación de estas opciones en **Yes** e introduzca un número de teléfono para cada servicio de desvío de llamadas que desee activar:
	- **Cfwd All**/**Cfwd All Dest**: desvía todas las llamadas.
	- **Cfwd Busy**/**Cfwd Busy Dest**: desvía las llamadas solo si la línea está ocupada.
	- **Cfwd No Answer**/**Cfwd No Ans Dest**: desvía las llamadas solo si no se contesta la línea.
	- **Cfwd No Answer**/**Cfwd No Ans Delay**: asigna un tiempo de retraso de respuesta.

Si su administrador desactiva la sincronización de claves de funciones (FKS) y la sincronización XSI para el desvío de llamadas en el teléfono, puede introducir el valor como número de segundos después del que se desviará la llamada.

Si su administrador activa la sincronización de claves de funciones (FKS) o sincronización de XSI en el teléfono, puede introducir el valor como número de timbres después del que se desviará la llamada.

La configuración del desvío de llamadas en la página web del teléfono solo tiene efecto cuando FKS y XSI están deshabilitados. Para obtener información adicional, consulte con el administrador.

### **Paso 3** Haga clic en **Enviar todos los cambios**.

### **Temas relacionados**

[Configuración,](#page-114-0) en la página 103

# <span id="page-66-0"></span>**Transferencia de llamadas**

Puede transferir una llamada activa a otra persona.

Si el administrador configura la compatibilidad para una sola llamada por apariencia de línea, no verá la opción para transferir la llamada activa.

# **Transferir una llamada a otra persona**

Cuando se transfiere una llamada, puede permanecer en la llamada original hasta que el interlocutor conteste. De esta forma tiene la oportunidad de hablar en privado con la otra persona antes de retirarse de la llamada. Si no desea hablar, transfiera la llamada antes de que la otra persona conteste.

También puede cambiar de un interlocutor a otro para consultarles de forma individual antes de retirarse de la llamada.

### **Procedimiento**

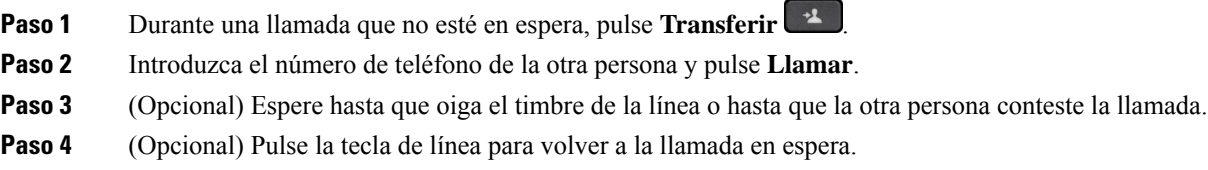

# **Consulta antes de completar una transferencia**

Antes de transferir una llamada, puede hablar con la persona a la que va dirigida.

Si el administrador está configurado para admitir solo una llamada por apariencia de línea y solo se configura una extensión, no puede:

- realizar una nueva llamada si hay una llamada activa,
- transferir si hay una llamada activa,
- realizar una conferencia de una llamada activa.

### **Antes de empezar**

Tiene una llamada activa que debe transferirse.

### **Procedimiento**

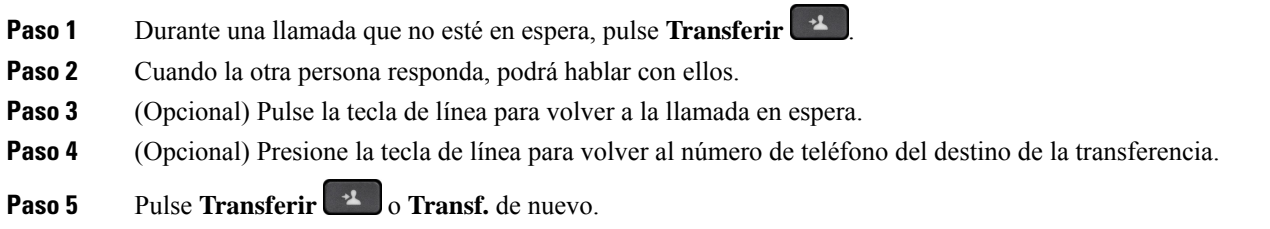

# <span id="page-67-0"></span>**Llamadas de conferencia y reuniones**

Puede hablar con varias personas en una misma llamada. Puede marcar el número de otra persona y agregarla a la llamada.Si tiene varias líneas de teléfono, puede unir dos llamadas de dos líneas. La conferencia terminará cuando todos los participantes cuelguen.

Ш

## **Adición de otro participante a una llamada**

### **Procedimiento**

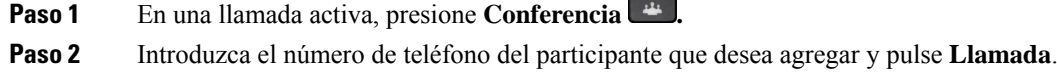

**Paso 3** Vuelva a pulsar **Conferencia**.

# **Conferencia con un código de estrella**

Pulse el botón **Conferencia** solo una vez para combinar varias llamadas activas en una conferencia y hablar con varias personas en una sola llamada.

### **Antes de empezar**

El administrador ha agregado un código de estrella al botón **Conferencia desde la página web del teléfono**.

### **Procedimiento**

- **Paso 1** Realice una llamada desde una línea y espere a que respondan.
- **Paso 2** Utilice la misma línea para llamar a otro número y espere a que respondan. Puede utilizar la misma línea para llamar a otros números.
- **Paso 3** Pulse **Conferencia Paso 3** Pulse **Conferencia Paso 3**

Se añaden todos los números a la llamada de conferencia y verá el código de estrella que representa la URL de puente de conferencias con una de las llamadas activas.

# **Visualización de la lista de participantes como un organizador en una conferencia ad hoc**

Puede mostrar la lista de participantes cuando está organizando una conferencia ad hoc.

### **Antes de empezar**

La tecla programable **Participantes** está disponible.

### **Procedimiento**

**Paso 1** Realice una llamada (por ejemplo, al usuario A) desde una línea y espere una respuesta.

**Paso 2** Pulse **Conferencia** para invitar a otra persona (por ejemplo, al usuario B) a la reunión.

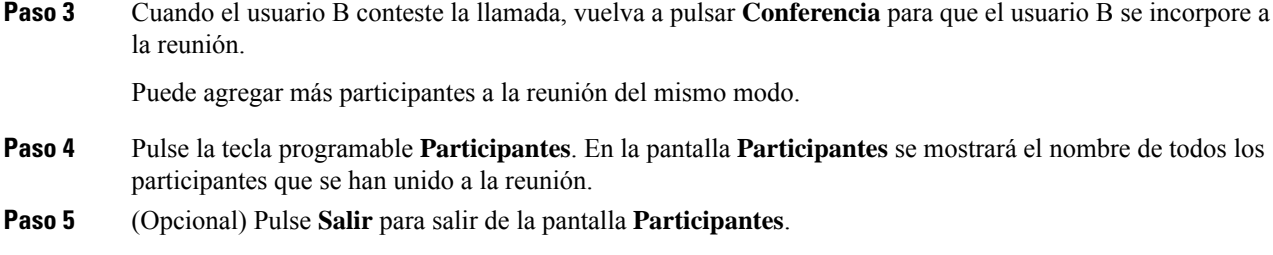

## **Visualización de la lista de participantes como participante**

Puede mostrar la lista de participantes de una conferencia ad hoc.

### **Antes de empezar**

La tecla programable **Participantes** está disponible.

### **Procedimiento**

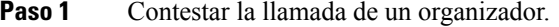

La tecla programable **Participantes** se muestra después de que el organizador le incluya en la reunión.

**Paso 2** Pulse la tecla programable **Participantes** para mostrar la lista de participantes.

**Paso 3** (Opcional) Pulse **Salir** para salir de la pantalla **Participantes**.

# **Eliminación de un participante como organizador en una conferencia ad hoc**

Como organizador, puede quitar a un participante de la lista de participantes. Sin embargo, el organizador y los participantes pueden invitar a varios participantes a unirse a la conferencia, pero cualquiera de ellos solo puede ser retirado por la persona de la que procede la invitación. Por ejemplo, el usuario A es el organizador de la conferencia Ad Hoc, llama al usuario B y realiza conferencias con el usuario C y el usuario D. En esta situación, el usuario A podrá eliminar al usuario B, al usuario C y al usuario D. Ahora bien, si el usuario C invita al usuario E a la llamada de conferencia, el usuario C podrá eliminar al usuario E pero el usuario A no podrá eliminar al usuario E.

### **Antes de empezar**

Usted es el organizador de una conferencia ad hoc.

### **Procedimiento**

**Paso 1** Durante una conferencia ad hoc, pulse **Participantes** para que se muestre el nombre de los participantes. **Paso 2** Seleccione cualquiera de los participantes a los que ha invitado a la llamada de conferencia y pulse **Quitar**. Ш

**Paso 3** Confirme el mensaje de eliminación en el teléfono.

# <span id="page-70-0"></span>**Grabación de una llamada**

Si se encuentra en una llamada activa, puede grabarla. Cuando grabe la llamada, podría oír un tono de notificación.

Durante una grabación, verá distintos iconos en cada estado de grabación diferente. Consulte los iconos en la pantalla de llamadas y también en la tecla de línea en la que está grabando la llamada.

**Tabla 6: Iconos de grabación**

| <b>Icono</b> | Significado        |
|--------------|--------------------|
|              | Grabación en curso |
|              | Grabación pausada  |

### **Antes de empezar**

El administrador le permite grabar una llamada.

### **Procedimiento**

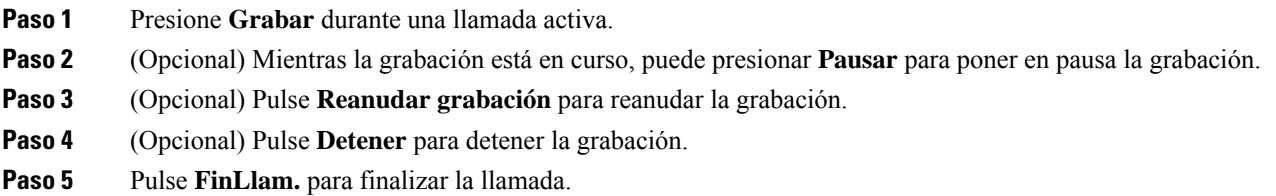

# <span id="page-70-1"></span>**Contactos de mensajería instantánea y presencia**

Los contactos de mensajería instantánea y presencia (IM&P) muestran su información de presencia. Puede ver si la persona está disponible, ocupada o no disponible, o si no desea que se le moleste.

Utilice UC-One Communicator para administrar laslistas de contactos. El teléfono obtiene la lista de contactos desde el servidor de UC-One Communicator.

Cuando utiliza el teléfono, el teléfono envía información de estado a UC-One Communicator.

# **Presencia**

Su empresa puede utilizar el servicio «UC-One Communicator» e integrarlo en el teléfono. Puede utilizar este servicio para mostrar el estado de sus contactos.

En el teléfono, su estado se muestra en la línea de estado del teléfono. Verá una de las siguientes opciones:

- Disponible
- Fuera
- No molestar
- Fuera de línea

Para obtener más información sobre el servicio «UC-One Communicator», consulte la documentación de Broadsoft.

# **Realización de una llamada a un contacto de IM y presencia**

Al llamar a alguien de sus contactos de IM&P, su estado de presencia se muestra en el historial de llamadas.

### **Antes de empezar**

El administrador activa el directorio IM&P en el teléfono.

### **Procedimiento**

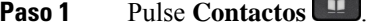

- **Paso 2** Pulse **Categoría**, si se muestra en el teléfono. De lo contrario, omita el paso.
- **Paso 3** Seleccione **Contactos de IM&P**.
- **Paso 4** Seleccione un directorio.
- Paso 5 Seleccione una entrada.

La entrada muestra el estado del contacto.

**Paso 6** (Opcional) Pulse **Detalles** para ver los detalles del contacto y pulse **Atrás** para volver a la lista de contactos. **Paso 7** Presione **Llamada**.

## **Cambio del estado de presencia**

Debido a que el teléfono siempre está disponible, deberá definir su presencia manualmente en el teléfono.

### **Antes de empezar**

El administrador activa el directorio IM&P en el teléfono.

### **Procedimiento**

- **Paso 1** Pulse **Contactos** .
- **Paso 2** Pulse **Categoría**, si se muestra en el teléfono. De lo contrario, omita el paso.
- **Paso 3** Seleccione **Contactos de IM&P**.
**Paso 4** Resalte un directorio. Por ejemplo, **Favorito**, **No grupo**, **Todos los contactos**, etc.

- **Paso 5** Presione **Presencia**.
- **Paso 6** Seleccione su presencia en la lista.
	- Disponible: puede responder a la llamada.
	- Ausente: se encuentra lejos del teléfono durante un breve período de tiempo.
	- No molestar: no desea responder a la llamada.
	- No conectado: no puede recibir llamadas. Normalmente, utilizará esta presencia cuando se aleje del teléfono durante largos períodos de tiempo.

## **Paginación de un grupo de teléfonos (paginación multidifusión)**

El administrador puede configurar el teléfono como parte de un grupo de paginación. En un grupo de paginación, el teléfono puede responder automáticamente a las páginas desde otrosteléfonos multiplataforma en elsistema de telefonía. Cada grupo de paginación tiene un número exclusivo asociado. El administrador le proporciona los números del grupo de paginación configurados. Cuando se pagine un teléfono, oirá tres pitidos cortos. El teléfono establece audio unidireccional entre usted y el teléfono que le llamó. No es obligatorio aceptar el aviso.

#### **Procedimiento**

Marque el número del grupo de paginación.

# **Aplicación XML y página multidifusión**

Si su teléfono forma parte de un grupo de buscapersonas con la aplicación XML activada, mostrará imágenes o mensajes cuando reciba páginas de multidifusión del servidor. Durante una difusión o radiodifusión y de unidifusión y multidifusión, los teléfonos del grupo de buscapersonas muestran el comportamiento siguiente:

- El teléfono (remitente) que inicia la página no muestra ningún mensaje de aplicación XML.
- Losteléfonos(receptor) que reciben la página muestran un mensaje de aplicación XML (página entrante) en la pantalla cuando se inicia la página, si el administrador configura el servicio.
- Si la aplicación XML se cierra debido al tiempo de espera (establecido por el administrador) o por el administrador, el receptor mostrará la página entrante. Sin embargo, si no hay tiempo de espera configurado, la aplicación XML se cierra cuando finaliza la llamada de buscapersonas.

El administrador puede invocar el servicio XML desde página multidifusión.

# **Ver detalles de la aplicación XML**

Puede ver la lista de objetos XML de Cisco compatibles con su teléfono.

#### **Antes de empezar**

• Su administrador ha configurado las aplicaciones XML.

#### **Procedimiento**

- **Paso 1** Pulse **Aplicaciones** .
- **Paso 2** Presione **Configuración**.
- **Paso 3** En la pantalla **Información y configuración**, seleccione **Aplicaciones XML**. Aparecerá la lista de objetos de Cisco XML compatibles, como **CiscoIPPhoneMenu**, **CiscoIPPhoneDirectory** .
	- **Nota** El menú **Aplicaciones XML** no está disponible en el teléfono cuando el administrador lo desactiva.

# **Varias líneas**

Si comparte números de teléfono con otros usuarios, puede tener varias líneas en el teléfono. Si tiene varias líneas, tendrá a su disposición más funciones de llamadas.

### **Visualización de todas las llamadas en su línea principal**

Es posible mostrar una lista de las llamadas actuales y perdidas en la línea principal.

Use esta función si tiene varias líneas y desea ver todas las llamadas (de todas las líneas) en una sola pantalla. Puede seguir aplicando un filtro para obtener una línea específica.

El administrador es el encargado de configurar esta función.

### **Contestar la llamada más antigua en primer lugar**

Puede responder a la llamada de mayor antigüedad que esté disponible en todas las líneas de teléfono, incluidas las llamadas de reversión en espera y reversión de aparcamiento que se encuentran en estado de alerta. No obstante, siempre presentan mayor prioridad las llamadas entrantes que las de reversión en espera y reversión aparcadas.

Si trabaja con variaslíneas, pulsará habitualmente el botón de línea para la llamada entrante que desea contestar. Si quiere contestar la llamada más antigua independientemente de la línea, presione **Contestar**.

### **Visualización de todas las llamadas del teléfono**

Puede ver una lista de todas las llamadas activas en todas las líneas de teléfono ordenadas en orden cronológico, de la más antigua a la más nueva.

La lista de todas las llamadas resulta útil si tiene varias líneas o si comparte líneas con otros usuarios. En la lista se muestran todas las llamadas juntas.

Ш

### **Líneas compartidas en el teléfono de escritorio multiplataforma**

Puede compartir un único número de teléfono con uno o más compañeros de trabajo. Por ejemplo, si es auxiliar administrativo, probablemente será responsable de filtrar las llamadas para la persona con la que trabaja.

Cuando comparta un número de teléfono, podrá usar esa línea de teléfono como lo haría con otra línea, pero debe ser consciente de estas características especiales sobre las líneas compartidas:

- El número de teléfono compartido puede configurarse para que aparezca en un máximo de 35 dispositivos.
- El número de teléfono compartido aparece en todos los teléfonos que comparten el número.
- Si su compañero de trabajo contesta la llamada, el botón de línea compartida y el botón de sesión aparecerán de color rojo fijo en el teléfono.
- Si pone una llamada en espera, el botón de línea se ilumina en rojo fijo y el botón de sesión se ilumina en rojo intermitente. El botón de línea de su compañero se ilumina en rojo fijo y el botón de sesión se ilumina en rojo intermitente.

#### **Conectarse a una llamada de una línea compartida**

Usted o su compañero de trabajo pueden unirse a una llamada en la línea compartida. El administrador debe habilitar la función en el teléfono.

Si un usuario con quien comparte una línea tiene la privacidad activada, no podrá ver la configuración de línea ni agregarse a su llamada.

#### **Procedimiento**

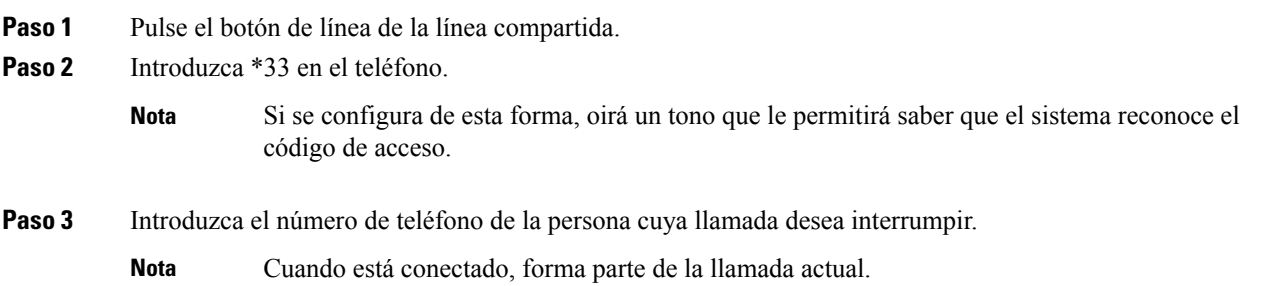

# **Funciones del centro de llamadas**

El administrador configura el teléfono como teléfono de centro de llamadas.

El administrador puede activar su teléfono con las funciones de distribución automática de llamadas (ACD). El teléfono funciona como teléfono de agente de centro de llamadas y puede utilizarse para el seguimiento de una llamada de cliente para derivar cualquier llamada de cliente a un supervisor en caso de emergencia, clasificar los números de contacto mediante códigos de disposición y ver los detalles de llamada de cliente.

El teléfono puede tener un estado de ACD como:

- Iniciar sesión
- Cerrar sesión
- Disponible
- No disponible
- Cierre

El estado de ACD inicial lo controla el administrador de dos formas:

- El último estado local se puede restaurar como estado de ACD cuando se inicia el teléfono. El estado cambia a "Registrado" de "No registrado" o "Error de registro" o la dirección IP de destino de registro se cambia debido a la conmutación por error, se cambia la respuesta de DNS o el retroceso.
- El estado inicial del ACD se puede obtener del servidor.

### **Iniciar sesión como agente de centro de llamadas**

Cuando esté listo para iniciar el trabajo como agente de centro de llamadas, deberá iniciar sesión en el teléfono y establecer su estado.

El administrador puede configurar el teléfono para que, al iniciar sesión en el teléfono, su estado se ajuste en Disponible automáticamente. En este caso, no es necesario definir el estado de forma manual.

#### **Procedimiento**

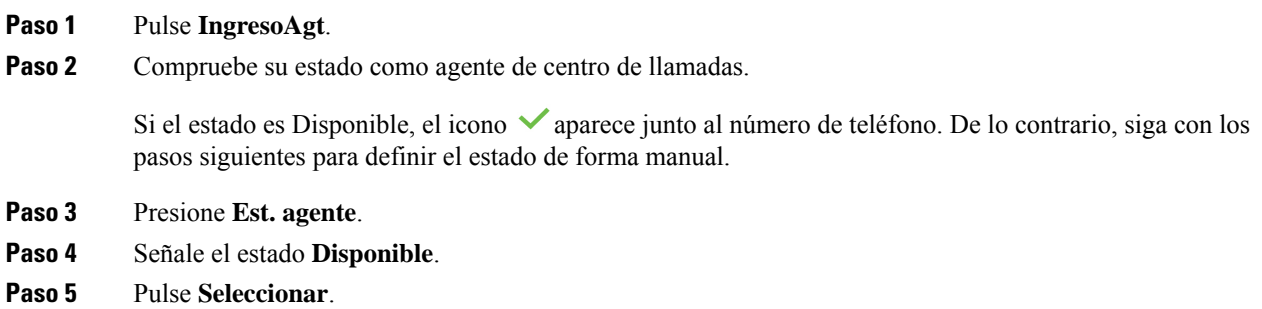

### **Cerrar sesión como agente de centro de llamadas**

Cuando esté listo para finalizar el trabajo como agente de centro de llamadas, cambie su estado y cierre su sesión en el teléfono. Después de cerrar la sesión, no recibirá más llamadas de centro de llamadas.

Si se encuentra en una llamada y sabe que realizará el cierre en cuanto finalice la llamada, puede cambiar su estado a **Cierre**.

**Procedimiento**

Pulse **CierreAgt**.

### **Cambiar su estado como agente de centro de llamadas**

A veces, necesitará hacer una pausa breve. Para ello, cambie su estado de modo que las llamadas no suenen en el teléfono.

#### **Procedimiento**

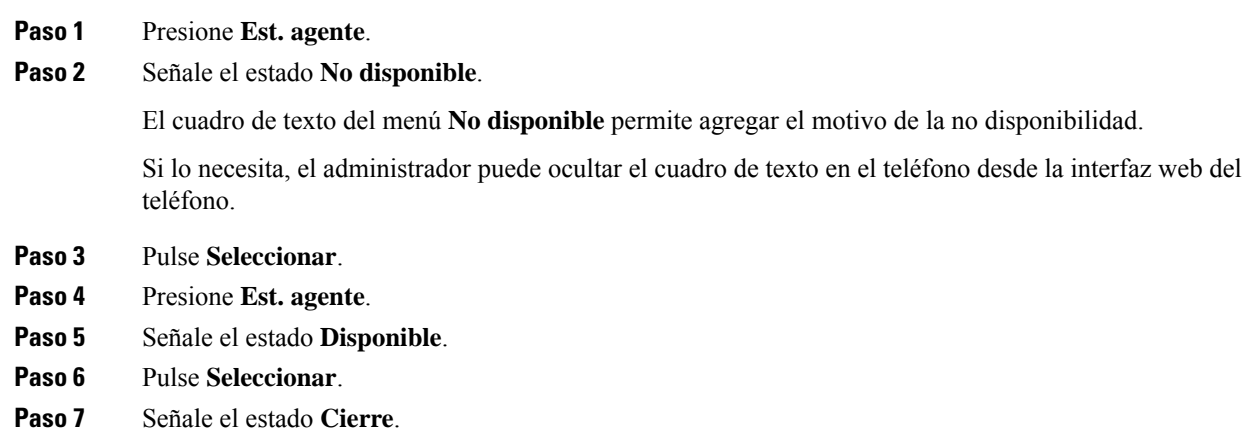

**Paso 8** Pulse **Seleccionar**.

### **Aceptar una llamada de centro de llamadas**

Cuando inicia sesión en el teléfono como agente de centro de llamadas y su teléfono se establece como disponible, el teléfono estará listo para aceptar llamadas de centro de llamadas. Antes de responder una llamada, aparecerá información sobre la llamada.

#### **Procedimiento**

- **Paso 1** Cuando recibe una llamada, verá la página de información de la llamada, pulse **Atrás** para salir y, a continuación, pulse **Responder** para aceptarla.
- **Paso 2** Presione **Info. de llamada** para ver los detalles de la llamada.
- **Paso 3** Al final de la llamada, presione **FinLlam.**

### **Poner en espera una llamada de agente**

Si se encuentra en una llamada de centro de llamadas, puede poner al autor de la llamada en espera y volver a la llamada.Si la llamada está en espera durante mucho tiempo, oirá un tono de aviso y una imagen de llamada en la pantalla del teléfono.

#### **Procedimiento**

**Paso 1** Presione **Espera**.

**Paso 2** Cuando esté listo para volver, seleccione la llamada en espera y presione **Continuar**.

### **Establecer un código de disposición mientras se encuentra en una llamada de centro de llamadas**

Puede asignar un código de disposición a una llamada de cliente activa o tras establecer el estado a Cierre tras una llamada. Los códigos de disposición son las etiquetas rápidas que se aplican a los registros de llamadas para describir una llamada. Es un método sencillo de etiquetar llamadas y llevar un seguimiento del historial de contacto del cliente, de modo que no se pierdan detalles sobre la llamada.

#### **Antes de empezar**

El administrador le permite agregar un código de disposición a su teléfono.

#### **Procedimiento**

**Paso 1** Pulse **Código disp.**

**Paso 2** Pulse **Aceptar**.

### **Realizar el seguimiento de una llamada**

Se puede realizar el seguimiento de una llamada activa y de la última llamada entrante en cualquier estado de agente.

#### **Antes de empezar**

El administrador le permite realizar el seguimiento de una llamada.

#### **Procedimiento**

Desde una llamada activa o después de una llamada, presione **Seguimiento**.

### **Derivar una llamada a un supervisor**

Cuando necesite derivar una llamada a un supervisor, puede agregarlo a una llamada de conferencia con usted y el autor de la llamada.

#### **Antes de empezar**

El administrador activa la derivación de emergencia en el teléfono.

#### **Procedimiento**

**Paso 1** En una llamada activa, presione **Emergencia.**

#### **Paso 2** En la ventana **Derivación de emergencia**, haga clic en **Aceptar**.

Puede introducir el número de derivación de emergencia preferido o dejarlo vacío si no tiene preferencia de supervisor. No verá ningún número de derivación de emergencia.

 $\mathbf I$ 

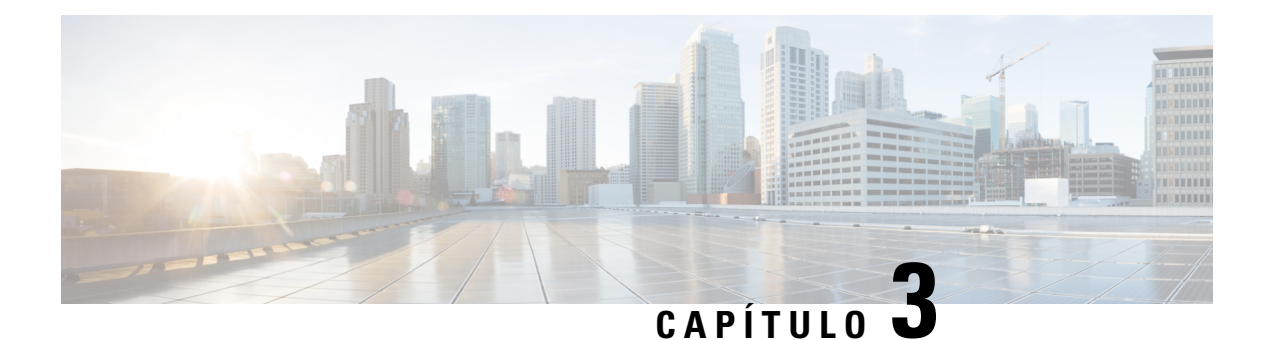

# **Contactos**

- Directorio Libreta de [direcciones](#page-80-0) , en la página 69
- Búsqueda de un contacto en la pantalla de todos los [directorios,](#page-83-0) en la página 72
- Directorio [corporativo,](#page-85-0) en la página 74
- [Búsqueda](#page-99-0) inversa de nombres para llamadas entrantes y salientes, en la página 88

# <span id="page-80-0"></span>**Directorio Libreta de direcciones**

### **Adición de un nuevo contacto a la libreta de direcciones personal**

#### **Antes de empezar**

El administrador debe activar la libreta de direcciones personales en el teléfono. De lo contrario, el menú **Libreta de direcciones personal** no se mostrará.

El administrador ha establecido la libreta de direcciones personal como el directorio de destino en el que se almacenan los nuevos contactos.

#### **Procedimiento**

- **Paso 1** Pulse **Contactos** .
- **Paso 2** Pulse **Categoría**, si se muestra en el teléfono. De lo contrario, omita el paso.
- **Paso 3** Para agregar un contacto a la libreta de direcciones personal.
	- a) Seleccione **Libreta de direcciones personal**.
	- b) Pulse **Agregar**.
	- c) Introduzca un nombre y al menos un número de teléfono.
	- d) (Opcional) Seleccione un tono de llamada personalizado para el contacto.
	- e) Pulse **Guardar** para añadir el contacto.

#### **Paso 4** Para agregar un contacto a la libreta de direcciones personal.

- a) Seleccione todos los directorios, el directorio de BroadSoft o el directorio LDAP.
- b) Busque un contacto que desee agregar.
- c) Resalte el contacto.
- d) Pulse **Opción** y, a continuación, seleccione **Agregar contacto**.
- e) Introduzca un nombre y al menos un número de teléfono.
- f) (Opcional) Seleccione un tono de llamada personalizado para el contacto.
- g) Pulse **Guardar** para añadir el contacto.

#### **Temas relacionados**

Búsqueda de un contacto en la pantalla de todos los [directorios,](#page-83-0) en la página 72 Búsqueda de un contacto en el directorio [BroadSoft](#page-89-0), en la página 78 [Búsqueda](#page-95-0) de un contacto en el directorio LDAP, en la página 84

## **Adición de un contacto nuevo a la libreta de direcciones personal con la página web del teléfono**

#### **Antes de empezar**

El administrador debe activar la libreta de direcciones personales en el teléfono. De lo contrario, el menú **Libreta de direcciones personal** no se mostrará.

#### **Procedimiento**

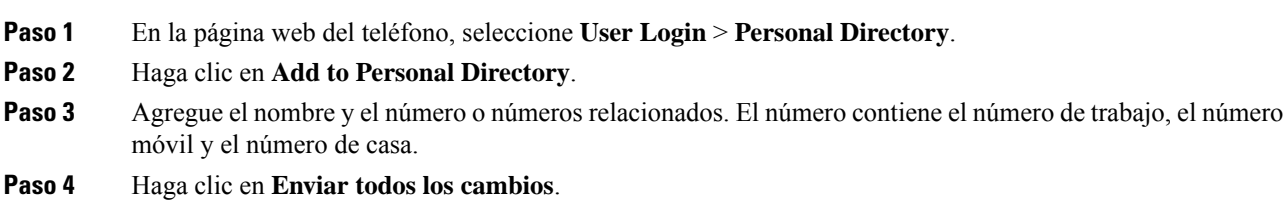

### <span id="page-81-0"></span>**Búsqueda del contacto la libreta de direcciones personal**

#### **Antes de empezar**

El administrador debe activar la función directorio personal en el teléfono. De lo contrario, el menú **Libreta de direcciones personal** no se mostrará.

#### **Procedimiento**

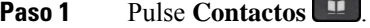

- **Paso 2** Pulse **Categoría**, si aparece. De lo contrario, omita el paso.
- **Paso 3** Seleccione **Libreta de direcciones personal**.
- **Paso 4** Seleccione **Opción** > **Buscar**.
- **Paso 5** Introduzca la entrada de la dirección que desee buscar. Los contactos coincidentes se mostrarán en el teléfono.

Ш

Solo puede buscar por nombre (no distingue mayúsculas y minúsculas). La búsqueda por número no es compatible.

### **Llamada de un contacto de la libreta de direcciones personal**

#### **Antes de empezar**

El administrador debe activar la función de directorio personal en el teléfono. De lo contrario, el menú **Libreta de direcciones personal** no se mostrará.

#### **Procedimiento**

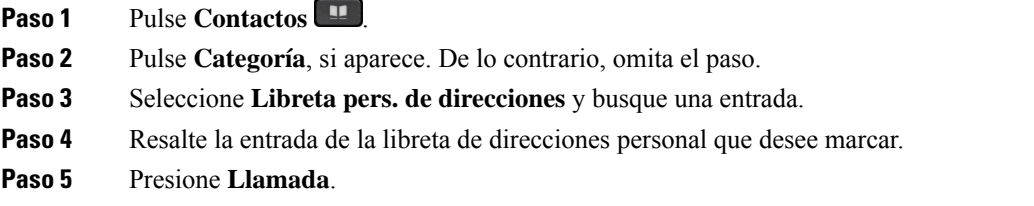

#### **Temas relacionados**

Búsqueda del contacto la libreta de [direcciones](#page-81-0) personal, en la página 70

### **Edición de un contacto de la libreta de direcciones personal**

#### **Antes de empezar**

El administrador debe activar la función de directorio personal en el teléfono. De lo contrario, el menú **Libreta de direcciones personal** no se mostrará.

#### **Procedimiento**

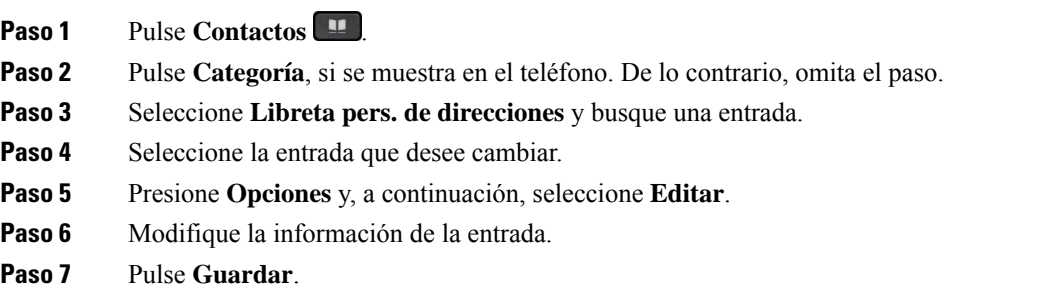

#### **Temas relacionados**

Búsqueda del contacto la libreta de [direcciones](#page-81-0) personal, en la página 70

### **Eliminación de un contacto de la libreta de direcciones personal**

#### **Antes de empezar**

El administrador debe activar la función de directorio personal en el teléfono. De lo contrario, el menú **Libreta de direcciones personal** no se mostrará.

 $\delta$  *emita el paso.* 

#### **Procedimiento**

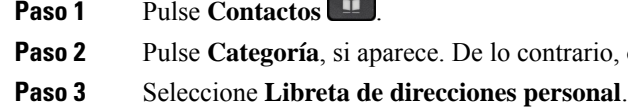

- **Paso 4** Busque el contacto que desea quitar.
- **Paso 5** Resalte la entrada de la dirección del contacto y pulse **Opción** > **Eliminar** para eliminar la entrada.

#### **Temas relacionados**

Búsqueda del contacto la libreta de [direcciones](#page-81-0) personal, en la página 70

## <span id="page-83-0"></span>**Búsqueda de un contacto en la pantalla de todos los directorios**

**Todos los directorios** es la página de inicio de sus contactos. Normalmente, recupera automáticamente los contactos de la libreta personal de direcciones y el teléfono vinculado mediante Bluetooth.

Si el contacto de destino no se encuentra en los directorios mostrados, puede realizar una búsqueda manual en la pantalla. El ámbito de búsqueda cubre los siguientes directorios (si está habilitado):

- Libreta personal de direcciones
- Directorio BroadSoft, incluidos los siguientes subdirectorios:
	- Empresarial
	- Grupo
	- Personal
	- Común de empresa
	- Común de grupo
- directorio LDAP

La operación de búsqueda manual intenta recuperar los contactos de los directorios en el orden siguiente:

- Libreta personal de direcciones
- Directorio de BroadSoft
- directorio LDAP

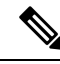

El administrador controla los directorios a los que puede acceder. Si el contacto se encuentra en un directorio desactivado, la entrada no se mostrará en los resultados de la búsqueda. **Nota**

En los resultados de la búsqueda, puede ver los detalles del contacto, llamar al contacto o editar el número antes de realizar la llamada. Si el administrador habilita el directorio personal en el teléfono, también puede agregar el contacto a su directorio personal.

#### **Antes de empezar**

El administrador debe activar la búsqueda de todos los directorios. De lo contrario, no se mostrará la pantalla **Todos los directorios**.

#### **Procedimiento**

#### **Paso 1** Pulse **Contactos** .

**Paso 2** Seleccione el contacto que ya se muestra en la pantalla mediante el grupo de navegación.

Si no encuentra el contacto en la pantalla, continúe con el paso siguiente.

**Paso 3** Introduzca el nombre del contacto que desea buscar.

El teléfono busca nombres o apellidos que incluyan la cadena de búsqueda en cualquier lugar del nombre.

Si busca contactos sin palabras clave, el teléfono recuperará todos los contactos.

#### **Paso 4** Pulse **Buscar**.

Los resultados de búsqueda muestran coincidencias de nombre completas o parciales.

De forma predeterminada, se muestran hasta 50 registros de los contactos en el teléfono. El administrador puede configurar el número máximo de contactos.

- **Paso 5** (Opcional) Para ver los detalles de un contacto, resalte el contacto en los resultados de búsqueda y pulse **Detalles**.
- **Paso 6** (Opcional) Para agregar un contacto al directorio de destino en el teléfono, siga estos pasos:
	- a) Mientras consulta los detalles del contacto, pulse **Opción**.
	- b) Seleccione **Agregar contacto**.

La etiqueta del menú muestra el directorio de destino al que desea agregar el contacto:

- Si aparece el menú **Añadir entrada de dirección personal**, agregue el contacto a la libreta personal de direcciones personal.
- Si aparece el menú **Añadir contacto personal de BroadSoft**, agregue el contacto al directorio personal de BroadSoft.

El administrador puede cambiar el directorio de destino.

Si no ve la opción **Agregar contacto**, póngase en contacto con el administrador.

- c) Introduzca los detalles del contacto y pulse **Guardar**.
- **Paso 7** Para llamar un contacto, siga los pasos descritos a continuación:
- a) Resalte un contacto en los resultados de búsqueda.
- b) Pulse **Detalles**.
- c) Resalte el número de trabajo que desee marcar.
- d) Presione **Llamada**.

**Paso 8** (Opcional) Para cambiar el número marcado y, a continuación, realizar una llamada a un contacto, siga estos pasos:

- a) Resalte un contacto en los resultados de búsqueda.
- b) Pulse **Detalles**.
- c) Resalte el número de trabajo que desee cambiar.
- d) Pulse **Editar llamada**.
- e) Edite el número según sea necesario.
- f) Presione **Llamada**.

#### **Temas relacionados**

Búsqueda del contacto la libreta de [direcciones](#page-81-0) personal, en la página 70 Búsqueda de un contacto en el directorio [BroadSoft](#page-89-0), en la página 78 [Búsqueda](#page-95-0) de un contacto en el directorio LDAP, en la página 84

## <span id="page-85-0"></span>**Directorio corporativo**

Puede buscar el número de un compañero de trabajo desde su teléfono para que sea más fácil llamarle. El administrador es el responsable de la configuración y el mantenimiento del directorio.

El teléfono admite tres tipos de directorios corporativos: LDAP (protocolo ligero de acceso a directorios), Broadsoft y Cisco XML.

### **Directorio de Webex**

El directorio de Webex le ayuda a buscar contactos de Webex. El administrador es el encargado de configurar el directorio de Webex en el teléfono. Puede buscar y ver los contactos de Webex, lo que facilita su llamada. Puede editar el nombre de visualización del contacto de Webex. Si el administrador configura los contactos de Webex en una tecla de línea o como una tecla programable, verá el nombre del directorio en la tecla de línea o como tecla programable en la pantalla principal del teléfono, lo que facilitará el acceso a la pantalla de búsqueda en el directorio directamente.

### **Editar el nombre del directorio de Webex**

Puede modificar el nombre de visualización del directorio de Webex.

#### **Antes de empezar**

El administrador debe configurar la compatibilidad con los contactos de Webex.

#### **Procedimiento**

**Paso 1** Resalte el **directorio de Webex**.

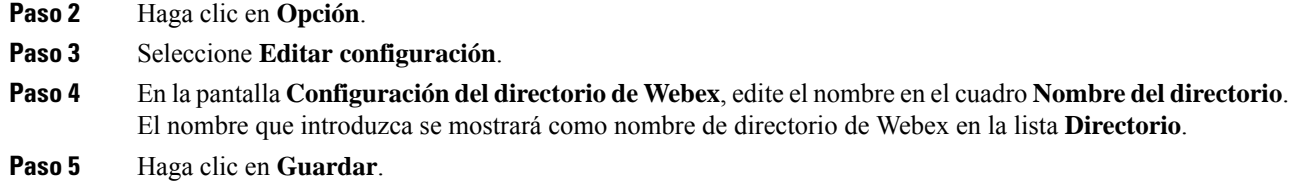

#### **Buscar un contacto en el directorio de Webex**

Puede buscar contactos en el directorio de Webex por correo electrónico o nombre.

#### **Antes de empezar**

El administrador activa el directorio de Webex.

#### **Procedimiento**

**Paso 1** En la pantalla **Directorio**, seleccione el directorio de Webex.

De forma predeterminada, el nombre del directorio es **Directorio de Webex**.

- **Paso 2** En la pantalla **Búsqueda en el directorio de Webex**, introduzca el criterio de búsqueda, que es un nombre o un correo electrónico.
- **Paso 3** Haga clic en **Buscar**.
	- También puede buscar un contacto de Webex en la pantalla de búsqueda **Todos directorios** introduciendo un nombre o un correo electrónico. Para obtener más información, consulte [Buscar](#page-87-0) un contacto de Webex en todos los [directorios,](#page-87-0) en la página 76. **Nota**
		- En algún momento, la operación de búsqueda recupera los contactos con el mismo nombre, número de teléfono de trabajo y número de móvil. En estos casos, el directorio de Webex muestra solo un contacto y considera los contactos restantes como duplicados.
		- Por ejemplo:
			- Si una búsqueda recupera a A (Nombre: "abc", Teléfono del trabajo: "123456") y a B (Nombre: "abc", El teléfono del trabajo es "123456"): el directorio solo muestra A.
			- Si una búsqueda recupera A (Nombre: "abc", Teléfono de trabajo: "123456", y Teléfono móvil: "8888"), B (Nombre: "abc", Teléfono de trabajo: "123456", y Teléfono móvil: "8888"): el directorio solo muestra A.
		- Si la búsqueda recupera A (Nombre: "abc", Teléfono del trabajo: "123456", y Teléfono móvil: "8888"), B (Nombre: "abc", Teléfono del trabajo: "123456", y Teléfono móvil: "2222"): el directorio muestra tanto A como B.
- **Paso 4** (Opcional) Seleccione un contacto de la lista de búsqueda y pulse **Detalles**. Verá los detalles, como el nombre, el número de teléfono del trabajo, el número de teléfono móvil, el correo electrónico y el departamento.
- **Paso 5** (Opcional) Seleccione un contacto y realice una llamada.
- Si un contacto tiene tanto el número de teléfono de trabajo como el número de teléfono móvil, el directorio muestra el número de teléfono de trabajo como el número de la llamada. El número de teléfono de trabajo tiene mayor prioridad que el número de teléfono móvil. En la pantalla detalles, si selecciona el nombre o el número de teléfono del trabajo y realiza una llamada, el teléfono marca el número de teléfono del trabajo. Sin embargo, si selecciona el número de teléfono móvil y realiza una llamada, el teléfono marca el número de teléfono móvil.
- Si un contacto solo tiene un número de móvil, el directorio muestra el número de teléfono móvil como el número de la llamada.
- Si un contacto no tiene número de teléfono del trabajo y número de teléfono móvil, el directorio muestra solo el nombre sin un número de llamada. No es posible realizar una llamada desde este contacto.
- **Paso 6** (Opcional) Seleccione un contacto y pulse **EditarNúmero** para acceder a la pantalla **Nueva llamada**. En esta pantalla, puede modificar el número de contacto para trabajar con el número de teléfono de su teléfono de trabajo o móvil y, a continuación, realizar una nueva llamada. Si el contacto no tiene un número de llamada, **EditarNúmero** no funcionará.

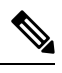

**Nota**

Mientras el teléfono busca el contacto, puede pulsar **Cancelar** y cancelar la operación de búsqueda antes de que el teléfono recupere el resultado final.

La búsqueda en directorios de Webex tiene las siguientes condiciones y escenarios de error:

- Debe introducir un mínimo de tres caracteres en el cuadro **Nombre/correo elect**. Si introduce menos de tres caracteres, aparecerá el mensaje Entrada no válida. Introduzca al menos 3 caracteres.
- Cuando se introducen los criterios de búsqueda correctos pero el teléfono no devuelve ningún valor, aparece el mensaje No se encontraron coincidencias
- Si el administrador configura el valor máximo de visualización superior a 100, el resultado de la consulta solo muestra los centenares de contactos de una búsqueda en el directorio Webex o en el directorio Todos. Cuando el resultado de la búsqueda ha superado el valor del registro de visualización permitido, aparece el mensaje Hay demasiados resultados para la consulta. Limite la búsqueda.
- Durante la búsqueda, si hay un problema en la red o se produjo un error en la respuesta del servidor de nombres de dominio (DNS) y aparece el mensaje Fallo de acceso al directorio. Compruebe la configuración y los ajustes de red. debe ponerse en contacto con el administrador.

#### <span id="page-87-0"></span>**Buscar un contacto de Webex en todos los directorios**

Puede buscar en Webex contactos desde la pantalla **Todos directorios**.

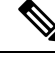

Incluso si el administrador configura el valor máximo de visualización superior a 100, el resultado de la consulta solo muestra los centenares de contactos de una búsqueda en el directorio Todos. Cuando el resultado de la búsqueda ha superado el valor del registro de visualización permitido, aparece el mensaje Hay demasiados resultados para la consulta. Limite la búsqueda. **Nota**

#### **Antes de empezar**

- El administrador activa el directorio de Webex.
- El administrador activa la búsqueda en todos los directorios.

#### **Procedimiento**

- **Paso 1** En la pantalla **Directorio**, seleccione **Todos directorios**.
- **Paso 2** En la pantalla **Buscar todos los directorios**, introduzca el criterio de búsqueda para el contacto de Webex. Puede introducir un nombre o una dirección de correo electrónico.

La búsqueda en el directorio admite un carácter como entrada de búsqueda y solo puede introducir el nombre del contacto.Sin embargo, para buscar Webex contactos, debe introducir un mínimo de tres caracteres y puede realizar una búsqueda introduciendo el nombre o un correo electrónico. Por lo tanto, si introduce menos de tres caracteres en esta búsqueda, el teléfono no recuperará contactos de Webex.

#### **Paso 3** Haga clic en **Buscar**.

En algún momento, la operación de búsqueda recupera los contactos con el mismo nombre y número de teléfono de trabajo. En estos casos, la lista **Todos directorios** solo muestra un contacto con la prioridad más alta e ignoran los contactosrestantes como duplicados. La operación de búsqueda intenta recuperar los contactos de los directorios en el siguiente orden y la libreta de direcciones personal tiene la mayor prioridad.

- Libreta de direcciones personal (LPD)
- Directorio de Webex
- Directorio de BroadSoft
- directorio LDAP
- **Paso 4** (Opcional) Seleccione un contacto de la lista de búsqueda y pulse **Detalles**. Verá los detalles, como el nombre, el número de teléfono del trabajo, el número de teléfono móvil, el correo electrónico y el departamento en la pantalla **Detalles del resultado de la búsqueda**.

En la pantalla **Detalles del resultado de la búsqueda**, puede agregar el contacto de Webex a la libreta de direcciones personal.Para agregar,seleccione el nombre,seleccione **Opción** > **Agregar contacto** > **Seleccionar** y guarde los detalles en la pantalla **Añadir entrada dirección personal**. Puede acceder a la pantalla **Libreta de direcciones personal** y buscar el contacto de Webex agregado, el resultado muestra que el contacto se agrega a la LPD.Si busca el contacto agregado en el directorio de BroadSoft, la búsqueda recupera el contacto de Webex agregado.

Es recomendable elegir entre **Webex** o **Servidor XSI** para buscar contactos, ya que no se pueden buscar contactos de Webex y de el servidor XSI al mismo tiempo.

### **Directorio de Broadsoft**

Es posible buscar y ver los contactos personales, de grupo o empresariales en el directorio Broadsoft, por lo que resulta más fácil efectuar una llamada. El administrador es el encargado de configurar el directorio de Broadsoft en el teléfono. Esta función de aplicación usa la interfaz de servicios extendidos (XSI) de Broadsoft.

#### <span id="page-89-0"></span>**Búsqueda de un contacto en el directorio BroadSoft**

#### **Antes de empezar**

- El administrador habilita los servicios XSI de BroadSoft.
- El administrador habilita los directorios de BroadSoft y configura los directorios correctamente.
- El administrador habilita el modo de exploración para los directorios.

Cuando este modo esté activado, se iniciará automáticamente una operación de precarga para recuperar todos los contactos del directorio.

#### **Procedimiento**

**Paso 1** Pulse **Contactos** .

**Paso 2** Pulse **Categoría**, si se muestra en el teléfono. De lo contrario, omita el paso.

- **Paso 3** Seleccione un directorio de BroadSoft. Los nombres predeterminados son los siguientes:
	- Empresarial
	- Grupo
	- Personal
	- Común de empresa
	- Común de grupo
	- Cuando el administrador desactiva el modo individual de directorio, el teléfono solo muestra el **Directorio de BroadSoft**. **Nota**

Después de introducir el directorio, espere hasta que se complete la operación de precarga. Puede pulsar **Cancelar** para detener la operación de carga previa.

**Paso 4** Pulse **Opciones** y, a continuación, seleccione **Editar**.

Si el administrador desactiva el modo de exploración de directorios, en su lugar puede encontrar la tecla programable **Buscar** que aparece en el teléfono.

- **Paso 5** Seleccione un criterio de búsqueda.
	- En el directorio empresarial o de grupo de BroadSoft es posible buscar contactos por apellidos, nombre, ID de usuario, número, extensión, número de teléfono, departamento o dirección de correo electrónico.
	- En el directorio común de empresa, común de grupo o personal, busque un contacto por nombre o número.
- **Paso 6** Introduzca su criterio de búsqueda y pulse **Buscar**.

Ш

### **Edición del tipo de contacto en el directorio BroadSoft**

#### **Antes de empezar**

El administrador desactiva el modo individual de directorio para el servicio XSI de BroadSoft.

#### **Procedimiento**

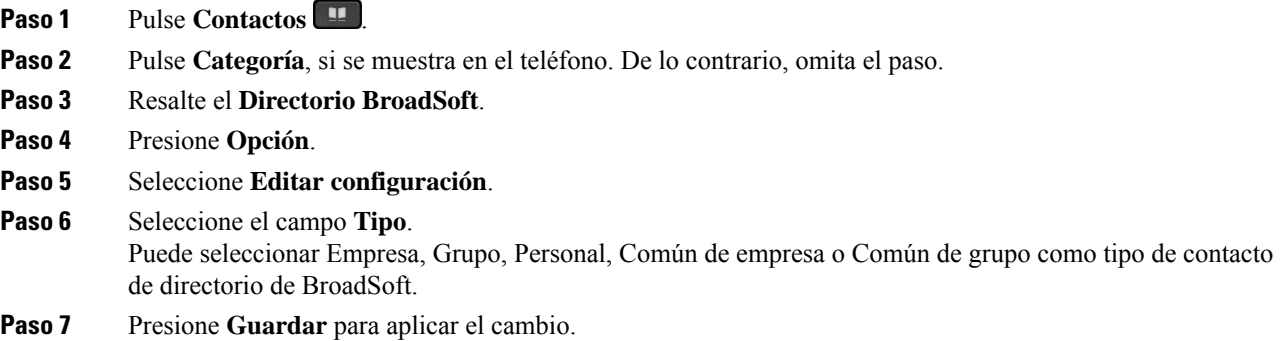

### **Gestionar los contactos en el directorio personal de BroadSoft**

Puede agregar, editar o eliminar contactos en el directorio personal de BroadSoft.

#### **Antes de empezar**

- El teléfono se conecta al servicio XSI de BroadSoft.
- El administrador es quien activa el directorio personal Broadsoft en el teléfono.
- El administrador establece el directorio personal de BroadSoft como directorio de destino para almacenar nuevos contactos.
- El administrador habilita el modo de exploración para los directorios.

Cuando este modo esté activado, se iniciará automáticamente una operación de precarga para recuperar todos los contactos del directorio.

#### **Procedimiento**

- **Paso 1** Pulse **Contactos** .
- **Paso 2** Pulse **Categoría**, si se muestra en el teléfono. De lo contrario, omita el paso.
- **Paso 3** Para agregar un contacto en el directorio personal de BroadSoft, haga lo siguiente:
	- a) Seleccione el directorio personal de BroadSoft. El nombre predeterminado es **Personal**.
		- Sisu administrador desactiva el modo individual del directorio, el teléfono muestra el elemento de menú **Directorio de Broadsoft** en su lugar, selecciónelo. **Nota**

b) Espere a que se complete la operación de precarga o pulse **Cancelar** para detener la operación de carga previa.

Si el administrador desactiva el modo de exploración de directorios, se muestra el menú **Buscar directorio personal**. Introduzca su criterio de búsqueda y pulse **Buscar**.

- c) Pulse **Opciones** y, a continuación, seleccione **Agregar**.
- d) Introduzca los detalles del contacto.
- e) Pulse **Guardar**.
- **Paso 4** Para agregar un contacto desde otros directorios (si está activado) al directorio personal de BroadSoft:
	- a) Seleccione todos los directorios, el directorio de BroadSoft, el directorio LDAPo la libreta de direcciones personal.
	- b) Busque un contacto que desee agregar.
	- c) Resalte el contacto.
	- d) Pulse **Opción** y, a continuación, seleccione **Agregar contacto**.
	- e) Introduzca los detalles del contacto.
	- f) Pulse **Guardar**.

**Paso 5** Para editar un contacto en el directorio personal de BroadSoft, haga lo siguiente:

- a) Seleccione el directorio personal de BroadSoft. El nombre predeterminado es **Personal**.
	- Sisu administrador desactiva el modo individual del directorio, el teléfono muestra el elemento de menú **Directorio de Broadsoft** en su lugar, selecciónelo. **Nota**
- b) Espere a que se complete la operación de precarga o pulse **Cancelar** para detener la operación de carga previa.

Si el administrador desactiva el modo de exploración de directorios, se muestra el menú **Buscar directorio personal**. Introduzca su criterio de búsqueda y pulse **Buscar**.

- c) Resalte el contacto que desee editar.
- d) Presione **Opciones** y, a continuación, seleccione **Editar**.

También puede pulsar el botón **Seleccionar** del grupo de navegación para editar el contacto.

- e) Edite los detalles del contacto.
- f) Pulse **Guardar**.
- **Paso 6** Para eliminar un contacto del directorio personal de BroadSoft, haga lo siguiente:
	- a) Seleccione el directorio personal de BroadSoft. El nombre predeterminado es **Personal**.

Sisu administrador desactiva el modo individual del directorio, el teléfono muestra el elemento de menú **Directorio de Broadsoft** en su lugar, selecciónelo. **Nota**

b) Espere a que se complete la operación de precarga o pulse **Cancelar** para detener la operación de carga previa.

Si el administrador desactiva el modo de exploración de directorios, se muestra el menú **Buscar directorio personal**. Introduzca su criterio de búsqueda y pulse **Buscar**.

- c) Resalte el contacto que desee eliminar.
- d) Pulse **Opción** y, a continuación, seleccione **Eliminar**.

#### **Edición del nombre de directorio BroadSoft**

Cuando el administrador desactiva el modo individual de directorio, el teléfono solo muestra el **Directorio de BroadSoft**.

Cuando el administrador activa el modo individual de directorio, el teléfono muestra todos los directorios habilitados con nombres predeterminados o personalizados. Los nombres predeterminados son los siguientes:

- Empresarial
- Grupo
- Personal
- Común de empresa
- Común de grupo

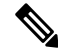

**Nota** En la pantalla **Directorios** solo se puede mostrar el directorio que ha habilitado el administrador.

#### **Procedimiento**

#### **Paso 1** Pulse **Contactos** .

- **Paso 2** Pulse **Categoría**, si se muestra en el teléfono. De lo contrario, omita el paso.
- **Paso 3** Realice una de las siguientes acciones:
	- Resalte el **Directorio BroadSoft**.
	- Resalte uno de los directorios configurados.
- **Paso 4** Presione **Opción**.
- **Paso 5** Seleccione **Editar configuración**.
- **Paso 6** Edite el campo **Nombre de directorio**.
- **Paso 7** Presione **Guardar** para aplicar el cambio.

#### **Edición del nombre del servidor del directorio BroadSoft**

Cuando el administrador desactiva el modo individual de directorio, el teléfono solo muestra el **Directorio de BroadSoft**.

Cuando el administrador activa el modo individual de directorio, el teléfono muestra todos los directorios habilitados con nombres predeterminados o personalizados. Los nombres predeterminados son los siguientes:

- Empresarial
- Grupo
- Personal
- Común de empresa

• Común de grupo

**Nota** En la pantalla **Directorios** solo se puede mostrar el directorio que ha habilitado el administrador.

#### **Procedimiento**

- **Paso 1** Pulse **Contactos** .
- **Paso 2** Pulse **Categoría**, si se muestra en el teléfono. De lo contrario, omita el paso.
- **Paso 3** Realice una de las siguientes acciones:
	- Resalte el **Directorio BroadSoft**.
	- Resalte uno de los directorios configurados.
- **Paso 4** Presione **Opción**.
- **Paso 5** Seleccione **Editar configuración**.
- **Paso 6** Edite el campo **Servidor del host**.
- **Paso 7** Presione **Guardar** para aplicar el cambio.

#### **Editar credenciales del directorio de BroadSoft**

Cuando el administrador desactiva el modo individual de directorio, el teléfono solo muestra el **Directorio de BroadSoft**.

Cuando el administrador activa el modo individual de directorio, el teléfono muestra todos los directorios habilitados con nombres predeterminados o personalizados. Los nombres predeterminados son los siguientes:

- Empresarial
- Grupo
- Personal
- Común de empresa
- Común de grupo

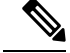

**Nota** En la pantalla **Directorios** solo se puede mostrar el directorio que ha habilitado el administrador.

#### **Procedimiento**

- **Paso 1** Pulse **Contactos** .
- **Paso 2** Pulse **Categoría**, si se muestra en el teléfono. De lo contrario, omita el paso.

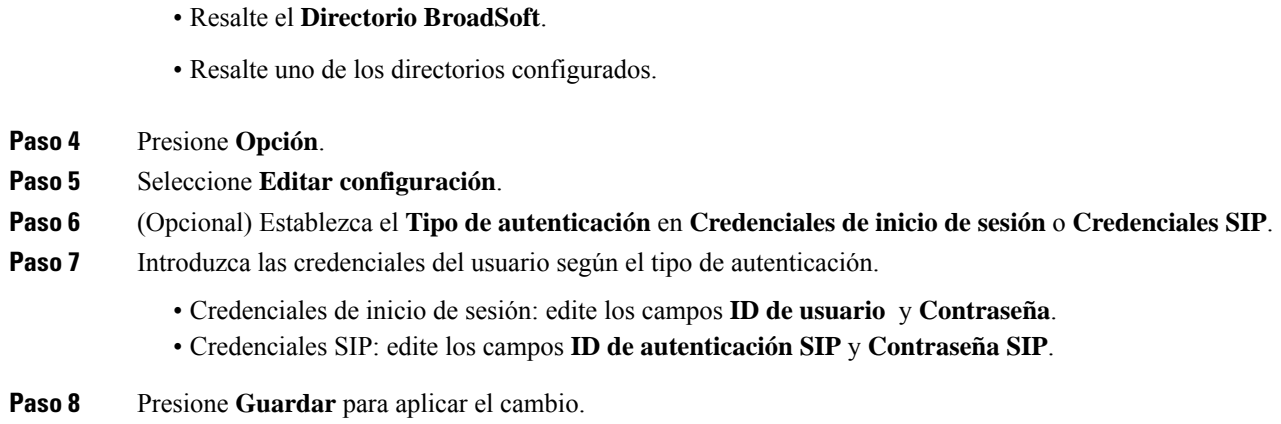

### **Directorio LDAP**

El teléfono IPde Cisco admite el protocolo ligero de acceso a directorios (LDAP) versión 3. Es posible buscar un nombre, un número de teléfono o ambos elementos en un directorio LDAP especificado. Se admiten los directorios basados en LDAP, como Microsoft Active Directory 2003 y las bases de datos basadas en OpenLDAP.

Para acceder al directorio LDAP en el teléfono, introduzca sus credenciales de usuario al menos una vez. El administrador puede configurar sus credenciales de usuario en la página web de administración del teléfono. Cuando acceda correctamente al directorio LDAPel teléfono guardará las credenciales del usuario. La próxima vez, puede omitir el procedimiento de inicio de sesión del usuario. El teléfono puede guardar las credenciales de usuario de los usuarios del host o invitados. Estos usuarios normalmente inician sesión en el teléfono a través del asiento flexible o de la función Extension Mobility.

#### **Editar las credenciales del directorio LDAP**

**Paso 3** Realice una de las siguientes acciones:

Cuando acceda al directorio LDAPen el teléfono, es posible que se le solicite que introduzca sus credenciales de usuario. Puede editar las credenciales de antemano para omitir el procedimiento de inicio de sesión. También puede cambiar la cuenta LDAP editando las credenciales del usuario.

El teléfono guarda las credenciales de diferentes tipos de usuarios.Por ejemplo, los usuarios que inician sesión en el teléfono con los asientos flexibles o la función Extension Mobility. Después de cambiar un usuario en el teléfono, el teléfono conserva las credenciales del usuario. Por lo tanto, aún puede acceder al directorio LDAP sin necesidad de iniciar sesión.

#### **Antes de empezar**

El administrador activa el directorio LDAP.

#### **Procedimiento**

**Paso 1** Pulse **Contactos** .

**Paso 2** (Opcional) Pulse **Categoría**.

Si el administrador desactiva el modo de exploración de directorio, la tecla programable no se mostrará en el teléfono.

**Paso 3** Resalte el directorio LDAP.

De forma predeterminada, el nombre del directorio es «Directorio Corporativo (LDAP)».

- **Paso 4** Pulse **Opción** y, a continuación, seleccione **Editar configuración**.
- **Paso 5** Introduzca las credenciales de usuario.

Los campos que se muestran son diferentes según el método de autenticación que haya seleccionado el administrador:

- Si el método de autenticación es «Simple», el teléfono solicita las credenciales de **Cliente DN** y **Contraseña**.
- Si el método de autenticación es «DIGEST-MD5», el teléfono solicita las credenciales de **Nombre de usuario** y **Contraseña**.
- **Paso 6** Pulse **Guardar** para guardar las credenciales.

#### <span id="page-95-0"></span>**Búsqueda de un contacto en el directorio LDAP**

#### **Antes de empezar**

El administrador activa el directorio LDAP.

#### **Procedimiento**

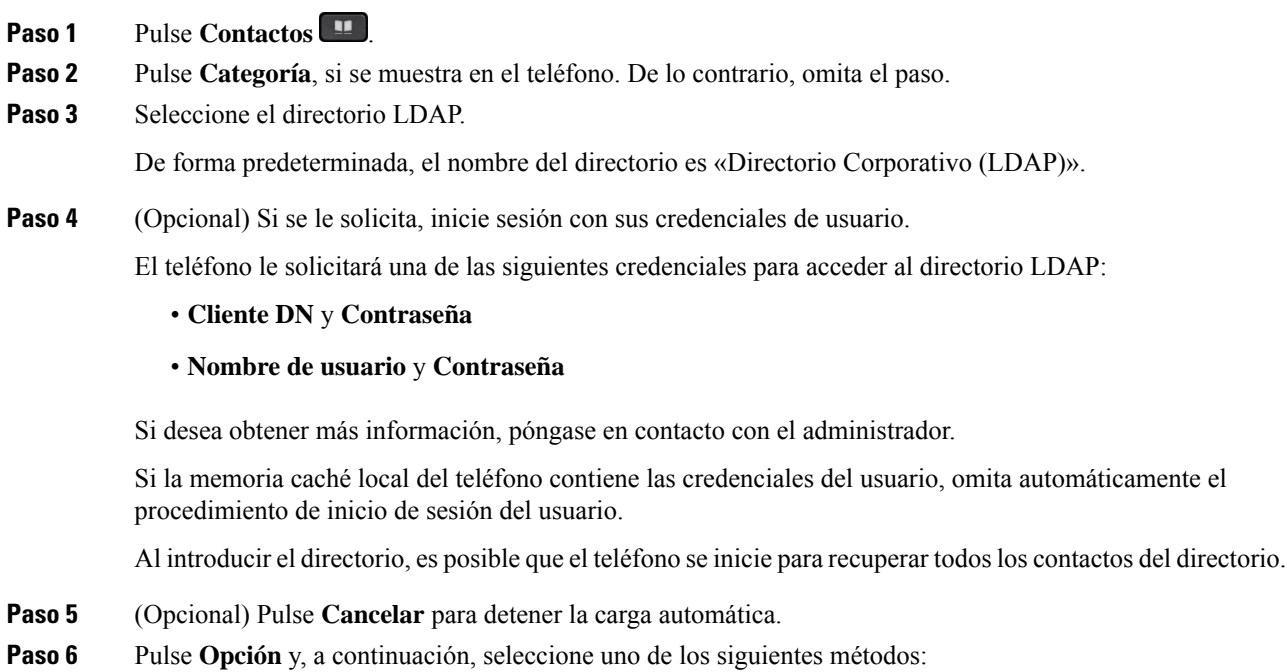

- **Búsqueda sencilla**: puede buscar por apellidos y nombre de un contacto.
- **Búsqueda avanzada**: puede buscar por apellidos, nombre y número de teléfono de un contacto.
- **Paso 7** Introduzca su criterio de búsqueda y, a continuación, pulse **Buscar**.

#### **Temas relacionados**

Llamar a un contacto en el [directorio](#page-96-0) LDAP, en la página 85 Editar un número de contacto en el [directorio](#page-97-0) LDAP, en la página 86

#### <span id="page-96-0"></span>**Llamar a un contacto en el directorio LDAP**

#### **Antes de empezar**

El administrador activa el directorio LDAP.

#### **Procedimiento**

**Paso 1** Busque un contacto en el directorio LDAP, consulte [Búsqueda](#page-95-0) de un contacto en el directorio LDAP, en la [página](#page-95-0) 84.

Una vez finalizada la búsqueda, los contactos coincidentes se muestran en forma de entradas en la lista de resultados de la búsqueda.

**Paso 2** En la pantalla **Resultados (LDAP) dir. emp.**, utilice el anillo exterior del grupo de navegación para resaltar una entrada.

Normalmente, el teléfono muestra una entrada junto con un número de contacto. Sin embargo, si una entrada no tiene ningún número de contacto, el campo de número de contacto está vacío.

- **Paso 3** Presione **Llamada**.
	- El teléfono selecciona el primer número de contacto disponible de la entrada que se va a marcar. Si una entrada contiene varios números de contacto y desea llamar a los demás números de contacto, continúe con los pasos siguientes. De lo contrario, omita los pasos restantes. **Nota**
- **Paso 4** Pulse **Detalles** para ver más información sobre la entrada resaltada.
- **Paso 5** En la pantalla **Entrada direcc. (LDAP) dir. emp.**, utilice el anillo exterior del grupo de navegación para desplazarse por los detalles.

Puede ver que ciertos atributosse muestran varias veces en los detalles de entrada y que cada atributo contiene un número de contacto.

**Paso 6** Resalte un número de contacto que esté disponible para marcar y pulse **Llamar**.

La tecla programable **Llamar** solo se muestra para los números de contacto disponibles para marcar.

#### <span id="page-97-0"></span>**Editar un número de contacto en el directorio LDAP**

Antes de realizar una llamada, puede editar el número de contacto en función de un número existente que haya seleccionado.

#### **Antes de empezar**

El administrador activa el directorio LDAP.

#### **Procedimiento**

**Paso 1** Busque un contacto en el directorio LDAP, consulte [Búsqueda](#page-95-0) de un contacto en el directorio LDAP, en la [página](#page-95-0) 84.

> Una vez finalizada la búsqueda, los contactos coincidentes se muestran en forma de entradas en la lista de resultados de la búsqueda.

**Paso 2** En la pantalla **Resultados (LDAP) dir. emp.**, utilice el anillo exterior del grupo de navegación para resaltar una entrada.

Normalmente, el teléfono muestra una entrada junto con un número de contacto. Sin embargo, si una entrada no tiene ningún número de contacto, el campo de número de contacto está vacío. En este caso, no podrá editar el número de contacto de la entrada.

#### <span id="page-97-1"></span>**Paso 3** Pulse **Editar llamada**.

- Si una entrada contiene varios números de contacto (separados por comas) y desea editar uno de los números de contacto, lleve a cabo el [Paso](#page-97-1) 4 a [Paso](#page-97-2) 6. De lo contrario, omita los pasos. **Nota**
- **Paso 4** Pulse **Detalles** para ver más información sobre la entrada resaltada.
- <span id="page-97-2"></span>**Paso 5** En la pantalla **Entrada direcc. (LDAP) dir. emp.**, utilice el anillo exterior del grupo de navegación para desplazarse por los detalles.

Puede ver que ciertos atributos se muestran varias veces en los detalles de entrada y que cada atributo contiene un número de contacto.

**Paso 6** Resalte un número de contacto y pulse **Editar llamada**.

La tecla programable **Editar llamada** solo se muestra para los números de contacto disponibles para editar.

- **Paso 7** Edite el número según sea necesario.
- **Paso 8** Presione **Llamada**.

### **Directorio XML**

El teléfono puede recuperar los contactos del XML servicio de directorio o aplicación después de que el administrador haya configurado el directorio XML en el teléfono. De esta forma, podrá ver y llamar a los contactos del directorio XML. Normalmente, el teléfono puede mostrar hasta 200 contactos (o entradas) en el directorio XML.

### **Llamar a un contacto en el directorio XML**

#### **Antes de empezar**

El administrador ha configurado el directorio XML.

#### **Procedimiento**

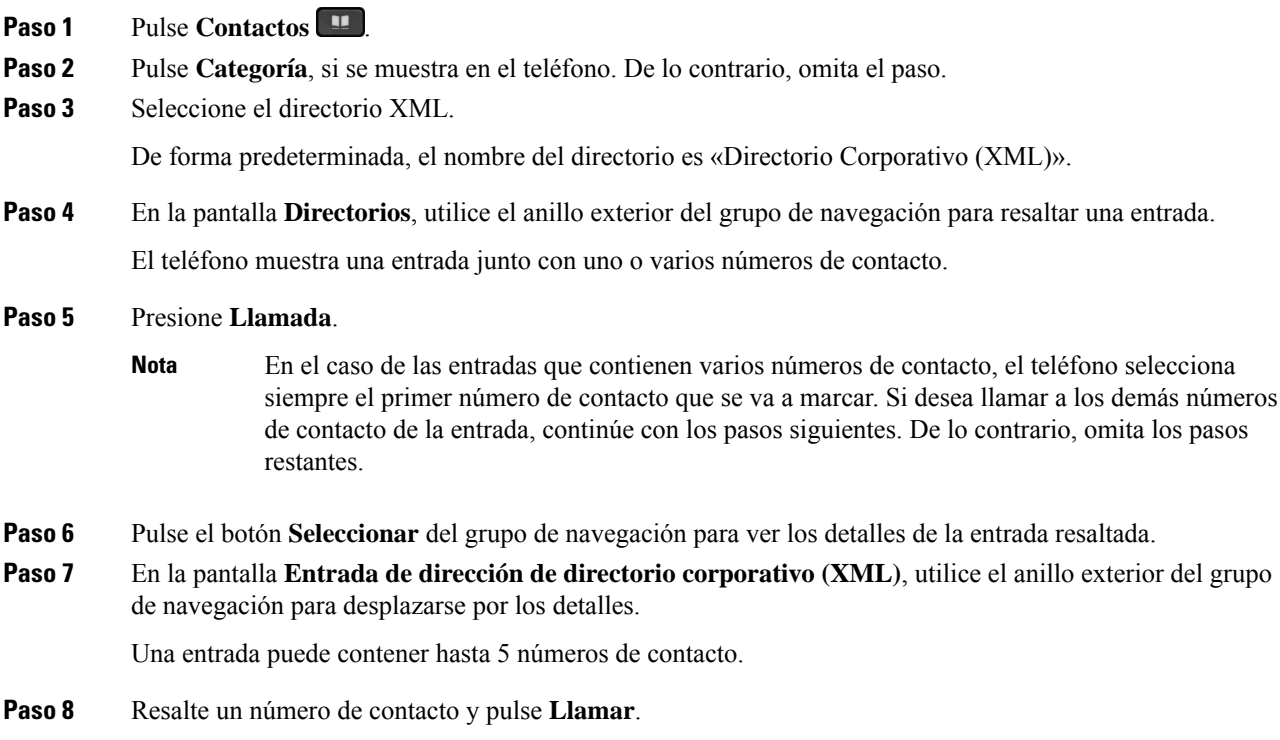

#### **Editar un número de contacto en el directorio XML**

Antes de realizar una llamada, puede editar el número de contacto en función de un número existente que haya seleccionado.

#### **Antes de empezar**

El administrador ha configurado el directorio XML.

#### **Procedimiento**

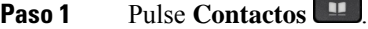

**Paso 2** Pulse **Categoría**, si se muestra en el teléfono. De lo contrario, omita el paso.

**Paso 3** Seleccione el directorio XML.

De forma predeterminada, el nombre del directorio es «Directorio Corporativo (XML)».

- **Paso 4** En la pantalla **Directorios**, utilice el anillo exterior del grupo de navegación para resaltar una entrada. El teléfono muestra una entrada junto con uno o varios números de contacto.
- **Paso 5** Realice una de las siguientes acciones:
	- Si la entrada contiene solo un número de contacto:
	- **1.** Pulse **Editar llamada**.
	- **2.** Edite el número según sea necesario.
	- **3.** Presione **Llamada**.
	- Si la entrada contiene varios números de contacto (separados por comas) y desea editar uno de ellos:
	- **1.** Pulse el botón **Seleccionar** del grupo de navegación para ver los detalles de la entrada resaltada.
	- **2.** En la pantalla **Entrada de dirección de directorio corporativo (XML)**, utilice el anillo exterior del grupo de navegación para resaltar un número de contacto.

Una entrada puede contener hasta 5 números de contacto.

- **3.** Pulse **Editar llamada**.
- **4.** Edite el número según sea necesario.
- **5.** Presione **Llamada**.

# <span id="page-99-0"></span>**Búsqueda inversa de nombres para llamadas entrantes y salientes**

La búsqueda inversa de nombres busca el nombre de un número de una llamada, entrante, saliente, de conferencia o transferida. La búsqueda inversa de nombres se utiliza cuando el teléfono no encuentra un nombre utilizando el directorio del proveedor de servicios, el historial de llamadas o los contactos. La búsqueda inversa de nombres necesita un directorio DAP o una configuración de directorio XML válidos.

La búsqueda inversa de nombres realiza la búsqueda en directorios externos al teléfono. Cuando una búsqueda se realiza correctamente, el nombre se coloca en la sesión de llamada y en el historial de llamadas. Para llamadas telefónicas múltiples y simultáneas, la búsqueda inversa de nombres busca un nombre que coincida con el primer número de llamada. Cuando la segunda llamada se conecta o se pone en espera, la búsqueda inversa de nombres busca un nombre que coincida con la segunda llamada.

La búsqueda inversa de nombres está activada de forma predeterminada.

La búsqueda inversa de nombres busca en los directorios en el siguiente orden:

- **1.** Contactos del teléfono
- **2.** Historial de llamadas
- **3.** Directorio LDAP
- **4.** Directorio XML

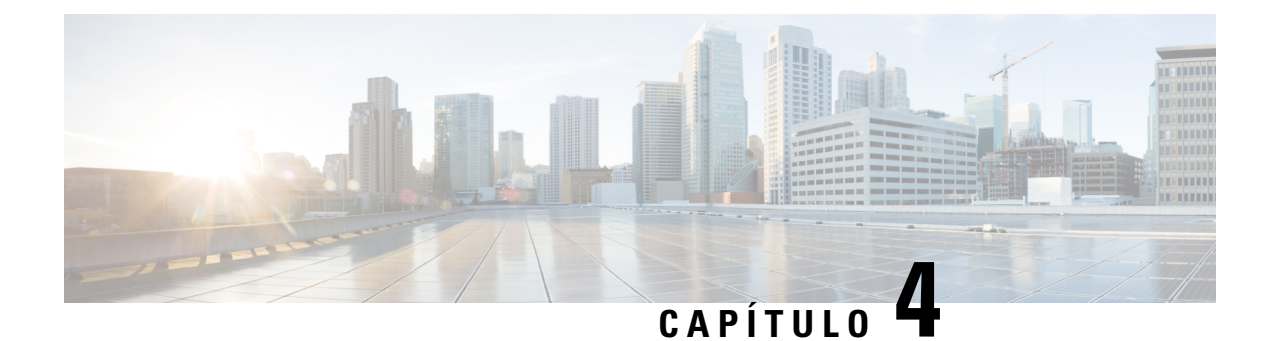

# **Llamadas recientes**

- Lista de llamadas [recientes,](#page-100-0) en la página 89
- [Visualización](#page-100-1) de las llamadas recientes, en la página 89
- Ver la duración de los registros de [llamadas](#page-102-0) de Webex, en la página 91
- [Indicación](#page-103-0) de spam para las llamadas de Webex, en la página 92
- Ver registros de [llamadas](#page-103-1) del servidor , en la página 92
- [Devolución](#page-104-0) de una llamada reciente, en la página 93
- Borrado de la lista de llamadas [recientes,](#page-105-0) en la página 94
- Creación de un contacto desde un registro [Recientes,](#page-105-1) en la página 94
- [Eliminación](#page-106-0) de un registro de llamada, en la página 95
- [Eliminación](#page-106-1) de todos los registros de llamadas, en la página 95

# <span id="page-100-0"></span>**Lista de llamadas recientes**

Utilice la lista Recientes para ver las 180 llamadas individuales más recientes y grupos de llamadas.

Si la lista Recientes alcanza el tamaño máximo, la siguiente entrada nueva sobrescribe la más antigua de la lista.

Cuando se implementa la compatibilidad con STIR/SHAKEN en el servidor, el teléfono muestra un icono adicional junto al identificador de llamadas en función del resultado de la verificación STIR/SHAKEN de la persona que llama. En función del resultado de la verificación, el teléfono muestra tres tipos de iconos. Para obtener más información sobre los iconos, consulte [Visualización](#page-100-1) de las llamadas recientes, en la página 89.

# <span id="page-100-1"></span>**Visualización de las llamadas recientes**

Puede comprobar quien le ha llamado recientemente.

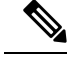

**Nota**

Cada línea tiene un indicador de llamadas perdidas. Puede ver el número de llamadas perdidas por línea en la pantalla del teléfono. La señal de llamadas perdidas máxima es de 99. Cuando vea la lista Todas las llamadas o Llamadas perdidas en la pantalla del teléfono para una línea en concreto, se borra la señal de llamadas perdidas para la línea seleccionada.

El indicador de llamada perdida y el número real de llamadas perdidas pueden ser diferentes debido a un límite de visualización de 180 llamadas en la lista de recientes. Este límite incluye llamadas salientes, perdidas y entrantes. Además, puede haber llamadas perdidas antiguas que se hayan agregado al recuento de la señal de llamadas perdidas. Se pueden sobrescribir en la lista Recientes.

#### **Procedimiento**

- **Paso 1** Pulse **Aplicaciones** .
- **Paso 2** Realice una de las siguientes acciones:
	- Teléfonos de escritorio: seleccione la línea que desea ver y pulse **Aplicaciones** .
	- Teléfonos para conferencias: pulse **Configuración**.

#### **Paso 3** Seleccione **Recientes** para acceder a la pantalla **Recientes**.

También puede pulsar la tecla programable **Recientes** en la pantalla de inicio del teléfono.Solo verá esta tecla programable cuando el administrador la configure en la interfaz web del teléfono.

Al pulsar la tecla programable **Recientes**, pasa directamente a la pantalla **Todas las llamadas** de forma automática.

- **Paso 4** En la pantalla **Recientes**, seleccione la visualización de todas las llamadas recientes o ver un determinado tipo de llamadas recientes de la siguiente lista de llamadas.
	- Todas las llamadas
	- Llamadas perdidas
	- Llamadas recibidas
	- Llamadas realizadas
	- Mostrar recientes de

Para obtener información sobre cómo ver registros de llamadas usando la opción **Mostrar recientes de**, consulte Ver registros de [llamadas](#page-103-1) del servidor , en la página 92.

El administrador configurará las teclas programables **Opción**, **Llamar**, **Editar llamada**, **Filtrar** y **Atrás** en la pantalla para la lista de todas las llamadas, realizadas, recibidas y perdidas. Cuando se configura, se pueden ver esas teclas programables cuando se accede a cualquiera de los menús de la lista de llamadas anterior. Las teclas programables también pueden aparecer como uno de los menús **Opción** de la lista de llamadas en función de la configuración.

Su administrador habilita el soporte para registrar las llamadas de Webex. En la pantalla **Todas las llamadas**, si la llamada se representa mediante un número de teléfono, puede ver las teclas programables **Llamar** y **Editar llamada**. Si la llamada no está representada por un número de teléfono, el teléfono no muestra ambas teclas programables.

Cada menú de la lista de llamadas anterior contiene la tecla programable **Opción** con los menús siguientes.

• Filtro: permite acceder a la pantalla **Recientes** cuando se pulsa.

La disponibilidad de este menú depende de la configuración de lasteclas programables del administrador en la interfaz web del teléfono.

• Editar llamada: permite editar los detalles de la entrada de llamada cuando se pulsa.

La disponibilidad de este menú depende de la configuración de lasteclas programables del administrador en la interfaz web del teléfono.

- Eliminar entrada: elimina cualquier entrada seleccionada cuando se pulsa.
- Eliminar lista: elimina todas las entradas del menú seleccionado cuando se pulsa.
- Ordenar por nombre: se ordena en función de los nombres de los llamantes cuando se selecciona.
- Agregar contacto: agrega un nuevo contacto al directorio.

Cuando el administrador activa el soporte para registrar llamadas Webex y en la pantalla **Todas las llamadas**, si la llamada se representa mediante un número de teléfono, puede ver la opción **Agregar contacto**.Si la llamada no está representada por un número de teléfono, el menú de opciones no contiene la opción **Agregar contacto**.

#### **Nota**

• Se muestra un icono adicional  $\bigotimes$  junto al ID del autor de la llamada en el teléfono que indica una llamada validada.

Cuando vaya a los detalles de la llamada de cualquier llamada, podrá ver si la llamada es una llamada perdida o contestada.

indica un llamante ilegítimo.

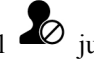

• Se muestra un icono adicional  $\overline{\mathcal{L}}$  junto al ID de la persona que llama en el teléfono que

• En el teléfono se muestra un icono adicional  $\bullet$  junto al ID de la persona que indica una llamada no verificada.

## <span id="page-102-0"></span>**Ver la duración de los registros de llamadas de Webex**

Puede ver la duración de las llamadas de Webex recibidas y realizadas.

#### **Antes de empezar**

- El teléfono se incorpora al servidor de Webex Cloud.
- El administrador añade el menú **Mostrar recientes de** en el teléfono.
- Cuando su administrador habilita el soporte para mostrar los registros de las llamadas de Webex, la opción **Webex** está disponible en el menú Mostrar recientes de.

#### **Procedimiento**

**Paso 1** Seleccione **Recientes** para acceder a la pantalla **Recientes**.

También puede pulsar la tecla programable **Recientes** en la pantalla de inicio del teléfono.Solo verá esta tecla programable cuando el administrador la configure en la interfaz web del teléfono.

Al pulsar la tecla programable **Recientes**, pasa directamente a la pantalla **Todas las llamadas** de forma automática.

**Paso 2** En la pantalla **Todas las llamadas**, seleccione un registro de llamadas.

Cuando seleccione una llamada realizada o una llamada recibida, podrá ver la duración de la llamada en el campo **Duración**. En el caso de las llamadas perdidas, la información de la duración de la llamada no está disponible.

# <span id="page-103-0"></span>**Indicación de spam para las llamadas de Webex**

Si su teléfono está registrado en el servidor Webex, muestra los siguientes iconos como verificación en las sesiones de llamada, registros de llamadas locales y registros de llamadas de Webex.

• Se muestra un icono adicional  $\bigotimes$  junto al ID del autor de la llamada en el teléfono que indica una llamada validada.

Cuando vaya a los detalles de la llamada de cualquier llamada, podrá ver si la llamada es una llamada perdida o contestada.

- Se muestra un icono adicional  $\Phi$  junto al ID de la persona que llama en el teléfono que indica un llamante ilegítimo.
- En el teléfono se muestra un icono adicional indica il ID de la persona que indica una llamada no verificada.

## <span id="page-103-1"></span>**Ver registros de llamadas del servidor**

Puede ver una lista separada para los registros de llamadas del servidor de BroadWorks XSI, para los registros de llamadas locales y para los registros del servidor en la nube de Webex, dependiendo de su selección.

El teléfono realiza una búsqueda inversa de nombres en el directorio personal local cuando el usuario explora el registro de llamadas de BroadWorks en el teléfono.

#### **Antes de empezar**

El administrador añade el menú **Mostrar recientes de** en el teléfono.

Cuando su administrador habilita el soporte para mostrar los registros de las llamadas de Webex, la opción **Webex** está disponible en el menú **Mostrar recientes de**.

#### **Procedimiento**

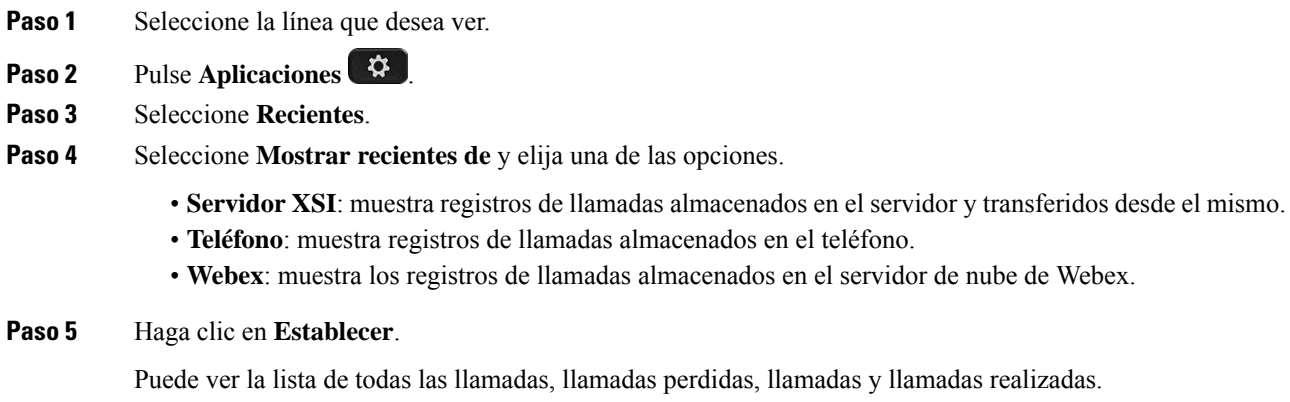

# <span id="page-104-0"></span>**Devolución de una llamada reciente**

#### **Procedimiento**

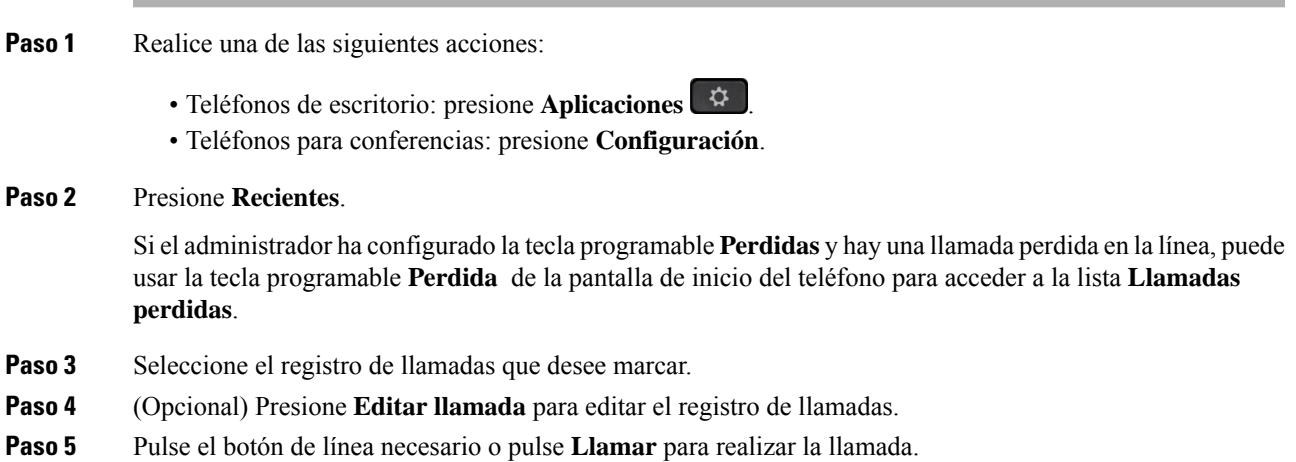

# <span id="page-105-0"></span>**Borrado de la lista de llamadas recientes**

#### **Procedimiento**

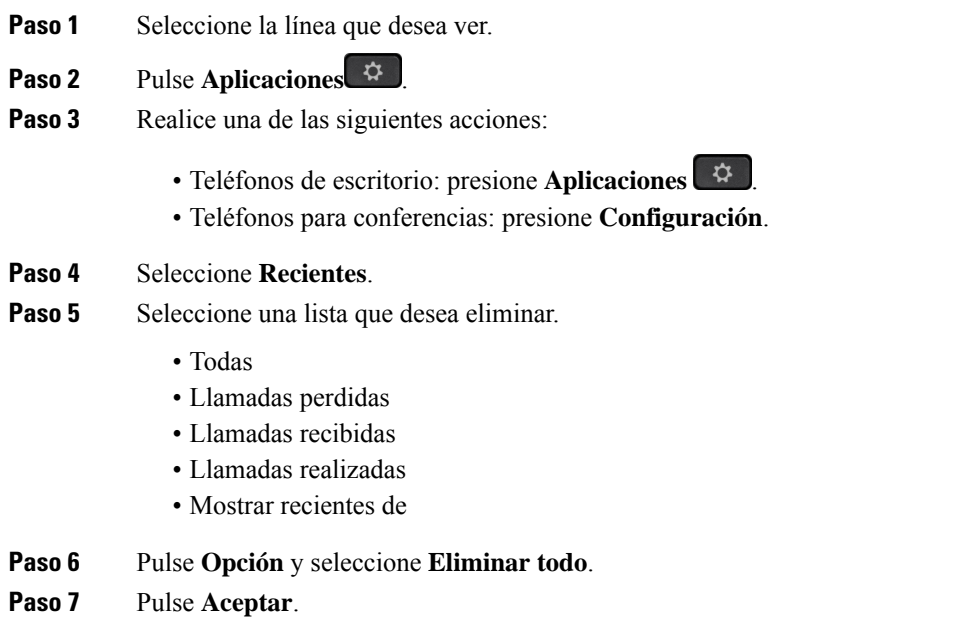

# <span id="page-105-1"></span>**Creación de un contacto desde un registro Recientes**

#### **Procedimiento**

- **Paso 1** Seleccione la línea que desea ver.
- **Paso 2** Pulse **Aplicaciones** .
- **Paso 3** Seleccione **Recientes**.
- **Paso 4** Seleccione un elemento de la lista.
	- Todas
	- Llamadas perdidas
	- Llamadas recibidas
	- Llamadas realizadas
	- Mostrar recientes de

Para ver las llamadas de la opción **Mostrar recientes de**, consulte Ver registros de [llamadas](#page-103-1) del servidor , en la [página](#page-103-1) 92.

Ш

- **Paso 5** Resalte el registro individual que desee agregar.
- **Paso 6** Presione **Opción**.
- **Paso 7** Pulse **Agregar contacto** .

La etiqueta del menú muestra el directorio de destino al que desea agregar el contacto:

- Si aparece el menú **Añadir entrada de dirección personal**, agregue el contacto a la libreta personal de direcciones personal.
- Si aparece el menú **Añadir contacto personal de BroadSoft**, agregue el contacto al directorio personal de BroadSoft.

El administrador puede cambiar el directorio de destino.

**Paso 8** Pulse **Guardar** para añadir el contacto.

En la pantalla **Añadir contacto personal de BroadSoft**, cuando los campos de detalles de contacto estén vacíos o introduzca valores no válidos en los campos, no verá la tecla programable **Guardar**.

# <span id="page-106-0"></span>**Eliminación de un registro de llamada**

#### **Procedimiento**

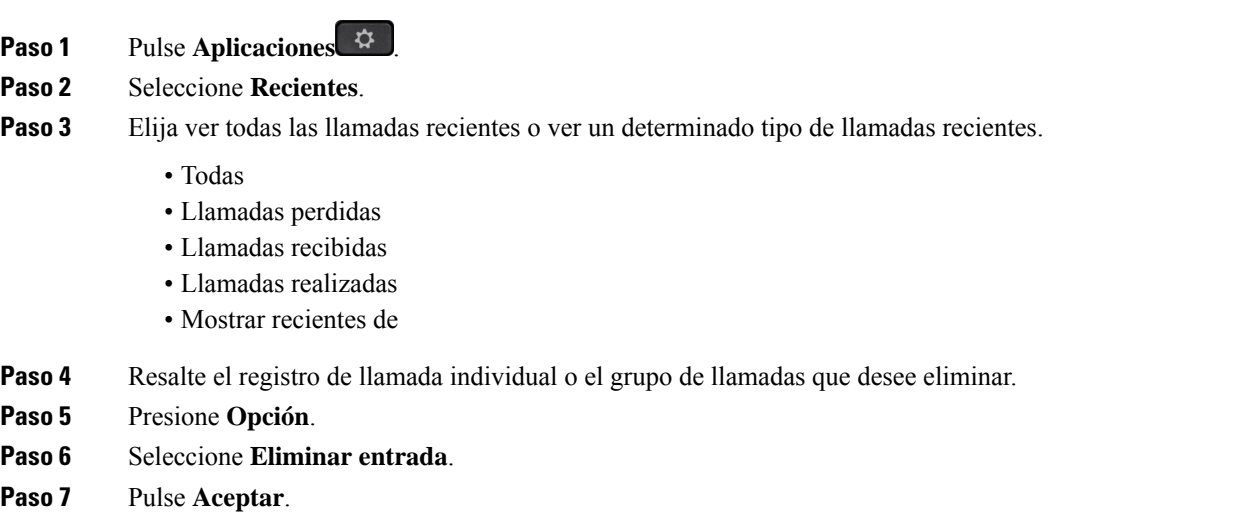

# <span id="page-106-1"></span>**Eliminación de todos los registros de llamadas**

Puede eliminar todos los registros del historial de llamadas del teléfono.

#### **Procedimiento**

- **Paso 1** Pulse **Aplicaciones** .
- **Paso 2** Seleccione **Recientes**.
- **Paso 3** Seleccione **Todas las llamadas**.
- **Paso 4** Pulse **Opción** y seleccione **Eliminar todo**.
- **Paso 5** Pulse **Aceptar**.
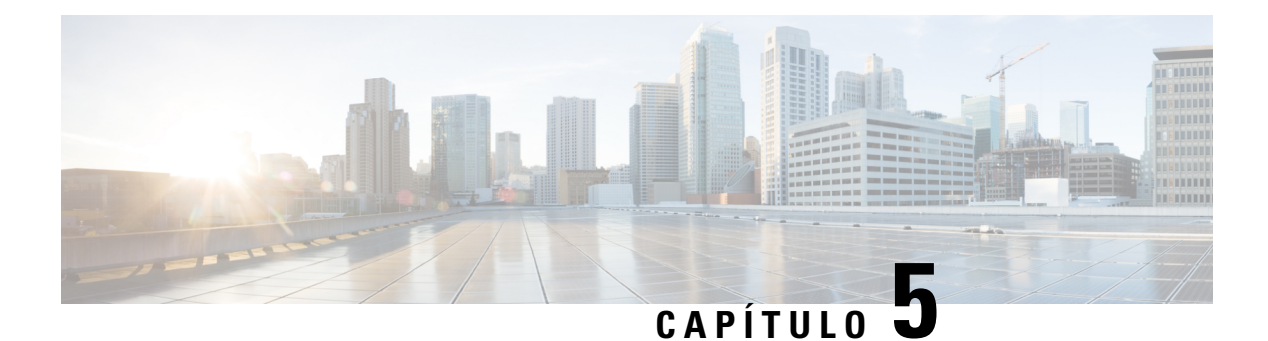

## **Correo de voz**

- Su cuenta de correo de voz [personal](#page-108-0) , en la página 97
- Averigüe si tiene nuevos [mensajes](#page-109-0) de correo de voz Su personal , en la página 98
- Acceder al correo de voz [personal,](#page-109-1) en la página 98
- Acceder al correo de voz de audio [personal,](#page-109-2) en la página 98
- [Comportamiento](#page-110-0) del teléfono con la configuración de Correo de voz, en la página 99
- [Comportamiento](#page-110-1) del teléfono con los valores de configuración del correo de voz y la llamadas perdidas, en la [página](#page-110-1) 99
- Estados de mensajes de voz de cuentas de correo de voz [supervisadas,](#page-111-0) en la página 100

### <span id="page-108-0"></span>**Su cuenta de correo de voz personal**

Puede acceder a sus mensajes de voz personales directamente desde el teléfono. Sin embargo, el administrador debe configurar la cuenta de correo de voz y también puede configurar el teléfono para acceder al sistema de correo de voz.

El botón **Mensajes** del teléfono funciona como marcación rápida en el sistema de correo de voz.

Si no está en su escritorio, puede llamar a su sistema de buzón de voz para acceder a él. Su administrador puede darle el número de teléfono de su sistema de correo de voz.

No podemos indicarle cómo usar el sistema de correo de voz porque cada sistema de correo de voz es distinto. Para obtener información sobre los comandos de correo de voz, consulte la documentación del usuario del sistema de correo de voz o póngase en contacto con su administrador.

### **Configuración del correo de voz en el teléfono**

Si su administrador no ha configurado el número de teléfono de correo de voz personal en el teléfono, puede configurarlo usted mismo.

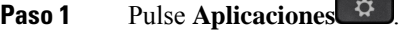

- **Paso 2** Seleccione **Preferencias de usuario** > **Preferencias de llamada**.
- **Paso 3** Introduzca el número de teléfono de correo de voz en **Correo de voz**.

**Paso 4** Pulse **Guardar**.

### <span id="page-109-0"></span>**Averigüe si tiene nuevos mensajes de correo de voz Su personal**

Para descubrir si tiene nuevos mensajes de voz, observe si se producen uno de estos signos:

- La franja de luces de los auriculares se ilumina en rojo fijo.
- El número de llamadas perdidas y mensajes de correo de voz se muestra en la pantalla. Si tiene más de 99 mensajes nuevos, se muestra el signo más (+).
- Una exclamación (!) indica que hay mensajes de correo de voz urgentes.

Teléfonos IP de Cisco serie 6800, 7800 y 8800: también oirá un tono intermitente que se reproduce desde el auricular, los auriculares o el teléfono con altavoz cuando use una línea telefónica. El tono entrecortado es específico de cada línea. Solo lo oirá cuando use una línea que tenga mensajes de voz.

Teléfono IP para conferencias 7832 y 8832 de Cisco: oirá que se reproduce un tono intermitente en el teléfono con altavoz cuando use la línea telefónica. Solo lo oirá cuando la línea tenga un mensaje de voz.

### <span id="page-109-1"></span>**Acceder al correo de voz personal**

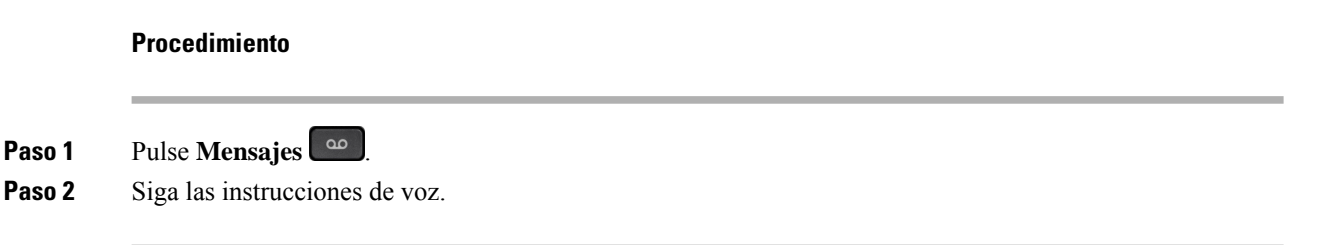

### <span id="page-109-2"></span>**Acceder al correo de voz de audio personal**

Si el administrador ha configurado el teléfono para ello, podrá recuperar el correo de voz personalsin necesidad de ver una lista de mensajes. Esta opción resulta útil si prefiere tener una lista de mensajes del correo de voz pero, a veces, accede a los mensajes sin las indicaciones visuales.

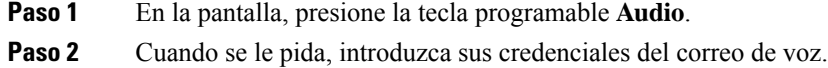

## <span id="page-110-0"></span>**Comportamiento del teléfono con la configuración de Correo de voz**

Esta tabla muestra el comportamiento del teléfono en varias situaciones en las que el campo **Alerta de LED del auricular** de la utilidad de configuración está establecido como Correo de voz.

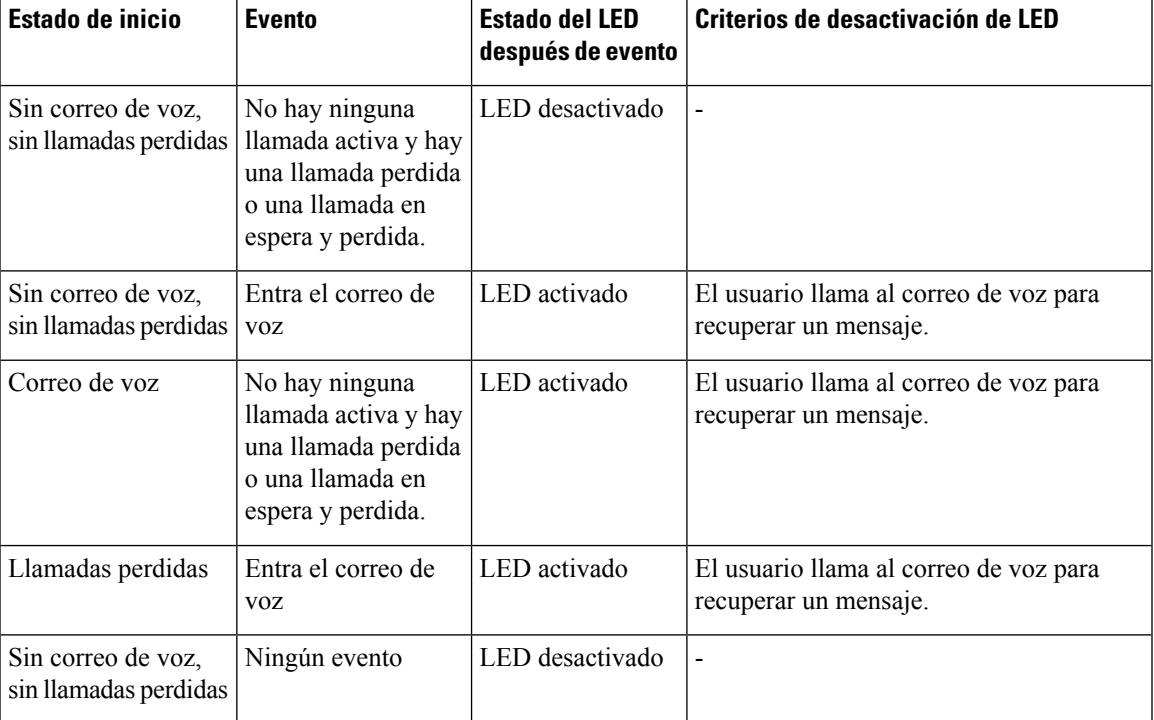

## <span id="page-110-1"></span>**Comportamiento del teléfono con los valores de configuración del correo de voz y la llamadas perdidas**

Esta tabla muestra el comportamiento del teléfono en varias situaciones en las que el campo **Alerta de LED del auricular** de la utilidad de configuración está establecido como **Correo de voz, Llamada perdida**.

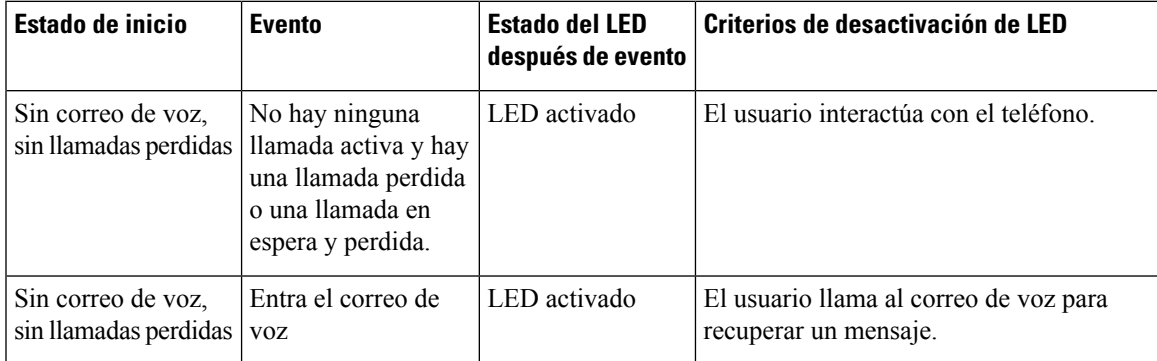

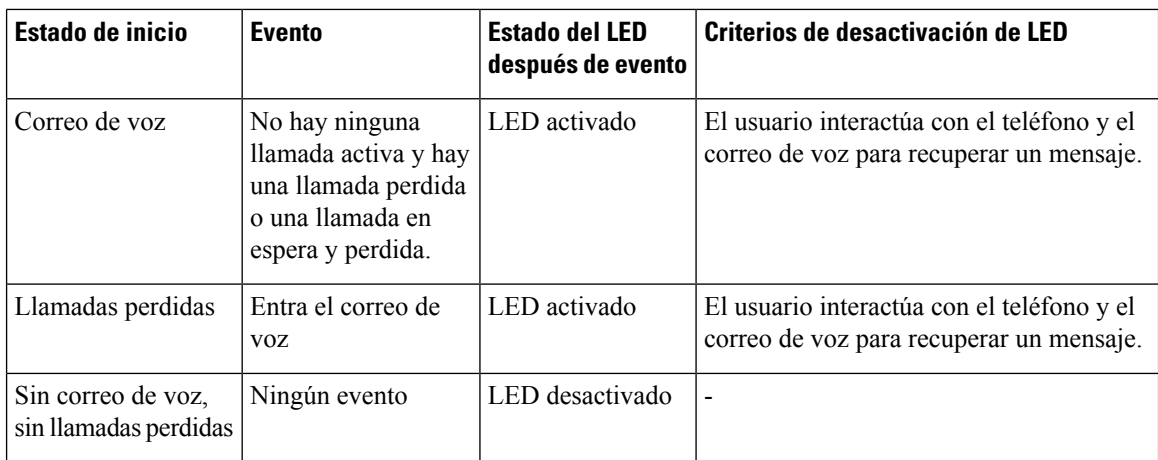

## <span id="page-111-0"></span>**Estados de mensajes de voz de cuentas de correo de voz supervisadas**

Puede ver el estado de los mensajes del correo de voz de una cuenta de correo de voz de un usuario o grupo en una tecla de línea .

El alcance de la cuenta de correo de voz supervisada:

- una cuenta de correo de voz asociada a una extensión configurada en el teléfono.
- una cuenta de correo de voz diferente de cualquier cuenta de correo de voz asociada a la extensión.

Para comprobar si el proxy SIP proporciona asistencia, póngase en contacto con el administrador.

Una cuenta de correo de voz supervisada muestra uno de estos iconos junto a la tecla de línea:

- **OO**: No hay mensajes de correo de voz para la cuenta supervisada.
- $\Omega$ <sup>o</sup>: Hay nuevos mensajes de correo de voz. El número de mensajes se muestra junto al nombre de la cuenta supervisada. Por ejemplo, (4) VM 3300 muestra que hay cuatro mensajes de correo de voz para la cuenta supervisada VM 3300.
- $\circ$   $\circ$   $\cdot$  Los mensajes nuevos del correo de voz contienen al menos un mensaje urgente.
- $\bullet$  : La línea no se registró en el servidor de correo de voz.

El LED de botón de línea también cambia de color para indicar el estado de la línea supervisada. El color de LED predeterminado y el patrón para los estados son los siguientes:

- Sin mensaje: verde fijo
- Mensajes nuevos: rojo fijo
- Mensajes urgentes: rojo fijo
- Fallo de registro: ámbar fijo

Para personalizar el comportamiento de LED, póngase en contacto con el administrador.

### **Acceder a mensajes de cuenta de correo de voz supervisados**

#### **Antes de empezar**

- El administrador debe configurar una tecla de línea en el teléfono para supervisar una cuenta de correo de voz.
- El administrador debe asignar la marcación rápida a la tecla configurada.
- Hay nuevos mensajes para la cuenta de correo de voz supervisada.

#### **Procedimiento**

**Paso 1** Pulse la tecla de línea del teléfono. Es posible que se le solicite que introduzca el ID y el PIN de la cuenta de correo de voz supervisados.

**Paso 2** Siga las instrucciones de voz.

I

i.

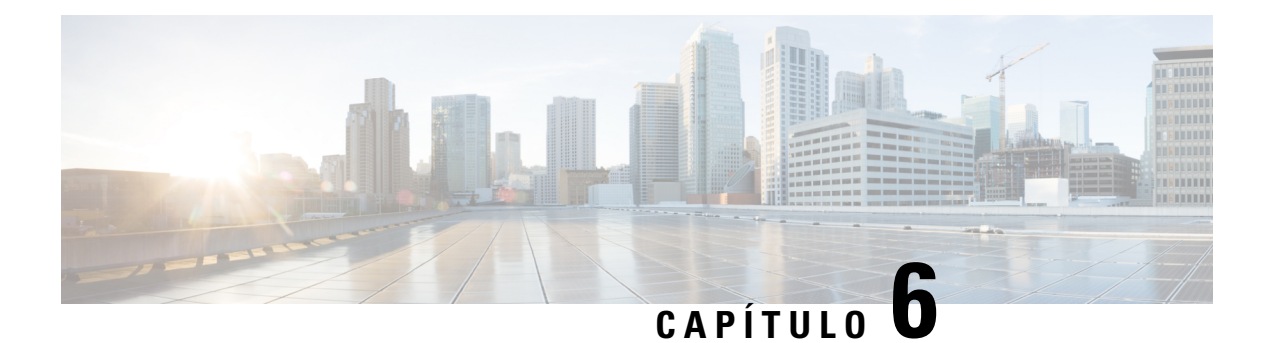

## **Configuración**

- Descripción general de la [configuración](#page-115-0) del teléfono, en la página 104
- [Cambiar](#page-115-1) el tono de llamada, en la página 104
- [Asignación](#page-115-2) de un tono de timbre con la página web del teléfono, en la página 104
- Control de [volumen](#page-115-3) de timbre, en la página 104
- Desviar [llamadas](#page-116-0) desde el teléfono, en la página 105
- Activar la función No molestar para una línea [específica,](#page-118-0) en la página 107
- [Activación](#page-118-1) de la función DND desde la página web del teléfono, en la página 107
- Bloqueo de una llamada [anónima,](#page-118-2) en la página 107
- [Bloquear](#page-119-0) ID del autor de la llamada , en la página 108
- [Asegurar](#page-119-1) una llamada, en la página 108
- [Configuración](#page-120-0) de una página de respuesta automática, en la página 109
- Activar espera de [llamada,](#page-120-1) en la página 109
- [Configuración](#page-121-0) del correo de voz, en la página 110
- [Configuración](#page-121-1) de proxy HTTP, en la página 110
- [Configuración](#page-124-0) de conexión VPN, en la página 113
- Cambio del modo de [visualización,](#page-128-0) en la página 117
- Cambio del [formato](#page-128-1) de hora, en la página 117
- Cambio del [formato](#page-129-0) de fecha, en la página 118
- Cambio del [protector](#page-129-1) de pantalla, en la página 118
- [Configuración](#page-130-0) del protector de pantalla con la interfaz web del teléfono, en la página 119
- Adición de un logotipo como fondo del [teléfono,](#page-131-0) en la página 120
- Ajuste del el [contraste](#page-131-1) de la pantalla del teléfono, en la página 120
- Ajustar la luz de fondo de la pantalla del [teléfono,](#page-132-0) en la página 121
- Ajustar el temporizador con [retroiluminación](#page-132-1) de la página web del teléfono, en la página 121
- [Especificación](#page-132-2) de un dispositivo de audio para una llamada, en la página 121
- [Definición](#page-133-0) del idioma, en la página 122
- [Configuración](#page-133-1) de la contraseña, en la página 122
- [Configurar](#page-134-0) la contraseña desde la página web del teléfono, en la página 123
- [Configurar](#page-134-1) una cuenta de perfil, en la página 123
- Agregar varias ubicaciones para un usuario de [BroadWorks](#page-135-0) XSI, en la página 124
- Activar el bloqueo de llamadas [anónimas](#page-136-0) desde la página web del teléfono, en la página 125
- Activar la espera de llamada desde la página web del [teléfono,](#page-136-1) en la página 125
- [Reiniciar](#page-136-2) el teléfono, en la página 125

### <span id="page-115-0"></span>**Descripción general de la configuración del teléfono**

El administrador puede configurar el teléfono para que los menús de configuración estén disponibles en la pantalla del teléfono o en la interfaz web del teléfono. Si no puede encontrar un menú específico, póngase en contacto con el administrador.

### <span id="page-115-1"></span>**Cambiar el tono de llamada**

Puede establecer un tono de llamada para una llamada entrante.

#### **Procedimiento**

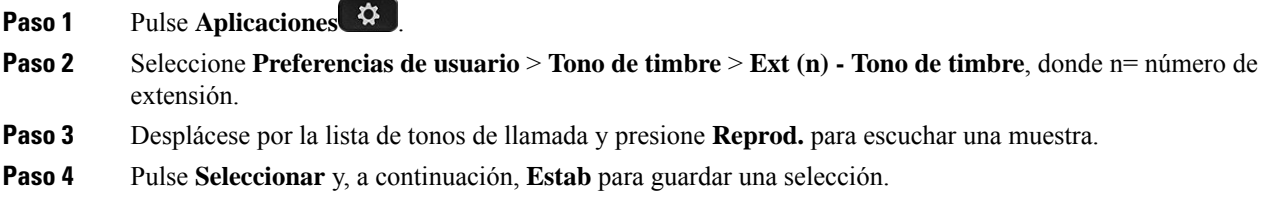

### <span id="page-115-2"></span>**Asignación de un tono de timbre con la página web del teléfono**

#### **Procedimiento**

**Paso 1** En la página web del teléfono, seleccione **User Login** > **Voice** > **Ext(n)**, donde (n) es un número de extensión. **Paso 2** En el área **Call Feature Settings**, elija un tono de timbre en la lista desplegable **Default Ring**. Si no desea especificar un tono de llamada para la línea de teléfono, seleccione **No ring**. El teléfono no suena cuando recibe una llamada entrante. **Paso 3** Haga clic en **Enviar todos los cambios**.

### <span id="page-115-3"></span>**Control de volumen de timbre**

Puede controlar el volumen del timbre de una llamada entrante en el teléfono o en la página Web de administración del teléfono.

Si el administrador restringe su capacidad para controlar el volumen del timbre, no podrá realizar esta tarea desde la tecla de volumen del teléfono ni desde la página Web de administración del teléfono.

#### **Antes de empezar**

El administrador debe permitirle controlar el volumen del timbre.

#### **Procedimiento**

Para controlar el volumen del timbre, realice una de las siguientes acciones.

- En el teléfono, pulse el botón **Volumen**  $\Box$  **b**  $\Box$  para reducir o aumentar el volumen.
- **Nota**
- Cuando el administrador restringe su capacidad para controlar el volumen del timbre, aparece un mensaje que indica que no tiene permiso para cambiar el volumen del timbre.
- En la página web de administración del teléfono, acceda a **Inicio de sesión de usuario** > **Avanzado** y, a continuación, seleccione **Voz** > **Usuario** > **Volumen de audio**. Introduzca un valor para el parámetro **Volumen del timbre** y haga clic en **Enviar todos los cambios**.

El valor válido para el parámetro **Volumen del timbre** está entre 0 y 15.

Cuando el administrador restringe su capacidad para controlar el volumen del timbre, el parámetro **Volumen del timbre** no aparece en la sección **Volumen del audio**. **Nota**

### <span id="page-116-0"></span>**Desviar llamadas desde el teléfono**

Puede configurar el teléfono para que desvíe las llamadas entrantes después de desplazarse hasta la pantalla **Configuración de reenvío de llamadas**.

Existen otros dos métodos para configurar los servicios de desvío de llamadas. Para configurar los servicios de desvío de llamadas mediante una tecla programable específica, consulte Desviar [llamadas,](#page-63-0) en la página [52](#page-63-0). Para configurar los servicios de desvío de llamadas desde la página web del teléfono, consulte [Desviar](#page-65-0) [llamadas](#page-65-0) con la página web del teléfono, en la página 54.

#### **Antes de empezar**

El administrador debe activar los servicios de desvío de llamadas.

El administrador desactiva la sincronización de códigos de activación de función para la función de desvío de llamadas. Si está activada, la pantalla **Configuración de reenvío de llamadas** cambia a solo lectura; no obstante, todavía puede cambiar la configuración para el servicio de desvío de todas las llamadas pulsando **Desviar** o **Desviar todo** en la pantalla principal. Para obtener más información, consulte [Activar](#page-65-1) desvío de todas las llamadas con [sincronización](#page-65-1) de códigos de activación de funciones, en la página 54.

#### **Procedimiento**

**Paso 1** Pulse **Aplicaciones** .

- **Paso 2** Seleccione **Preferencias de usuario** > **Preferencias de llamada** > **Desvío de llamadas** para acceder a la pantalla **Configuración de reenvío de llamadas**.
- **Paso 3** Seleccione un servicio de desvío de llamadas.
	- **Desviar todo**: determina si se desvían todas las llamadas entrantes a un número de teléfono de destino.
	- **Desviar ocupado**: determina si se debe desviar una llamada entrante a un número de teléfono de destino cuando la línea esté ocupada.
	- **Desviar sin respuesta**: determina si se debe desviar una llamada entrante a un número de teléfono de destino cuando no se conteste la llamada.
- **Paso 4** Para activar el servicio de desvío de llamadas pulse el botón **Seleccionar** del grupo de navegación.
- Paso 5 Asigne un número de teléfono de destino para el servicio de desvío de llamadas.
	- **Reenv. todos los núm.**: especifica el número de teléfono de destino al que desea reenviar todas las llamadas entrantes.
	- **Reenv. núm. ocupado**: especifica el número de teléfono de destino al que desea desviar la llamada entrante cuando la línea está ocupada.
	- **Desv.núm.sinrspta**: especifica el número de teléfono de destino al que desea desviar la llamada entrante cuando no se responde a la llamada.
	- **Desv. retraso sin resp.**: asigna un tiempo de demora de respuesta para el escenario en el que no hay respuesta.
	- **Nota**
- Si su administrador desactiva la sincronización de claves de funciones (FKS) y la sincronización XSI para el desvío de llamadas en el teléfono, puede introducir el valor como número de segundos después del que se tendrá que desviar la llamada.
	- Si su administrador activa FKS o la sincronización XSI para el desvío de llamadas en el teléfono, puede introducir el valor como número de timbres después del que se tendrá que desviar la llamada.

La configuración del desvío de llamadas en el teléfono solo tiene efecto cuando FKS y XSI están deshabilitados. Para obtener información adicional, consulte con el administrador.

- **Paso 6** (Opcional) Asigne un número de teléfono de destino mediante la tecla programable **Contactos**.
	- a) En la pantalla **Configuración de reenvío de llamadas**, seleccione cualquiera de la pantalla del servicio de desvío de llamadas.
	- b) Seleccione **Reenv. todos los núm.**, **Reenv. núm. ocupado** o **Desv. núm. sin rspta** basándose en el servicio de desvío de llamadas que ha seleccionado y, a continuación, pulse la tecla programable **Contactos**.
	- c) Busque un contacto. Para obtener más información, consulte [Búsqueda](#page-83-0) de un contacto en la pantalla de todos los [directorios,](#page-83-0) en la página 72.
	- d) Pulse **Llamar** para asignar el número de teléfono de destino. Puede ver que el número de teléfono de destino se muestra junto al servicio de desvío de llamadas.
- **Paso 7** Pulse **Establecer** para aplicar la configuración.
- **Paso 8** Compruebe si la configuración surte efecto buscando el icono de desvío de llamadas  $\leq$ . El icono aparece con un número de destino en la parte superior izquierda o en la parte central de la pantalla del teléfono.

Después de activar cualquiera de los servicios de desvío de llamadas, la tecla programable **Desviar** o **Desviar todo** cambia a **Desvíodes.** o **Nodsv. todo** respectivamente.Puede pulsar la tecla programable para desactivar el servicio o los servicios de desvío de llamadas, mientras que el número de teléfono de destino se mantiene.

**No dsv. todo** solo desactiva el servicio de desvío de todas las llamadas, **Desvío des.** desactiva todos los servicios de desvío de llamadas.

Si la configuración de desvío de llamadas en el teléfono no surte efecto, póngase en contacto con el administrador.

## <span id="page-118-0"></span>**Activar la función No molestar para una línea específica**

Active el modo No molestar (DND) para poner el teléfono en silencio y suspender las notificaciones de llamadas entrantes en caso de que necesite evitar las distracciones. Puede suprimir todas las notificaciones de llamadas entrantes o solo las de una persona específica que llame.

#### **Procedimiento**

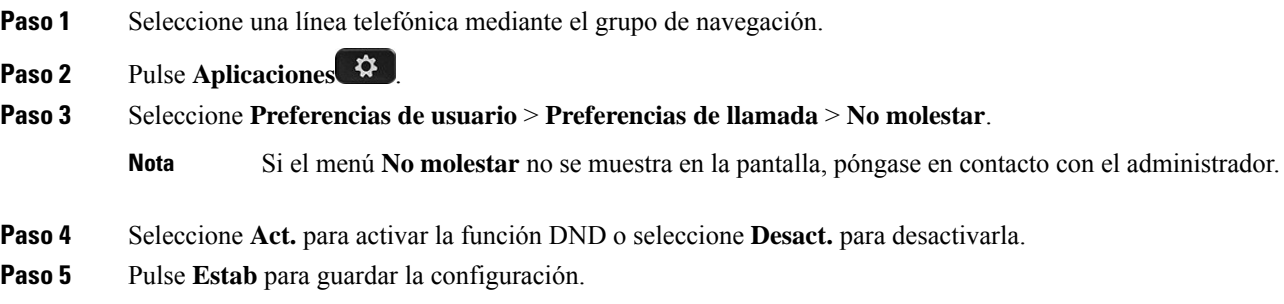

### <span id="page-118-1"></span>**Activación de la funciónDNDdesde la páginaweb del teléfono**

#### **Procedimiento**

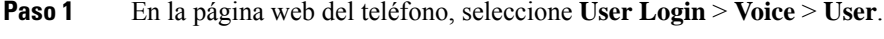

- **Paso 2** En **Supplementary Services**, establezca **DND Settings** en **Yes**.
- <span id="page-118-2"></span>**Paso 3** Haga clic en **Enviar todos los cambios**.

### **Bloqueo de una llamada anónima**

Es posible bloquear una llamada entrante que no tenga información del autor de la llamada para una línea específica o todas las líneas.

Si el administrador ha habilitado la sincronización del rechazo de llamadas anónimas entre una línea y un servicio XSI de BroadSoft, su configuración solo se aplicará a la línea específica en lugar de a todas las líneas. Normalmente, la configuración se aplica a todas las líneas, excepto aquellas en las que la sincronización está habilitada.

#### **Procedimiento**

Paso 1 Presione el grupo de navegación hacia arriba o hacia abajo para seleccionar una línea telefónica.

- **Paso 2** Pulse **Aplicaciones** .
- **Paso 3** Seleccione **Preferencias de usuario** > **Preferencias de llamada** > **Bloquear llamada anónima**.
- **Paso 4** Seleccione **Activar** si desea bloquear las llamadas que no muestren la información de la persona que llame, o seleccione **Desactivar** para permitirlas.
- **Paso 5** Pulse **Estab** para guardar la configuración.

### <span id="page-119-0"></span>**Bloquear ID del autor de la llamada**

Puede bloquear la identificación del autor de la llamada para impedir que el nombre y el número de teléfono se muestren en la pantalla del receptor cuando realiza una llamada. Esta función le ayuda a mantener la privacidad.

#### **Antes de empezar**

El administrador activa la función de bloqueo de CID en el teléfono.

El administrador activa la función de bloqueo de CID en el servidor de BroadWorks XSI.

#### **Procedimiento**

- **Paso 1** Pulse **Aplicaciones** .
- **Paso 2** Seleccione **Preferencias de usuario** > **Preferencias de llamada**.
- **Paso 3** Seleccione **Bloquear ID del autor de la llamada**.
- **Paso 4** Pulse **Seleccionar** para activar o desactivar el bloqueo del ID del autor de la llamada.

Si el administrador activa la función de bloqueo de ID del autor de la llamada en el servidor de XSI BroadWorks, el teléfono recupera el valor del servidor y usted verá el valor que el administrador establece en el servidor. A continuación, puede modificar el valor del menú **Bloquear el ID del autor de la llamada** en el teléfono.

<span id="page-119-1"></span>**Paso 5** Pulse **Estab** para guardar el cambio.

### **Asegurar una llamada**

Puede cifrar las llamadas para protegerlas y evitar su interceptación. Es posible configurar la función de llamada segura en todas las llamadas salientes o en una llamada específica.

#### **Procedimiento**

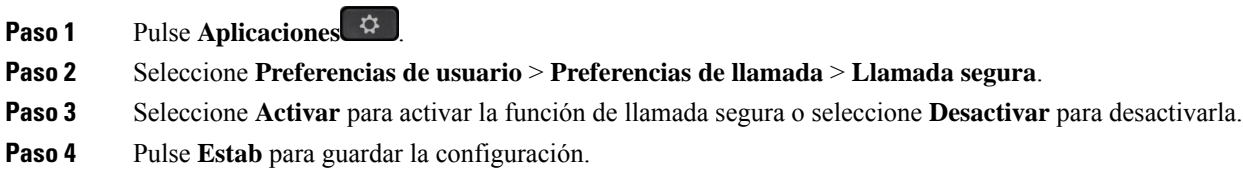

### <span id="page-120-0"></span>**Configuración de una página de respuesta automática**

#### **Procedimiento**

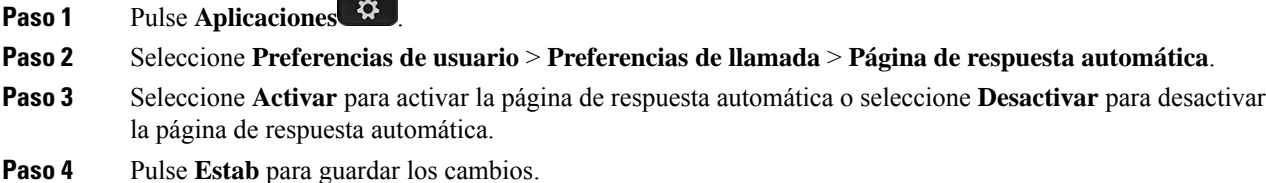

### <span id="page-120-1"></span>**Activar espera de llamada**

Puede activar la función de espera de llamada para una línea específica o para todas las líneas. Si está activada, puede recibir la notificación de llamada (un solo pitido y el botón de línea parpadean en rojo) mientras se encuentra en una llamada activa.

Si el administrador ha activado la sincronización de espera de llamada entre una línea y un servicio XSI de BroadSoft, la configuración solo se aplicará a la línea específica en lugar de a todas las líneas. Normalmente, la configuración se aplica a todas las líneas, excepto aquellas en las que la sincronización está activada.

#### **Procedimiento**

Paso 1 Presione el grupo de navegación hacia arriba o hacia abajo para seleccionar una línea telefónica.

- **Paso 2** Pulse **Aplicaciones** .
- **Paso 3** Seleccione **Preferencias de usuario** > **Preferencias de llamada** > **Espera de llamada**.
- **Paso 4** Seleccione **Activar** para que pueda contestar una llamada entrante que suena durante otra llamada, o seleccione **Desactivar** para desactivarla.
- **Paso 5** Pulse **Estab** para guardar la configuración.

### <span id="page-121-0"></span>**Configuración del correo de voz**

#### **Procedimiento**

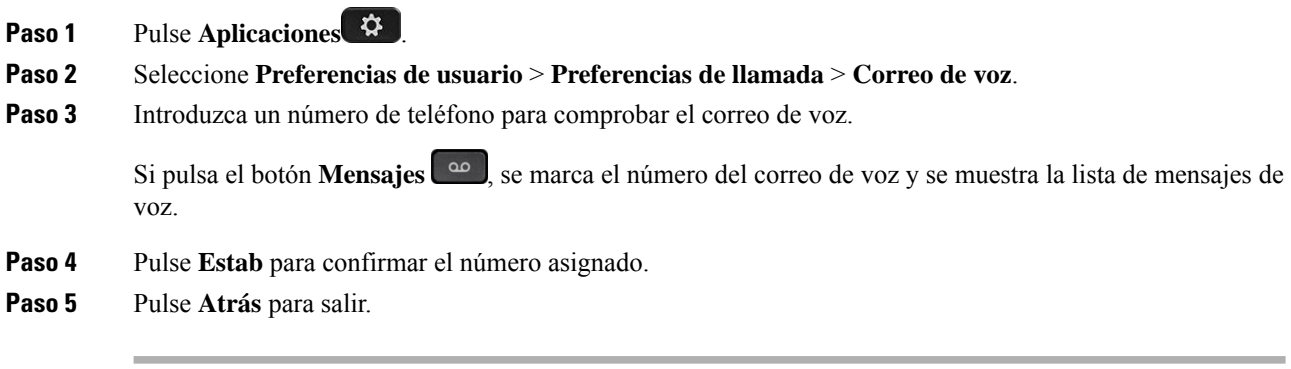

### <span id="page-121-1"></span>**Configuración de proxy HTTP**

Puede configurar un proxy HTTP en el teléfono en el menú **Configuración de proxy HTTP** en el menú **Configuraciónde red**. La configuración de proxy HTTPtambién está disponible en la página web del teléfono.

#### **Temas relacionados**

Página web del [teléfono,](#page-34-0) en la página 23 Configurar un servidor proxy con el modo de proxy [automático,](#page-121-2) en la página 110 [Configurar](#page-122-0) un servidor proxy con el modo de proxy manual, en la página 111 [Configurar](#page-122-1) un servidor proxy desde la página web del teléfono, en la página 111

### <span id="page-121-2"></span>**Configurar un servidor proxy con el modo de proxy automático**

Puede seleccionar el modo de proxy automático para configurar un servidor proxy HTTP en el teléfono.

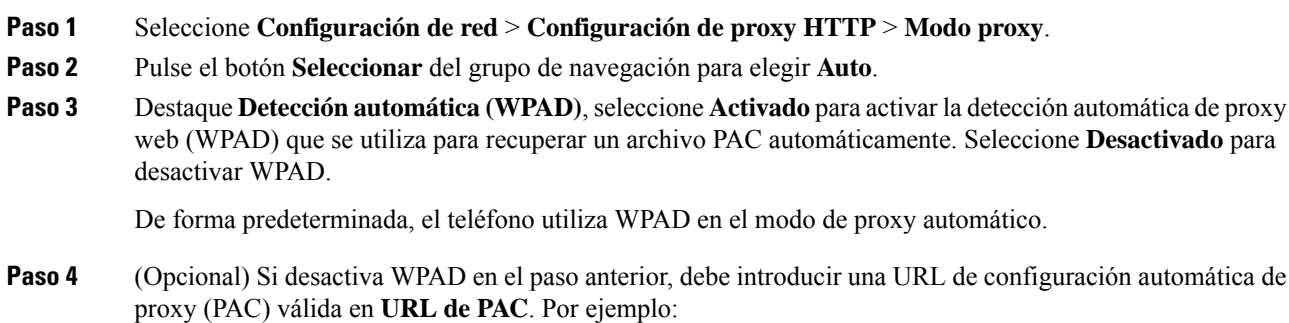

http://proxy.department.branch.example.com/pac

Si no dispone de la URL de PAC, póngase en contacto con el administrador.

**Paso 5** Pulse **Establecer** para aplicar la configuración.

### <span id="page-122-0"></span>**Configurar un servidor proxy con el modo de proxy manual**

Puede seleccionar el modo de proxy manual para configurar un servidor proxy HTTP en el teléfono.

#### **Antes de empezar**

El administrador le proporcionará la dirección del servidor y el puerto del servidor proxy.

#### **Procedimiento**

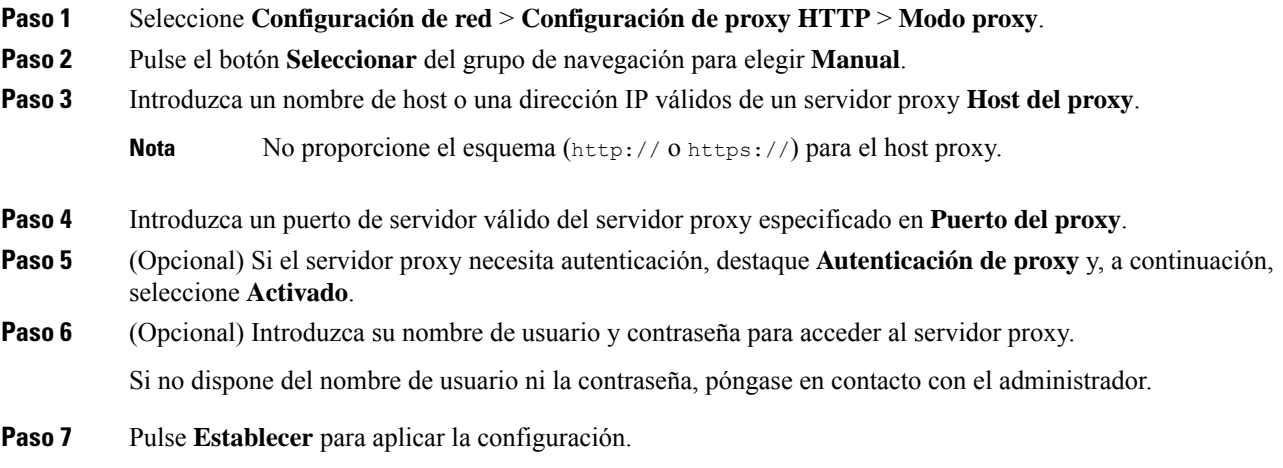

### <span id="page-122-1"></span>**Configurar un servidor proxy desde la página web del teléfono**

Puede elegir el modo de proxy automático o manual para configurar un servidor proxy HTTP desde la página web del teléfono.

#### **Procedimiento**

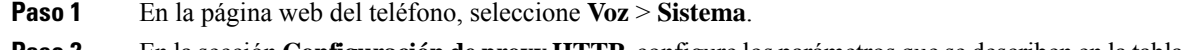

**Paso 2** En la sección **Configuración de proxy HTTP**, configure los parámetros que se describen en la tabla siguiente:

I

#### **Tabla 7: Configuración de proxy HTTP**

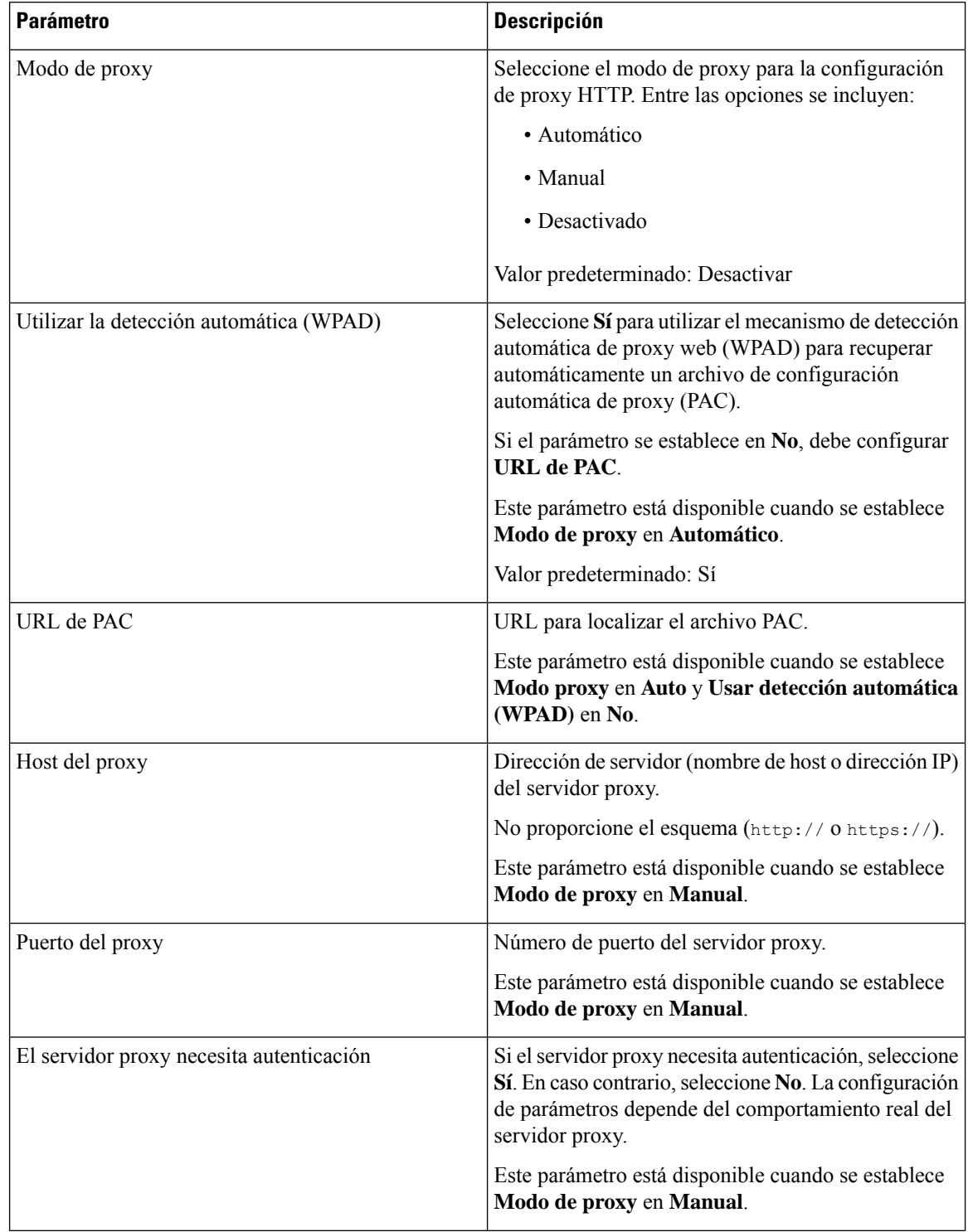

| <b>Parámetro</b>  | <b>Descripción</b>                                                                                                    |
|-------------------|----------------------------------------------------------------------------------------------------|
| Nombre de usuario | Introduzca un nombre de un usuario con credenciales<br>en el servidor proxy.                                                   |
|                   | Este parámetro está disponible cuando se establece<br>Modo proxy en Manual y El servidor proxy<br>necesita autenticación en Sí |
| Contraseña        | Introduzca una contraseña del nombre de usuario<br>especificado para la autenticación del proxy.                               |
|                   | Este parámetro está disponible cuando se establece<br>Modo proxy en Manual y El servidor proxy<br>necesita autenticación en Sí |

**Paso 3** Haga clic en **Enviar todos los cambios**.

### <span id="page-124-0"></span>**Configuración de conexión VPN**

Puede configurar y activar una conexión VPN en el teléfono desde el menú **Configuración de VPN** del menú **Configuración de red**. Para facilitar la configuración, también puede configurar los parámetros relacionados con la configuración de VPN en la página web del teléfono. Si desea activar la conexión VPN, debe reiniciar el teléfono.

#### **Temas relacionados**

[Configurar](#page-124-1) una conexión VPN , en la página 113 Activar una [conexión](#page-125-0) VPN, en la página 114 [Desactivar](#page-126-0) una conexión VPN, en la página 115 [Configurar](#page-126-1) una conexión VPN desde la página web del teléfono, en la página 115 Ver el [estado](#page-127-0) de VPN, en la página 116

### <span id="page-124-1"></span>**Configurar una conexión VPN**

Puede configurar una conexión VPN en el teléfono. Después de realizar el procedimiento que se describe en este tema, solo se finalizará la configuración de VPN. Todavía tiene que activar la conexión VPN reiniciando el teléfono de forma manual o automática.

Si desea configurar la conexión VPN desde la página web del teléfono, consulte [Configurar](#page-126-1) una conexión VPN desde la página web del [teléfono,](#page-126-1) en la página 115.

#### **Antes de empezar**

El administrador proporciona la información necesaria para establecer una conexión VPN.

#### **Procedimiento**

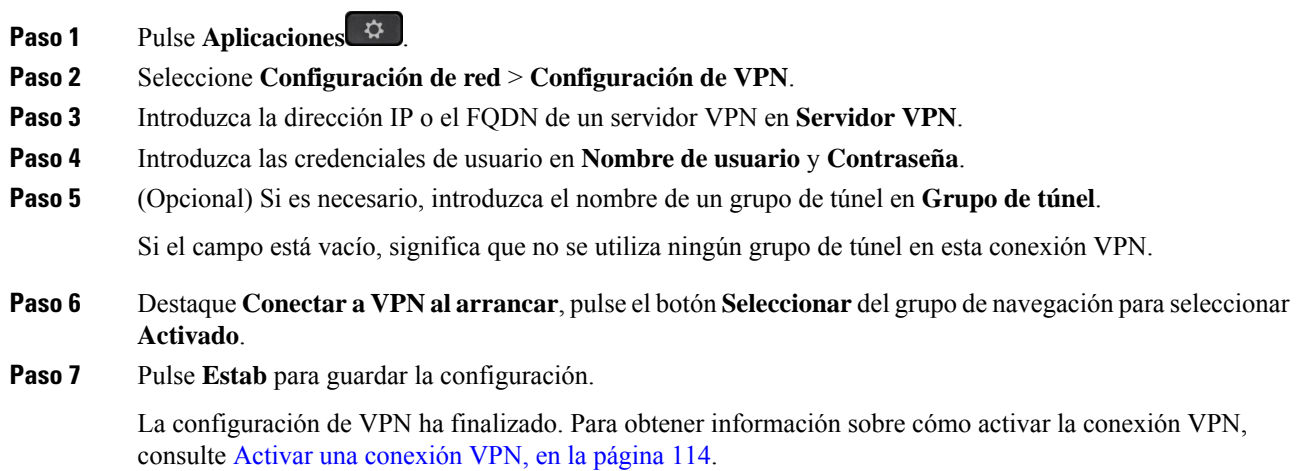

### <span id="page-125-0"></span>**Activar una conexión VPN**

Puede activar una conexión VPN configurada; para ello, reinicie el teléfono automáticamente.Si desea reiniciar manualmente el teléfono para activar la conexión VPN, consulte [Reiniciar](#page-136-2) el teléfono, en la página 125.

#### **Antes de empezar**

La configuración de VPN ha finalizado. Para obtener información, consulte [Configurar](#page-124-1) una conexión VPN , en la [página](#page-124-1) 113 o [Configurar](#page-126-1) una conexión VPN desde la página web del teléfono, en la página 115.

#### **Procedimiento**

- **Paso 1** Pulse **Aplicaciones** .
- **Paso 2** Seleccione **Configuración de red** > **Configuración de VPN**.
- **Paso 3** Destaque **Activar conexión VPN**, pulse el botón **Seleccionar** del grupo de navegación para seleccionar **Activado** y aplicar los cambios.
	- Una vez que haya establecido **Activar conexión VPN** en **Activado**, el teléfono intentará conectarse inmediatamente al servidor VPN. Durante el proceso, el teléfono se reinicia automáticamente. **Nota**

La conexión VPN tarda aproximadamente un minuto.

Cuando se reinicie el teléfono, el icono de conexión VPN  $\bigoplus$  en la esquina superior derecha de la pantalla del teléfono indica que la conexión VPN se ha establecido correctamente.

Si se produce un error en la conexión VPN, el valor de **Activar conexión VPN** permanece **Desactivado**.

**Paso 4** (Opcional) Ver los detalles de la conexión VPN. Por ejemplo, el estado actual de la conexión VPN y dirección IP de VPN. Para obtener información, consulte Ver el estado de VPN, en la [página](#page-127-0) 116.

### <span id="page-126-0"></span>**Desactivar una conexión VPN**

Puede desactivar una conexión VPN si reinicia el teléfono de forma automática o manual.

#### **Antes de empezar**

En el teléfono está activada una conexión VPN.

#### **Procedimiento**

- **Paso 1** Pulse **Aplicaciones** .
- **Paso 2** Seleccione **Configuración de red** > **Configuración de VPN**.
- **Paso 3** Destaque **Conectar a VPN al arrancar**, pulse el botón**Seleccionar** del grupo de navegación para seleccionar **Desactivado**.
- **Paso 4** Pulse **Estab** para guardar la configuración.
- **Paso 5** Realice una de las siguientes acciones:
	- Destaque **Activar conexión VPN**, seleccione **Desactivado**.
		- Una vez que haya establecido **Activar conexión VPN** en **Desactivado**, el teléfono intentará desconectarse inmediatamente del servidor VPN. Durante el proceso, el teléfono se reinicia automáticamente. **Nota**
	- Reinicie manualmente el teléfono; consulte [Reiniciar](#page-136-2) el teléfono, en la página 125.

La desconexión VPN tarda aproximadamente un minuto.

Cuando el teléfono se reinicie, desaparecerá el icono de conexión VPN de la pantalla del teléfono. Esto significa que la conexión VPN se ha desactivado correctamente.

<span id="page-126-1"></span>**Paso 6** (Opcional) Compruebe si la conexión VPN está desconectada. Para obtener información, consulte [Ver](#page-127-0) el estado de VPN, en la [página](#page-127-0) 116.

### **Configurar una conexión VPN desde la página web del teléfono**

Puede configurar una conexión VPN desde la página web del teléfono.

Puede realizar la misma configuración en el teléfono; consulte [Configurar](#page-124-1) una conexión VPN , en la página [113](#page-124-1).

#### **Procedimiento**

- **Paso 1** En la página web del teléfono, seleccione **Voz** > **Sistema**.
- **Paso 2** En la sección **Configuración de VPN**, configure los parámetros que se describen en la tabla siguiente.

#### **Tabla 8: Configuración de VPN**

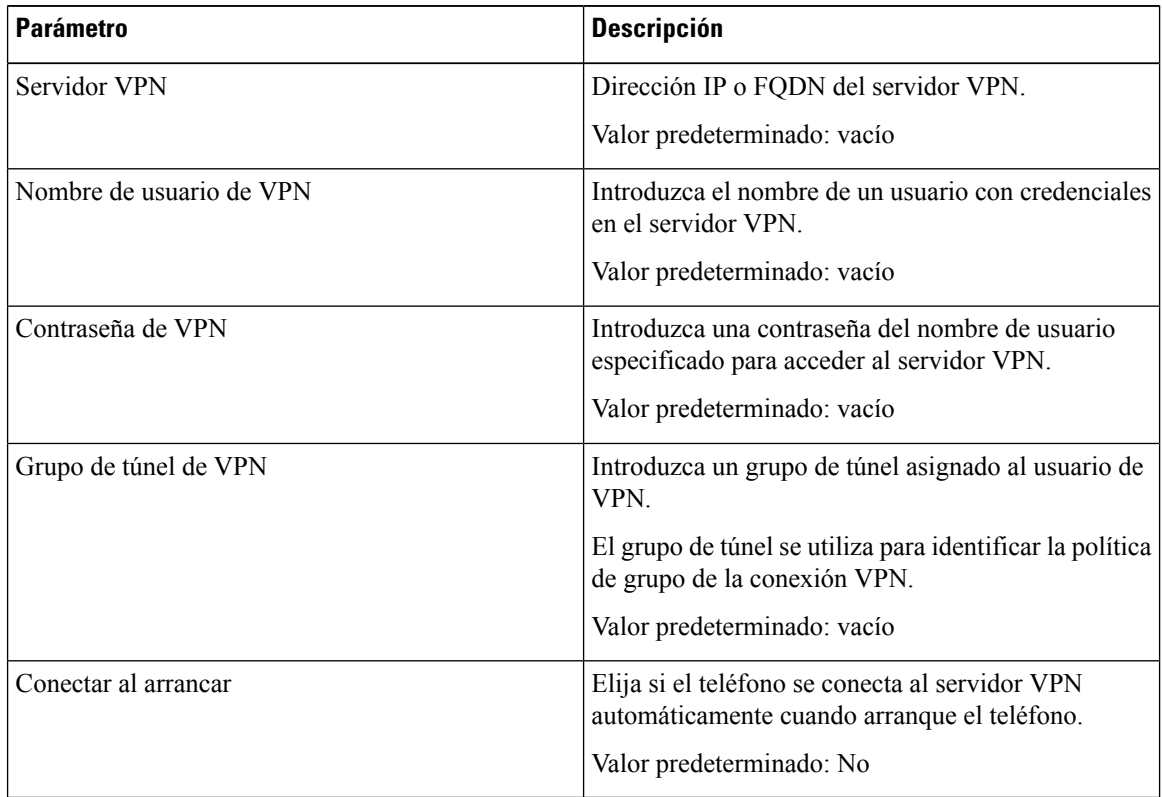

<span id="page-127-0"></span>**Paso 3** Haga clic en **Enviar todos los cambios** para guardar los cambios.

La configuración de VPN ha finalizado. Para obtener información sobre cómo activar la conexión VPN, consulte Activar una [conexión](#page-125-0) VPN, en la página 114.

### **Ver el estado de VPN**

Puede comprobar los detalles de la conexión VPN. Por ejemplo, el estado de VPN actual y dirección IP de VPN del teléfono.

También puede ver el estado desde la página web del teléfono; para ello, seleccione **Información** > **Estado** > **Estado de VPN**.

#### **Procedimiento**

**Paso 1** Pulse **Aplicaciones** .

**Paso 2** Seleccione **Estado** > **Estado de VPN**.

Podrá ver la siguiente información:

- **Conexión VPN**: indica si el teléfono se conecta al servidor VPN. El estado puede ser Conectado o Desconectado.
- **Dirección IP de VPN**: la dirección IP de VPN asignada desde el servidor VPN.
- **Máscara de subred de VPN**: máscara de subred de VPN asignada desde el servidor VPN.
- **Bytes enviados**: total de bytes enviados por el teléfono a la red a través del servidor VPN.
- **Bytes recibidos**: total de bytes que el teléfono ha recibido de la red a través del servidor VPN.

## <span id="page-128-0"></span>**Cambio del modo de visualización**

Esta función se admite en Teléfono IP 7821, 7841 y 7861 de Cisco

#### **Procedimiento**

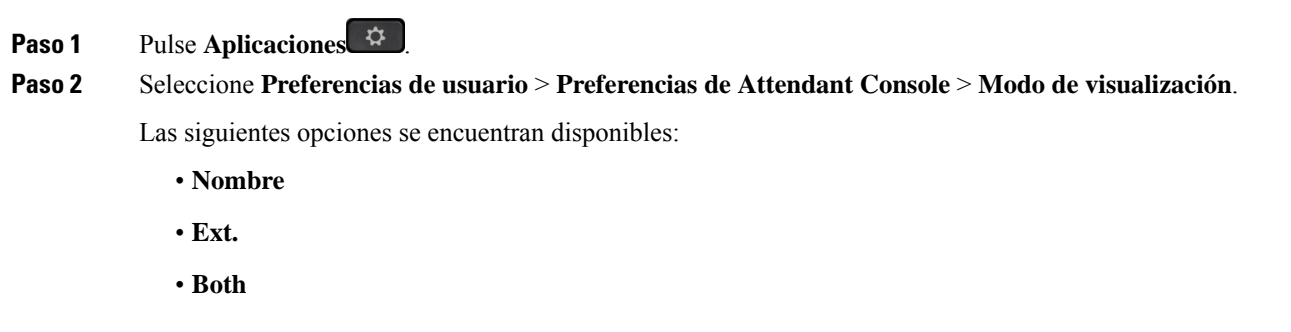

# <span id="page-128-1"></span>**Cambio del formato de hora**

**Paso 3** Elija el modo de visualización y presione **Establecer**.

Puede cambiar el formato de hora actual que se muestra en el teléfono.

#### **Procedimiento**

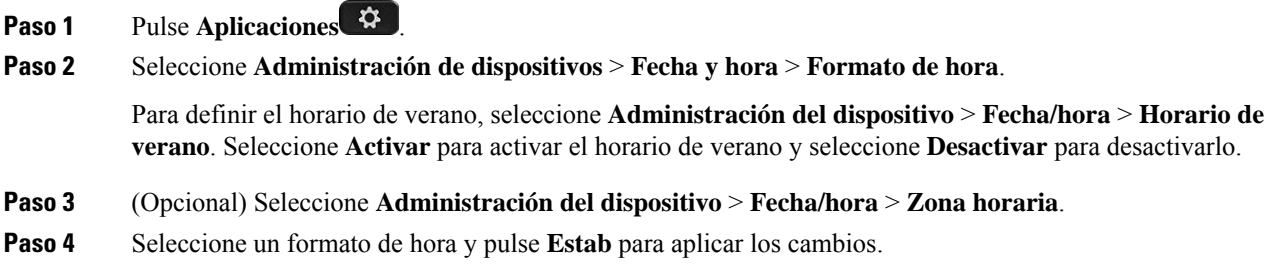

## <span id="page-129-0"></span>**Cambio del formato de fecha**

Es posible cambiar el formato de fecha que desea que se muestre en la pantalla del teléfono.

#### **Procedimiento**

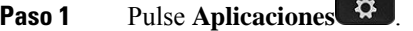

- **Paso 2** Seleccione **Administración de dispositivos** > **Fecha y hora** > **Formato de fecha**.
- **Paso 3** Seleccione un formato de fecha y presione **Estab** para aplicar los cambios.

### <span id="page-129-1"></span>**Cambio del protector de pantalla**

Puede habilitar el protector de pantalla del teléfono, así como especificar su aspecto y el tiempo que debe permanecer inactivo el teléfono antes de que aparezca el protector de pantalla.

- **Paso 1** Pulse **Aplicaciones**  $\diamondsuit$
- **Paso 2** Seleccione **Preferencias de usuario** > **Preferencias de pantalla** > **Protector de pantalla**.
- **Paso 3** Seleccione **Activar** para activar el protector de pantalla y seleccione **Desactivar** para desactivarlo.
- **Paso 4** Seleccione **Configuración de protector de pantalla** para elegir la configuración:
	- **Tipo de protector de pantalla**: elija una de las siguientes opciones:
		- **Reloj**: muestra un reloj analógico con el papel tapiz en el fondo.
		- **Imagen descargada**: muestra una imagen obtenida de la página web del teléfono.
		- **Logotipo**: muestra un logotipo como protector de pantalla del teléfono. Se agrega esta imagen en el campo URL del logo de la página web del teléfono.

- **Bloqueo**: muestra un icono de bloqueo en el fondo de pantalla de la pantalla del teléfono.
- **Intervalo de activación**: introduzca el número de segundos que el teléfono permanece inactivo antes de que se active el protector de pantalla.
- **Intervalode actualización**: introduzca el número de segundos antes de que el protector de pantalla deba actualizarse (por ejemplo, si elige la rotación de imágenes).

**Paso 5** Pulse **Guardar**.

## <span id="page-130-0"></span>**Configuración del protector de pantalla con la interfaz web del teléfono**

Puede configurar un protector de pantalla para el teléfono. Si el teléfono está inactivo durante un tiempo especificado, entra en el modo de ahorro de energía.

Al presionar cualquier botón, el teléfono vuelve al modo normal.

#### **Procedimiento**

**Paso 1** En la página web del teléfono, seleccione **Voz** > **Usuario**.

**Paso 2** En la sección **Screen**, configure los campos tal y como se describe en la tabla que encontrará a continuación.

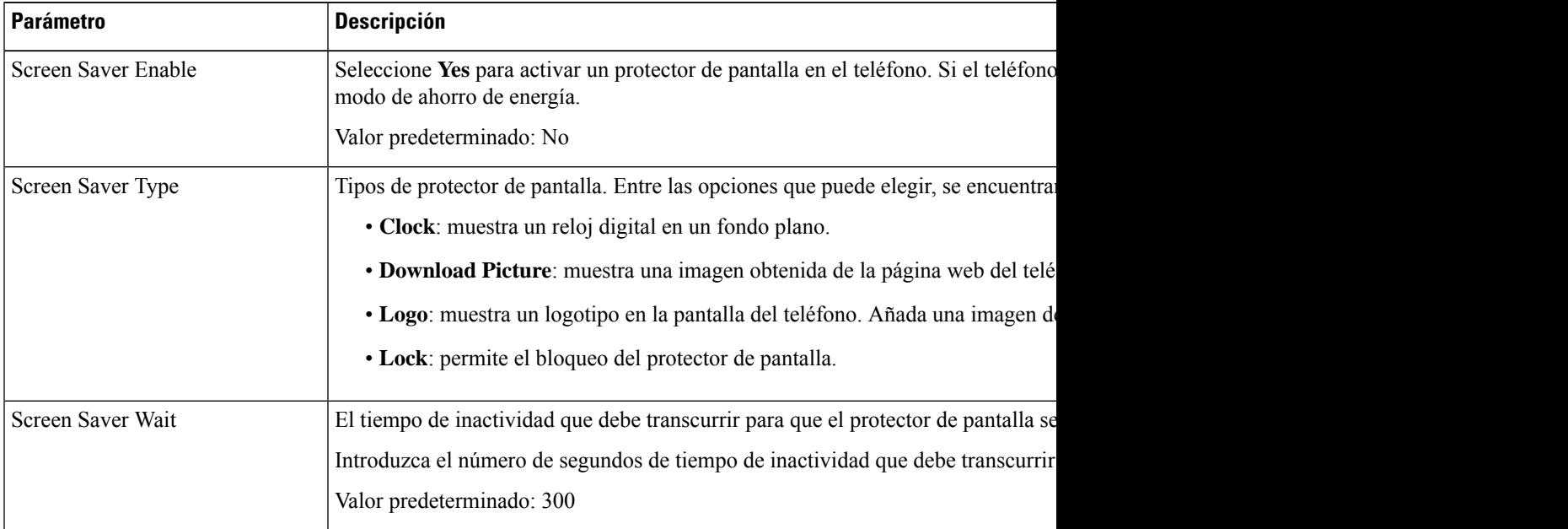

| <b>Parámetro</b>     | <b>Descripción</b>                                                                                                    |
|----------------------|----------------------------------------------------------------------------------------------------|
| Picture Download URL | La URL para localizar el archivo (.png) que se muestra en segundo plano en la panta<br>protector de pantalla, se mostrará como protector de pantalla del teléfono.<br>Cuando introduce una dirección URL incorrecta para descargar un fondo de pantalla n<br>y muestra el fondo de pantalla descargado existente. Si el teléfono no tiene un fondo<br>pantalla gris. |
| Logo URL             | Introduzca una URL o la ruta de la ubicación donde está guardado el logotipo. Si sel<br>se muestra esta imagen como protector de pantalla del teléfono.                                                                                                    |

**Paso 3** Haga clic en **Enviar todos los cambios**.

## <span id="page-131-0"></span>**Adición de un logotipo como fondo del teléfono**

Para añadir un logotipo como fondo de pantalla del teléfono, añádalo desde la página web del teléfono.

**Procedimiento**

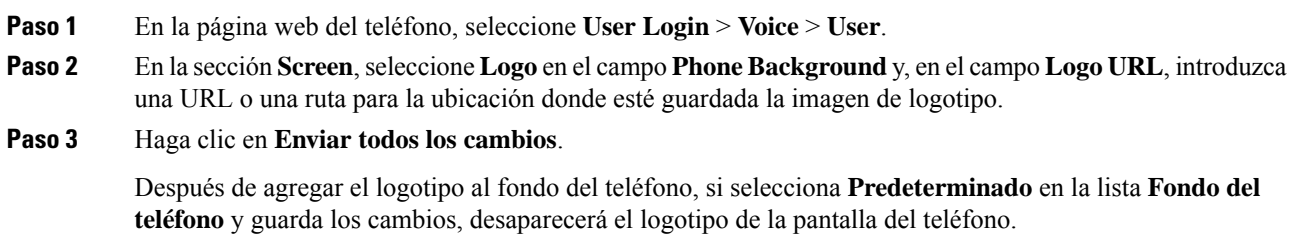

## <span id="page-131-1"></span>**Ajuste del el contraste de la pantalla del teléfono**

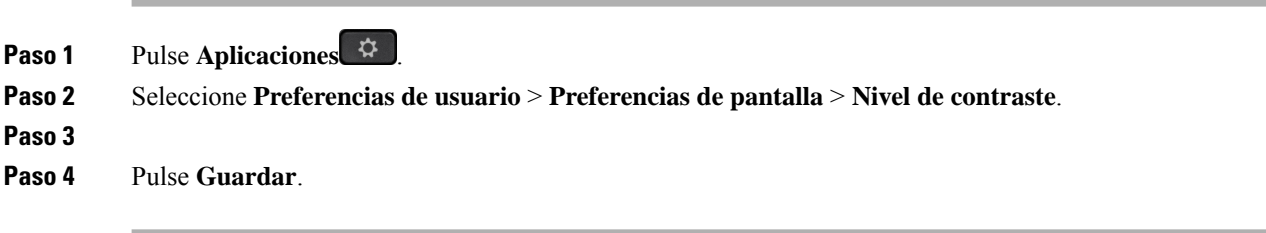

### <span id="page-132-0"></span>**Ajustar la luz de fondo de la pantalla del teléfono**

Es posible ajustar la luz de fondo para que resulte más fácil leer la pantalla del teléfono.

#### **Procedimiento**

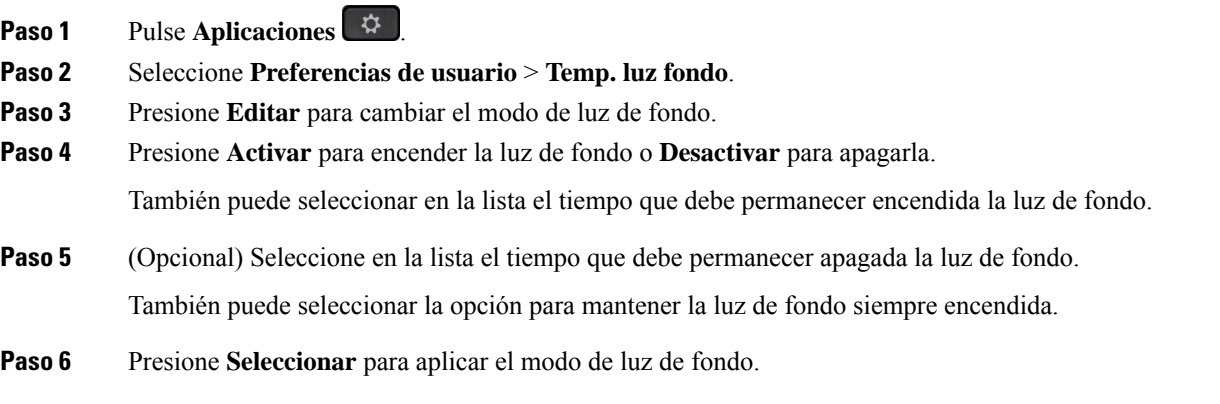

## <span id="page-132-1"></span>**Ajustar el temporizador con retroiluminación de la página web del teléfono**

Puede ahorrar energía desactivando la luz de fondo en el teléfono a una hora predeterminada. El escritorio del teléfono permanecerá visible, incluso con la luz de fondo apagada.

#### **Procedimiento**

<span id="page-132-2"></span>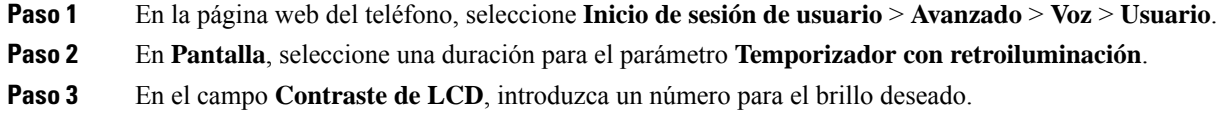

## **Especificación de un dispositivo de audio para una llamada**

Cuando conecte varios auriculares al teléfono, puede elegir el dispositivo de audio que utilizar para una llamada.Su opción se aplica cuando realiza una llamada o contesta con una tecla de línea o la tecla programable correspondiente.

#### **Procedimiento**

- **Paso 1** Pulse **Aplicaciones** .
- **Paso 2** Seleccione **Preferencias de usuario** > **Preferencias de audio** > **Dispositivo de audio preferido**.
- **Paso 3** Pulse **Seleccionar** para elegir una de las opciones:
	- **Ninguno**: selecciona el último dispositivo de audio usado.
	- **Altavoz**: selecciona el teléfono con altavoz como dispositivo de audio.
	- **Auriculares**: selecciona unos auriculares como dispositivo de audio.
- **Paso 4** Presione **Estab** para guardar la selección.

## <span id="page-133-0"></span>**Definición del idioma**

Según la forma en la que se haya configurado el teléfono, puede cambiar el idioma usado por este.

#### **Procedimiento**

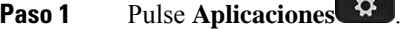

- **Paso 2** Seleccione **Administración de dispositivos** > **Idioma**.
- **Paso 3** Seleccione un idioma de la lista de idiomas disponibles.
- **Paso 4** Seleccione **Guardar**.

### <span id="page-133-1"></span>**Configuración de la contraseña**

Restablezca la contraseña del teléfono con regularidad y mantenga segura la red.

#### **Antes de empezar**

Debe tener una contraseña.

- **Paso 1** Pulse **Aplicaciones** .
- **Paso 2** Seleccione **Administración de dispositivos** > **Configurar contraseña**.
- **Paso 3** Introduzca la contraseña actual en el campo Contraseña antigua.
- **Paso 4** Introduzca la nueva contraseña en los campos Contraseña nueva y Volver a introducir la nueva contraseña.

**Paso 5** Seleccione **Guardar**.

#### **Temas relacionados**

[Configurar](#page-134-0) la contraseña desde la página web del teléfono, en la página 123

### <span id="page-134-0"></span>**Configurar la contraseña desde la página web del teléfono**

Puede actualizar la contraseña desde la página web del teléfono.

#### **Antes de empezar**

Debe tener una contraseña actual.

#### **Procedimiento**

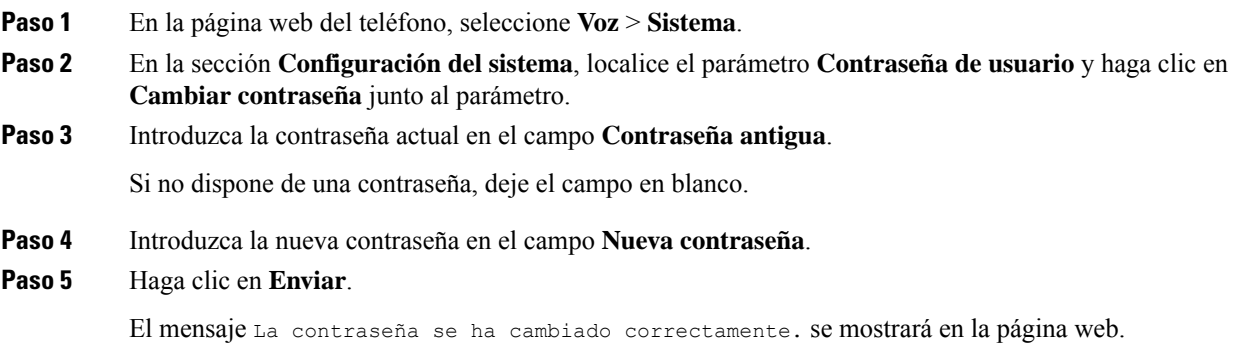

### <span id="page-134-1"></span>**Configurar una cuenta de perfil**

Debe introducir las credenciales de autenticación para resincronizar el teléfono con el perfil de aprovisionamiento cuando se le solicite con la pantalla **Configuración de la cuenta de perfil**.

Si ha omitido la pantalla **Configuración de la cuenta de perfil**, también puede acceder a ella desde el menú del teléfono o la tecla programable **Configurar** si está disponible.

Si el teléfono no puede iniciar sesión, póngase en contacto con el administrador.

#### **Antes de empezar**

El administrador especifica el tipo de autenticación de perfil del teléfono y le proporciona las credenciales de autenticación.

#### **Procedimiento**

**Paso 1** Pulse **Aplicaciones** .

**Nota**

**Paso 2** Seleccione **Administración del dispositivo** > **Configuración de cuenta de perfil**. El nombre de usuario y la contraseña se rellenan automáticamente. Estos campos están en blanco si el nombre de usuario y la contraseña no se han agregado antes.

#### **Paso 3** Pulse **Iniciar sesión** para guardar el nombre de usuario y la contraseña.

Si cualquiera de los campos **Nombre de usuario** o **Contraseña está vacío**, el teléfono muestra la tecla programable gris **Iniciar sesión** y no puede pulsarla.

Si cualquiera de los campos **Nombre de usuario** o **Contraseña** está vacío, no se muestra la tecla programable **Iniciar sesión**. Una vez introducidos los valores en ambos registros, aparecerá la tecla programable **Iniciar sesión**.

**Paso 4** (Opcional) Introduzca un nuevo nombre de usuario y contraseña si desea iniciar sesión con otro conjunto de credenciales.

## <span id="page-135-0"></span>**Agregar varias ubicaciones para un usuario de BroadWorks XSI**

Puede añadir varias ubicaciones a la extensión del teléfono. Esto permite mover una llamada entrante sin problemas desde el teléfono hasta otrosteléfonos móviles o teléfonos de escritorio que se añaden a la extensión.

#### **Antes de empezar**

El administrador ha activado la función En cualquier lugar de la extensión.

#### **Procedimiento**

**Paso 1** Pulse **Aplicaciones** .

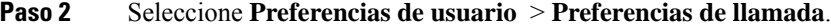

- **Paso 3** Seleccione **En cualquier lugar**.
- **Paso 4** (Opcional) Seleccione una línea si se configura En cualquier lugar de BroadWorks en varias líneas.
- **Paso 5** Añada el número de contacto y el nombre en la pantalla **Ubicaciones**.

La longitud máxima de un nombre que se puede introducir es 25. También puede dejar vacío el campo **Nombre**. La longitud máxima de un número que se puede introducir es 20.

- **Paso 6** Active o desactive la ubicación.
- **Paso 7** Pulse **Guardar** para añadir las ubicaciones a la lista **Ubicaciones**.

## <span id="page-136-0"></span>**Activar el bloqueo de llamadas anónimas desde la página web del teléfono**

#### **Procedimiento**

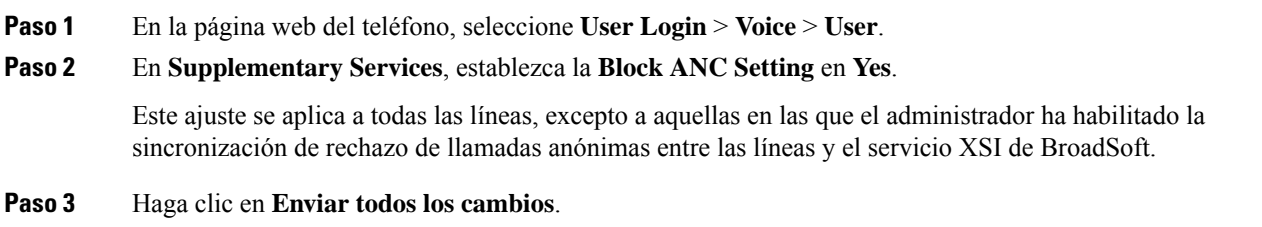

## <span id="page-136-1"></span>**Activar la espera de llamada desde la página web del teléfono**

#### **Procedimiento**

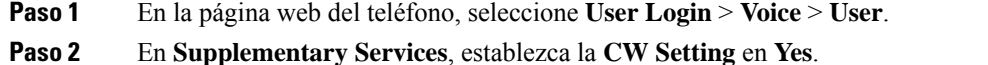

Este ajuste se aplica a todas las líneas, excepto a aquellas en las que el administrador ha habilitado la sincronización de espera de llamadas entre las líneas y el servicio XSI de BroadSoft.

<span id="page-136-2"></span>**Paso 3** Haga clic en **Enviar todos los cambios**.

### **Reiniciar el teléfono**

Puede que tenga que reiniciar el teléfono para realizar una actualización del software o para que surtan efecto otros cambios. Su configuración u otros aspectos de la personalización no cambiarán.

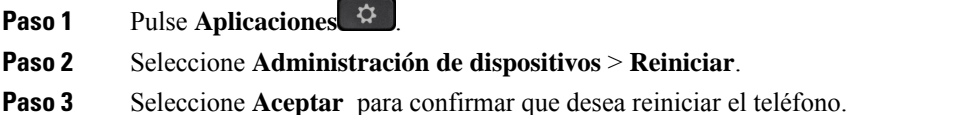

 $\mathbf I$ 

i.

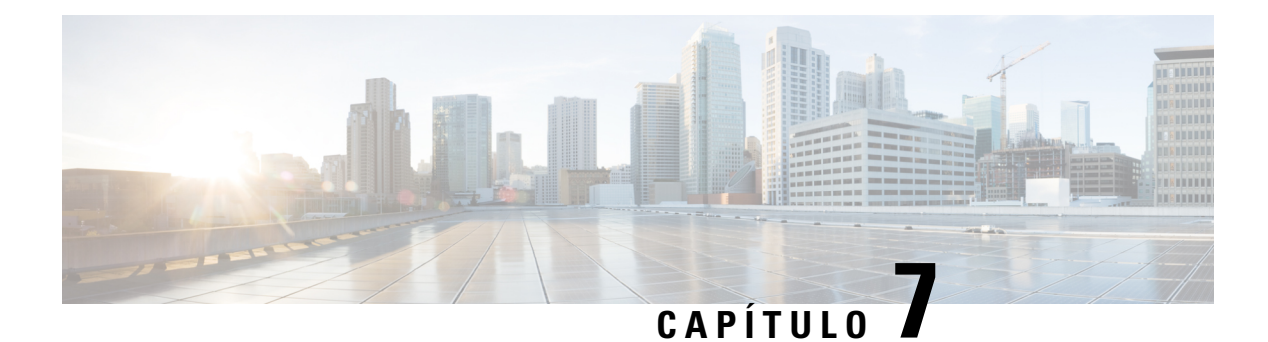

## **Accesorios**

- Accesorios [compatibles](#page-138-0) con los , en la página 127
- [Auriculares.,](#page-138-1) en la página 127

## <span id="page-138-0"></span>**Accesorios compatibles con los**

El teléfono IP de la serie 7800 de Cisco admite accesorios tanto de Cisco como de otros fabricantes.

En la tabla siguiente, una X indica que un accesorio es compatible con un modelo concreto de teléfono; mientras que un guion (-) indica que no es compatible.

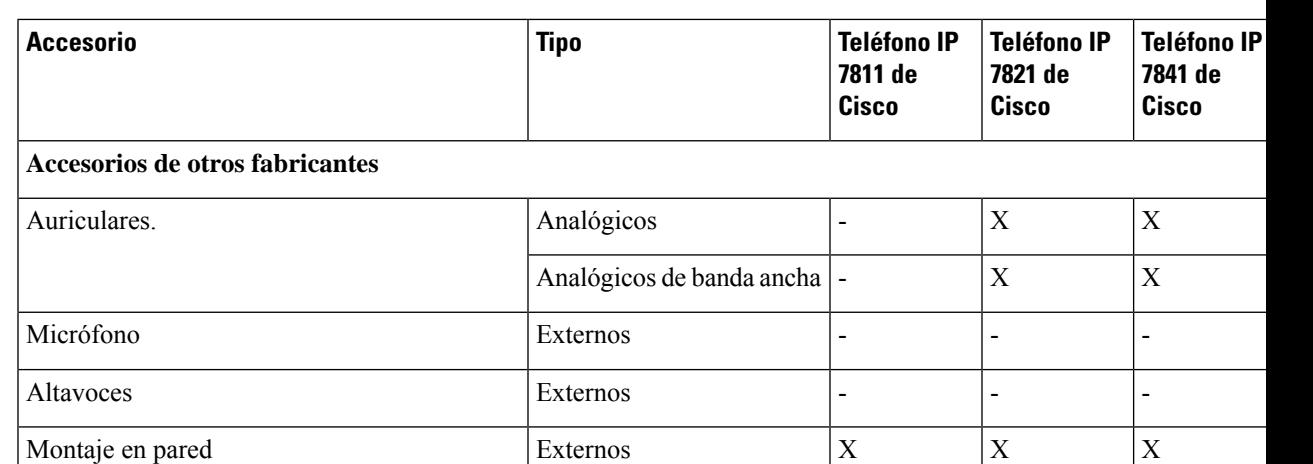

#### **Tabla 9: Compatibilidad de accesorios de los teléfonos IP de la serie 7800 de Cisco**

## <span id="page-138-1"></span>**Auriculares.**

Compruebe con el fabricante de auriculares para confirmar si puede usarlos con el teléfono de Cisco.

Si conecta unos auriculares al teléfono durante una llamada activa, la ruta del audio cambia automáticamente a estos.

### **Auriculares estándar**

Puede usar un auricular estándar con cables con el teléfono de escritorio. Los auriculares estándar se conectan a la parte trasera del teléfono con un conector de tipo RJ.

#### **Conexión de unos auriculares estándar**

#### **Procedimiento**

Conecte los auriculares en la clavija de la parte posterior del teléfono y encaje el cable en el canal al efecto.

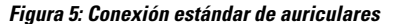

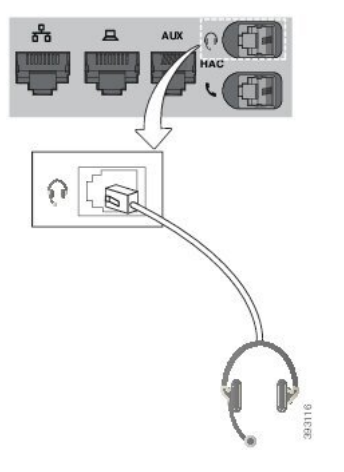

Precaución No encajar el cable en el canal del teléfono puede dañar el tablero de circuitos impreso dentro del teléfono. El canal del cable reduce la presión sobre el conector y el tablero de circuitosimpreso.

### **Auriculares inalámbricos**

Puede usar la mayoría de auriculares inalámbricos con su teléfono. Para obtener una lista de auriculares compatibles, consulte

[http://www.cisco.com/c/en/us/products/unified-communications/uc\\_endpoints\\_accessories.html.](http://www.cisco.com/c/en/us/products/unified-communications/uc_endpoints_accessories.html)

Consulte la documentación de los auriculares inalámbricos para obtener información sobre la conexión de los auriculares y el uso de sus funciones.

### **Cambio de auriculares cuando se esté en una llamada**

Puede conectar unos auriculares analógicos o unos auriculares inalámbricos al teléfono. No puede conectar los dos auriculares simultáneamente a su teléfono.

Cuando conecte varios auriculares al teléfono, podrá cambiar entre auriculares durante una llamada pulsando la tecla **Auriculares** en el teléfono. Aunque el teléfono esté conectado a varios dispositivos, verá que hay

unos auriculares específicos seleccionados como dispositivo de audio preferido en el siguiente orden de prioridad:

- Cuando conecte unos auriculares inalámbricos al teléfono, podrá establecerlos como dispositivo de audio preferido.
- Cuando conecte solo unos auriculares analógicos al teléfono, podrá establecerlos como dispositivo de audio preferido.

- **Paso 1** Para poder realizar una llamada o responder, presione **Auriculares**.
- **Paso 2** (Opcional) Si va a realizar una llamada, marque el número.

 $\mathbf I$ 

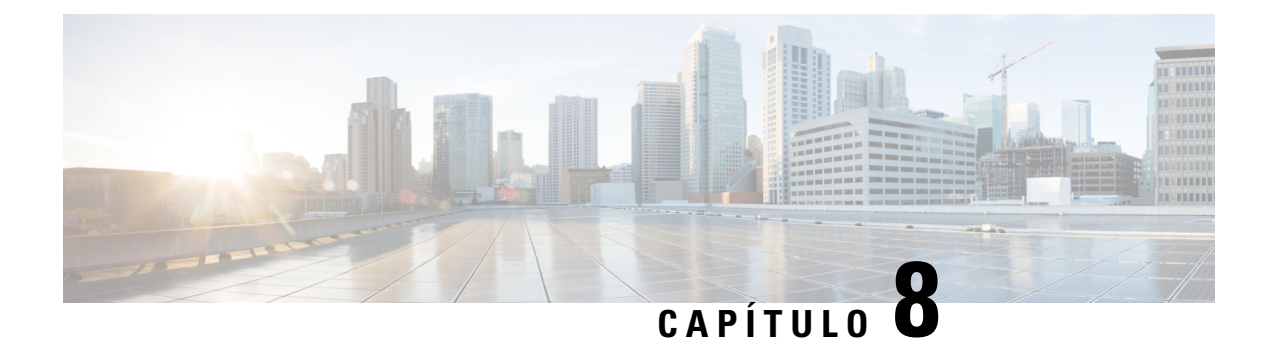

## **Seguridad del producto**

- Información sobre seguridad y [rendimiento,](#page-142-0) en la página 131
- Declaraciones de [cumplimiento,](#page-144-0) en la página 133
- [Información](#page-146-0) general sobre la seguridad de productos de Cisco, en la página 135
- [Información](#page-146-1) en línea importante, en la página 135

### <span id="page-142-0"></span>**Información sobre seguridad y rendimiento**

### **Interrupción del suministro eléctrico**

Para acceder a los servicios de emergencia a través del teléfono es necesario que este reciba energía. En caso de que se produzca una interrupción del suministro eléctrico, no será posible marcar el número del servicio de emergencia hasta que este no se restablezca. Si se produce un fallo o interrupción del suministro eléctrico, puede que sea necesario restablecer o volver a configurar el equipo para poder utilizar la marcación del número del servicio de emergencia.

### **Dispositivos externos**

Esrecomendable usar dispositivos externos de buena calidad que cuenten con protección contra interferencias de señales de radiofrecuencia (RF) o audiofrecuencia (AF) no deseadas. Los dispositivos externos pueden ser los auriculares, los cables o los conectores.

Según la calidad de dichos dispositivos y la proximidad a otros, como teléfonos móviles o radios bidireccionales, es probable que se siga produciendo ruido. En tal caso, se aconseja llevar a cabo una o varias de estas acciones:

- Aleje el dispositivo externo de la fuente emisora de señales de radio o audiofrecuencia.
- Aparte los cables del dispositivo externo de la fuente emisora de señales de radio o audiofrecuencia.
- Utilice cables apantallados con el dispositivo externo, o bien cables con conector y blindaje más adecuados.
- Reduzca la longitud del cable del dispositivo externo.
- Aplique ferritas u otros materiales similares a los cables del dispositivo externo.

Cisco no puede garantizar el rendimiento de los conectores, cables y dispositivos externos.

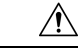

**Precaución**

En países pertenecientes a la Unión Europea, utilice únicamente altavoces, micrófonos o auriculares externos que cumplan con la Directiva EMC [89/336/CE].

### **Formas de proporcionar alimentación al teléfono**

Puede proporcionar alimentación al teléfono de las siguientes formas:

- Use el adaptador de energía que viene con su teléfono.
- si la red admite Alimentación a través de Ethernet (PoE), puede conectar el teléfono a la red. Conecte un cable Ethernet al puerto Ethernet del teléfono  $\frac{8}{3}$  y a la red.

Si no está seguro de si su red admite PoE, consulte al administrador.

### **Comportamiento del teléfono durante horas de congestión de red**

Cualquier circunstancia que degrade el rendimiento de la red puede afectar a la calidad del audio y, en algunos casos, puede provocar que una llamada se interrumpa. Algunas actividades, entre otras, que degradan la red pueden ser:

- Las tareas administrativas, como la exploración de puertos internos o las exploraciones de seguridad.
- Los ataques que pueda recibir la red, como ataques de denegación de servicio.

### **Advertencia de UL**

El cable Ethernet/LAN, o cualquier otro cable conectado al dispositivo, no debe extenderse por fuera del edificio.

### **EnergyStar**

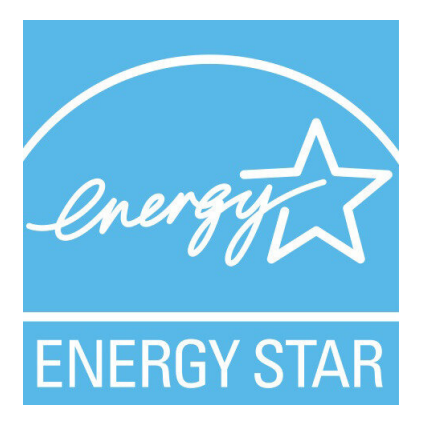

Los teléfonos siguientes tienen certificación EnergyStar:

• Teléfono IP 7811 de Cisco
• Teléfono IP 7841 de Cisco

Los modelos de teléfono que no aparecen en la lista anterior no están certificados.

## **Etiqueta del producto**

La etiqueta del producto se encuentra en la parte inferior del dispositivo.

# **Declaraciones de cumplimiento**

## **Declaraciones de cumplimiento para la Unión Europea**

### **Marcado CE**

La marca CE se coloca en el equipo y el embalaje.

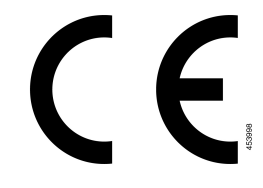

## **Declaraciones de cumplimiento para Canadá**

Este dispositivo cumple con los estándares RSS exentos de licencias de la IC. El funcionamiento está sujeto a las dos condiciones siguientes: (1) que el dispositivo no produzca interferencias y (2) que el dispositivo acepte cualquier interferencia, incluidas aquellas que produzcan un funcionamiento no deseado. No se puede garantizar la privacidad de las comunicaciones al utilizar este teléfono.

Este producto cumple las especificaciones técnicas aplicables de innovación, ciencia y desarrollo económico de Canadá.

#### **Avis de Conformité Canadien**

Cet appareil est conforme aux normes RSS exemptes de licence RSS d'Industry Canada. Le fonctionnement de cet appareil est soumis à deux conditions : (1) ce périphérique ne doit pas causer d'interférence et (2) ce périphérique doit supporter les interférences, y compris celles susceptibles d'entraîner un fonctionnement non souhaitable de l'appareil. La protection des communications ne peut pas être assurée lors de l'utilisation de ce téléphone.

Le présent produit est conforme aux spécifications techniques applicables d'Innovation, Sciences et Développement économique Canada.

## **Declaraciones de cumplimiento para Nueva Zelanda**

### **Advertencia general sobre Permit to Connect (PTC)**

La concesión de un permiso Telepermit para cualquier terminal solo indica que Spark NZ ha aceptado que este cumple las condiciones mínimas para la conexión a su red. No indica recomendación alguna del producto por parte de Spark NZ, ni ningún tipo de garantía. Sobre todo, no ofrece ninguna garantía de que ningún equipo funcionará correctamente y en todoslos aspectos con otros equipos con permiso Telepermit de cualquier marca o modelo, ni que ningún producto sea compatible con todos los servicios de red de Spark NZ.

## **Información de cumplimiento para Brasil**

#### **Art. 5º - 680**

Este equipo no tiene derecho a protección contra interferencias perjudiciales y no puede causar interferencias en los sistemas autorizados adecuados.

Para obtener más información, visite la siguiente URL: <http://www.anatel.gov.br>

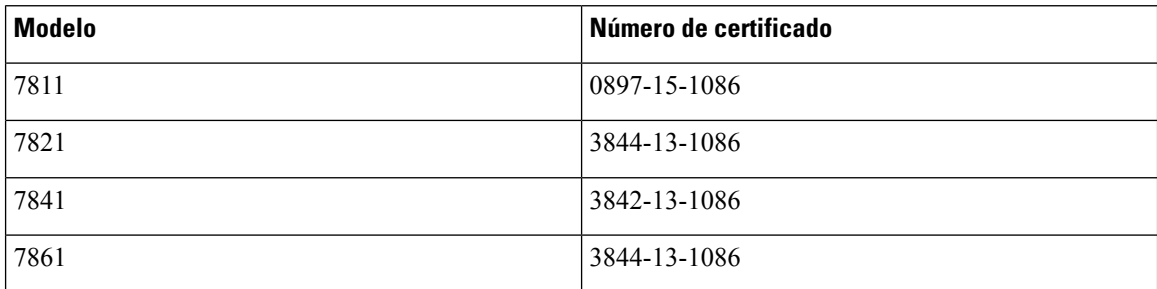

# **Información de cumplimiento para Japón**

VCCI cumple los requisitos de los equipos de clase B

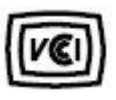

## **Declaraciones de cumplimiento de la FCC**

La Comisión Federal de Comunicaciones (FCC) necesita declaraciones de cumplimiento para las siguientes declaraciones.

### **Declaración de cumplimiento con el apartado 15.19 del reglamento de la FCC**

Este dispositivo cumple con la sección 15 de la normativa de la FCC. El funcionamiento está sujeto a las dos condicionessiguientes: (1) que el dispositivo no produzca interferencias dañinas y (2) que el dispositivo acepte cualquier interferencia recibida, incluidas aquellas que produzcan un funcionamiento no deseado.

### **Declaración de cumplimiento con el apartado 15.21 del reglamento de la FCC**

La realización de cambios o modificaciones que no cuenten con la aprobación explícita de la parte responsable del cumplimiento podría anular el derecho del usuario a operar el equipo.

### **Declaración de cumplimiento con los límites de exposición a radiaciones de RF según la FCC**

Este equipo cumple con los límites de exposición a radiaciones establecidos para entornos no controlados según la FCC. Los usuarios finales deberán seguir las instrucciones de funcionamiento específicas a fin de ajustarse a los límites de exposición a radiofrecuencia. Este transmisor debe colocarse a una distancia mínima de 20 cm con respecto al usuario, y no debe situarse ni utilizarse junto a cualquier otra antena o transmisor.

### **Declaración de cumplimiento con los límites para dispositivos digitales de Clase B y receptores según la FCC**

Este producto ha sido probado y cumple con las especificaciones establecidas para los dispositivos digitales de Clase B, de cumplimiento con el apartado 15 del reglamento de la FCC. Estos límites han sido diseñados con el objetivo de proporcionar una protección razonable frente a interferencias perjudiciales en instalaciones residenciales. Este equipo genera, usa y puede emitir energía de radiofrecuencia, y, en caso de no instalarse ni usarse de cumplimiento con las instrucciones, podría causar interferencias perjudiciales que dificultarían las comunicaciones por radio. Sin embargo, no es posible garantizar que no vayan a producirse interferencias en una instalación determinada.

Si este equipo llega a causar interferencias perjudiciales que dificultan la recepción de señales de radio o televisión (lo que se determina al apagar y encender el equipo), se recomienda al usuario que intente corregir las interferencias mediante uno o varios de los métodos que se indican a continuación:

- Reoriente o reubique la antena receptora.
- Aumente la distancia entre los equipos o dispositivos.
- Conecte el equipo a una salida que no sea la del receptor.
- Diríjase a un proveedor o técnico de radio/TV cualificado para obtener asistencia.

# **Información general sobre la seguridad de productos de Cisco**

Este producto tiene funciones criptográficas y está sujeto a las leyes locales y de EE. UU. sobre importación, exportación, transferencia y uso. El suministro de productos criptográficos de Cisco no otorga a terceros ningún derecho para la importación, exportación, distribución o uso del cifrado. Losimportadores, exportadores, distribuidores o usuarios son responsables del cumplimiento de las leyes locales y de Estados Unidos. La utilización de este producto supone la aceptación del cumplimiento de las leyes y las normativas aplicables. Si no es posible cumplir las leyes locales y estadounidenses, deberá devolver el producto de inmediato.

Encontrará más información sobre las normas de exportación de EE. UU. en: [https://www.bis.doc.gov/](https://www.bis.doc.gov/index.php/regulations/export-administration-regulations-ear) [index.php/regulations/export-administration-regulations-ear](https://www.bis.doc.gov/index.php/regulations/export-administration-regulations-ear).

# **Información en línea importante**

#### **Acuerdo de licencia del usuario final**

El Acuerdo de licencia del usuario final (EULA) se encuentra aquí: <https://www.cisco.com/go/eula>

#### **Información sobre seguridad y cumplimiento de normativas**

La Información de seguridad y cumplimiento con normas (RCSI) se encuentra aquí:

[https://www.cisco.com/c/dam/en/us/td/docs/voice\\_ip\\_comm/cuipph/7800-series/regulatory\\_compliance/](https://www.cisco.com/c/dam/en/us/td/docs/voice_ip_comm/cuipph/7800-series/regulatory_compliance/RCSI-0312-book.pdf) [RCSI-0312-book.pdf](https://www.cisco.com/c/dam/en/us/td/docs/voice_ip_comm/cuipph/7800-series/regulatory_compliance/RCSI-0312-book.pdf)